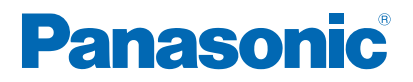

**TX-24DSW504 TX-32DSW504 TX-40DSW504 TX-49DSW504 TX-55DSW504 TX-32DSW504S TX-40DSW504S TX-49DSW504S TX-40DSW404 TX-32DSF607 TX-32DSN608 TX-32DST606 TX-32DSX609**

# *e***Help**

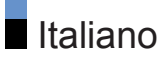

## [Schermata iniz. Pers](#page-10-0)

## [my Home Screen](#page-10-0)

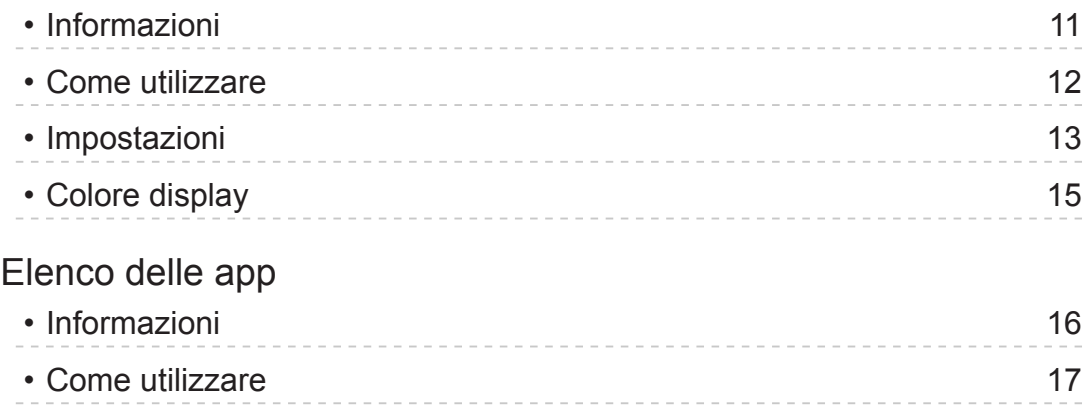

• [Impostazioni 18](#page-17-0)

## [Visione](#page-18-0)

## [Base](#page-18-0)

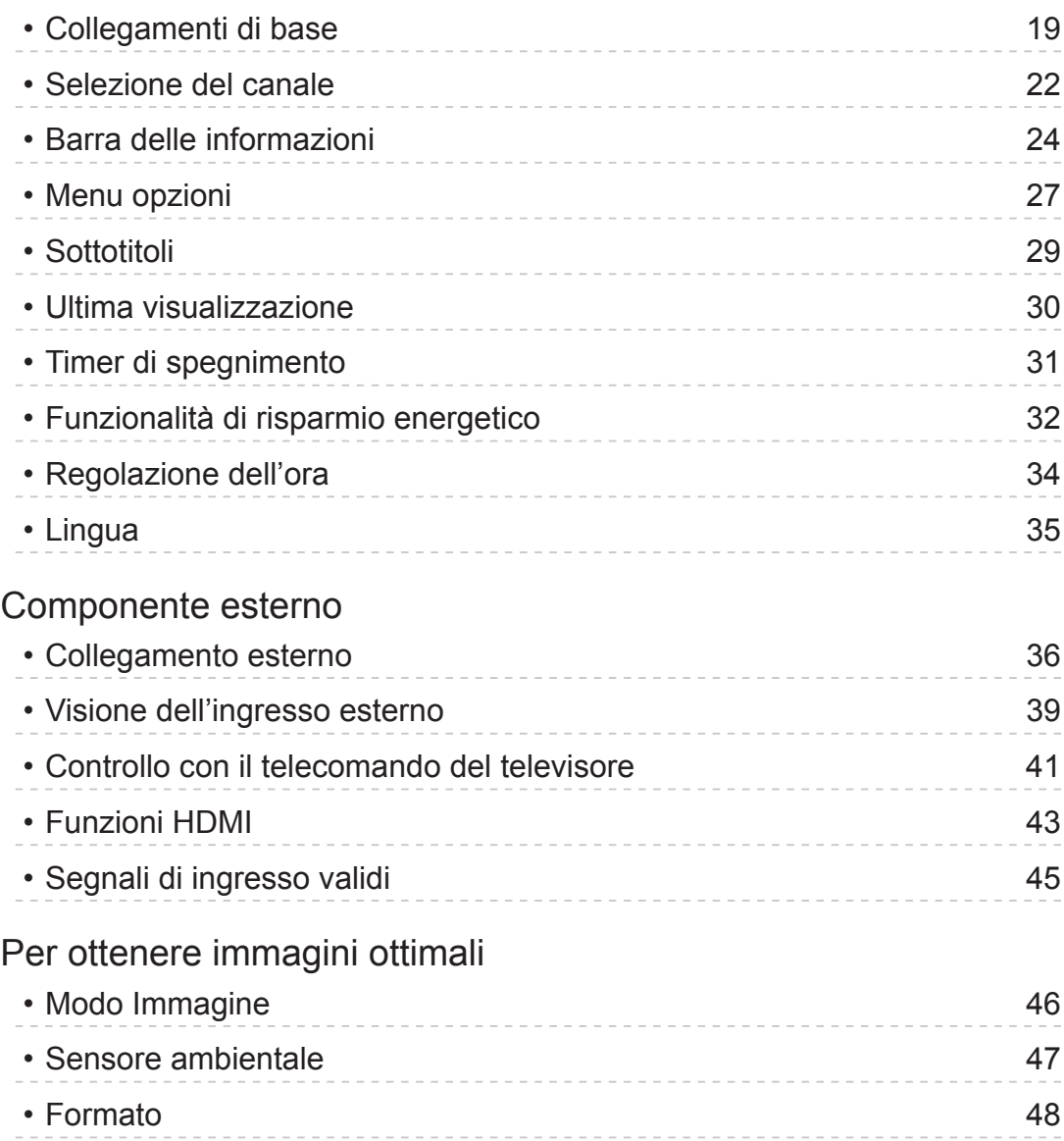

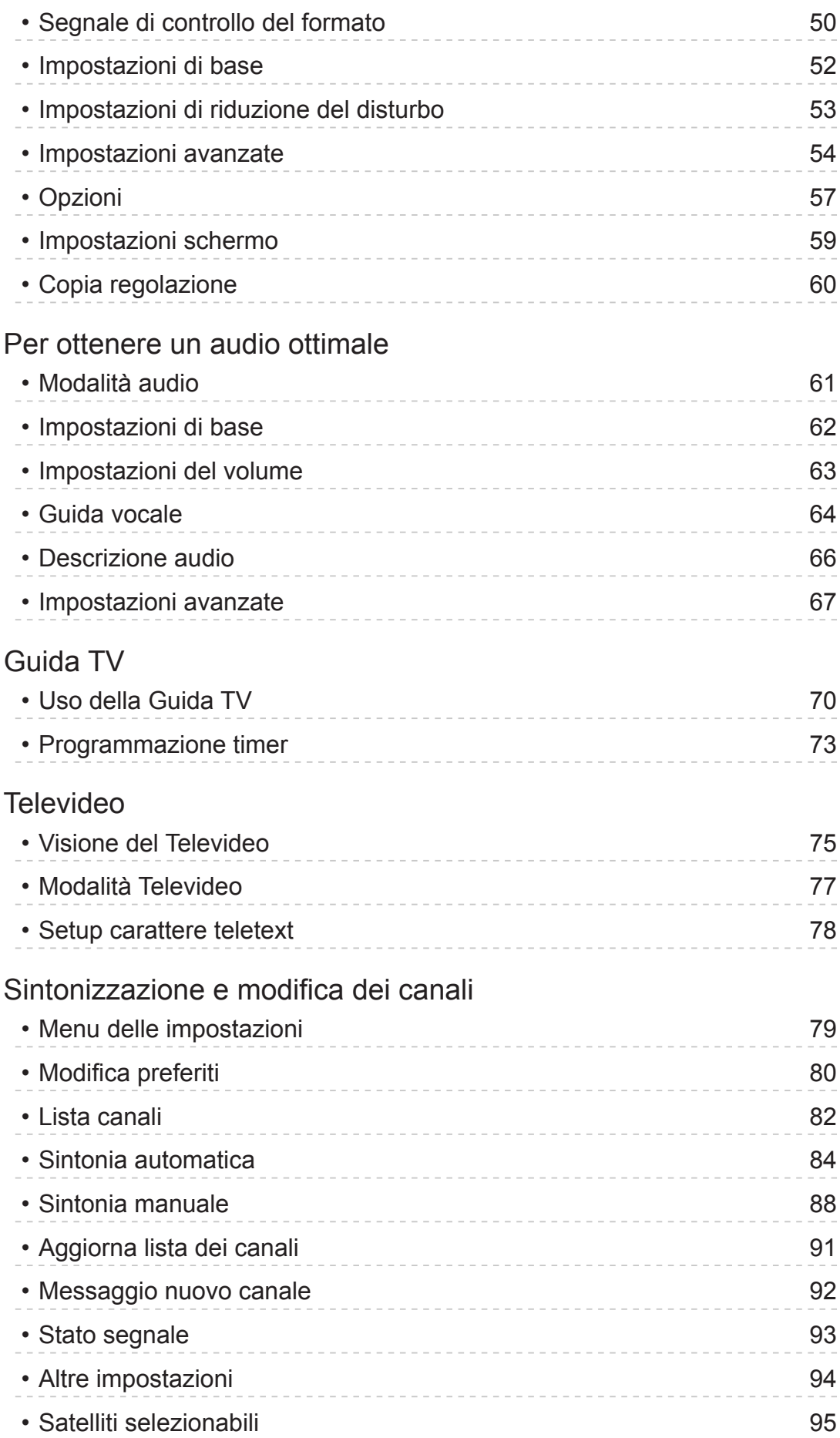

## [Registrazione](#page-95-0)

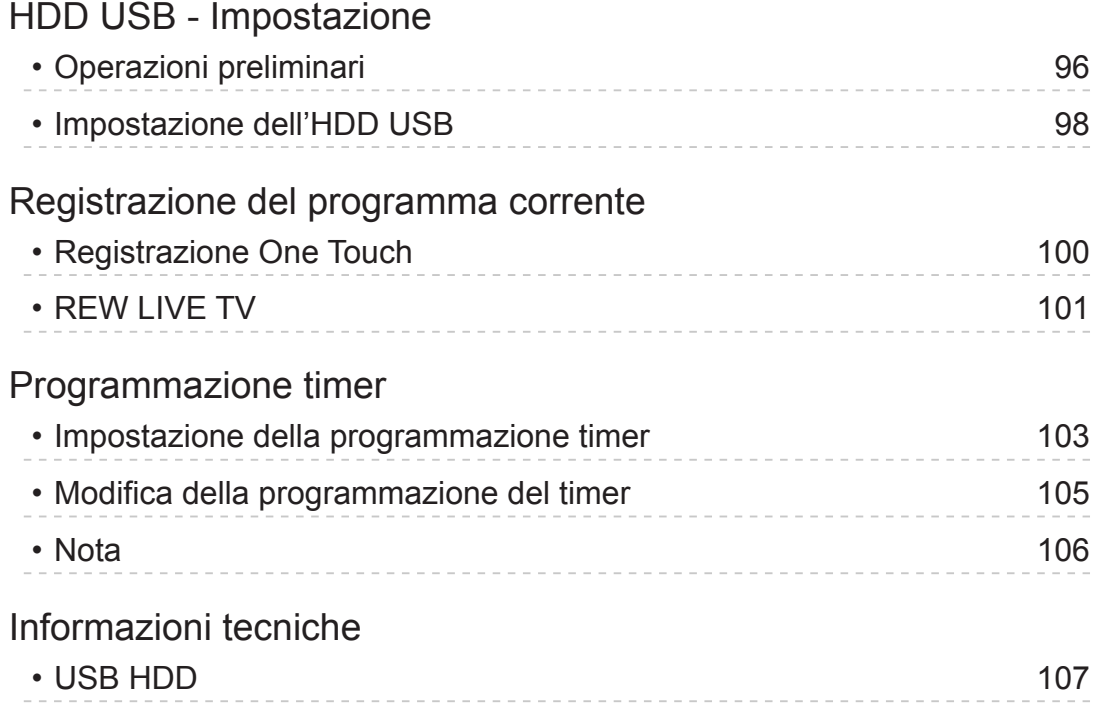

## [Media Player](#page-107-0)

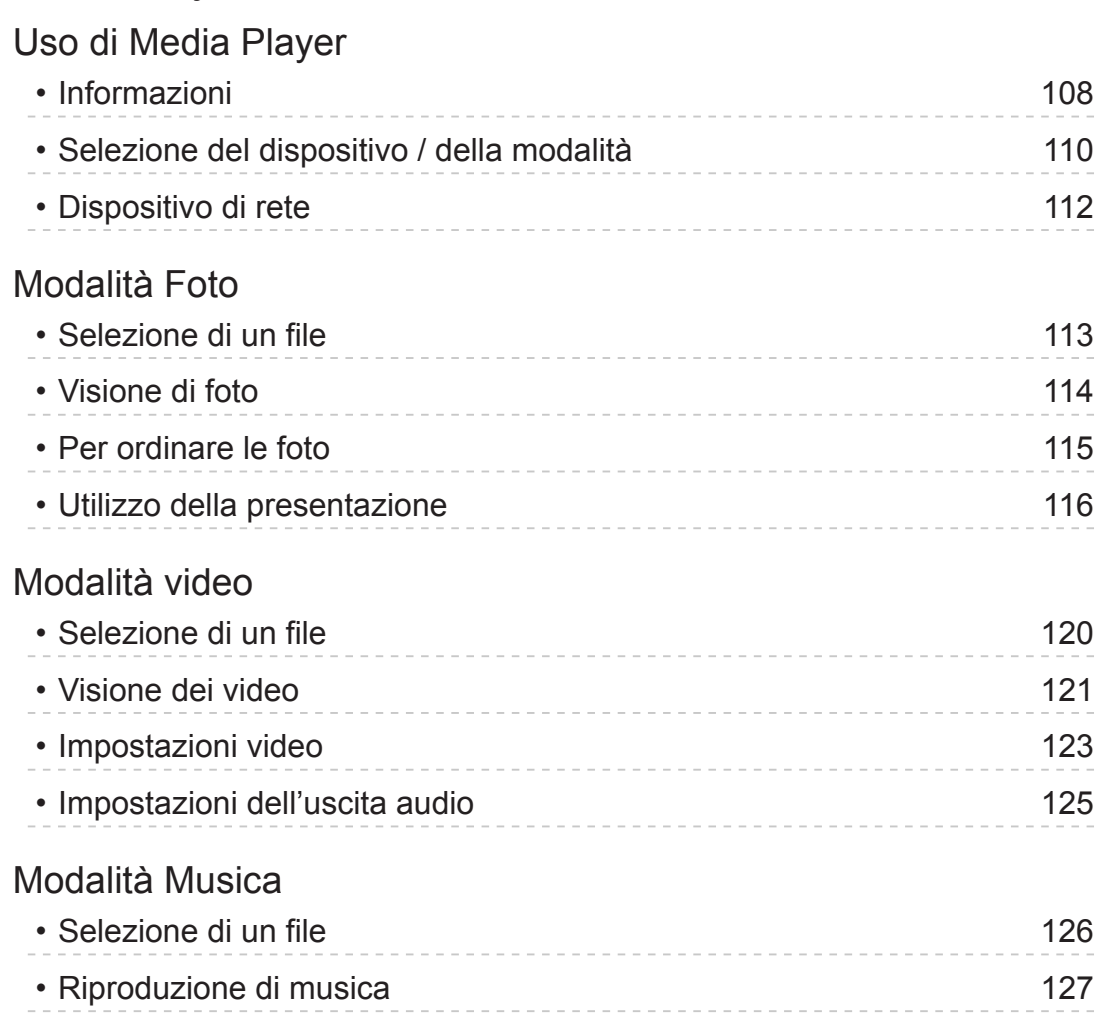

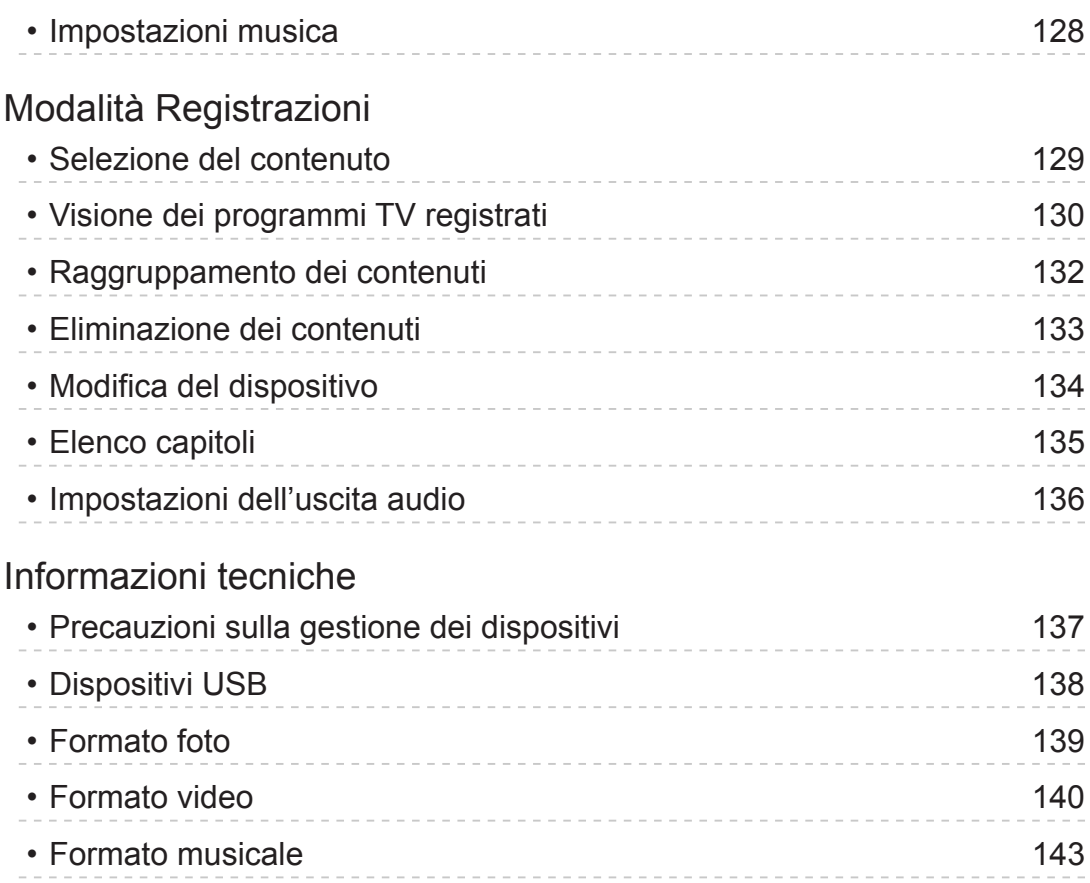

## [Rete](#page-143-0)

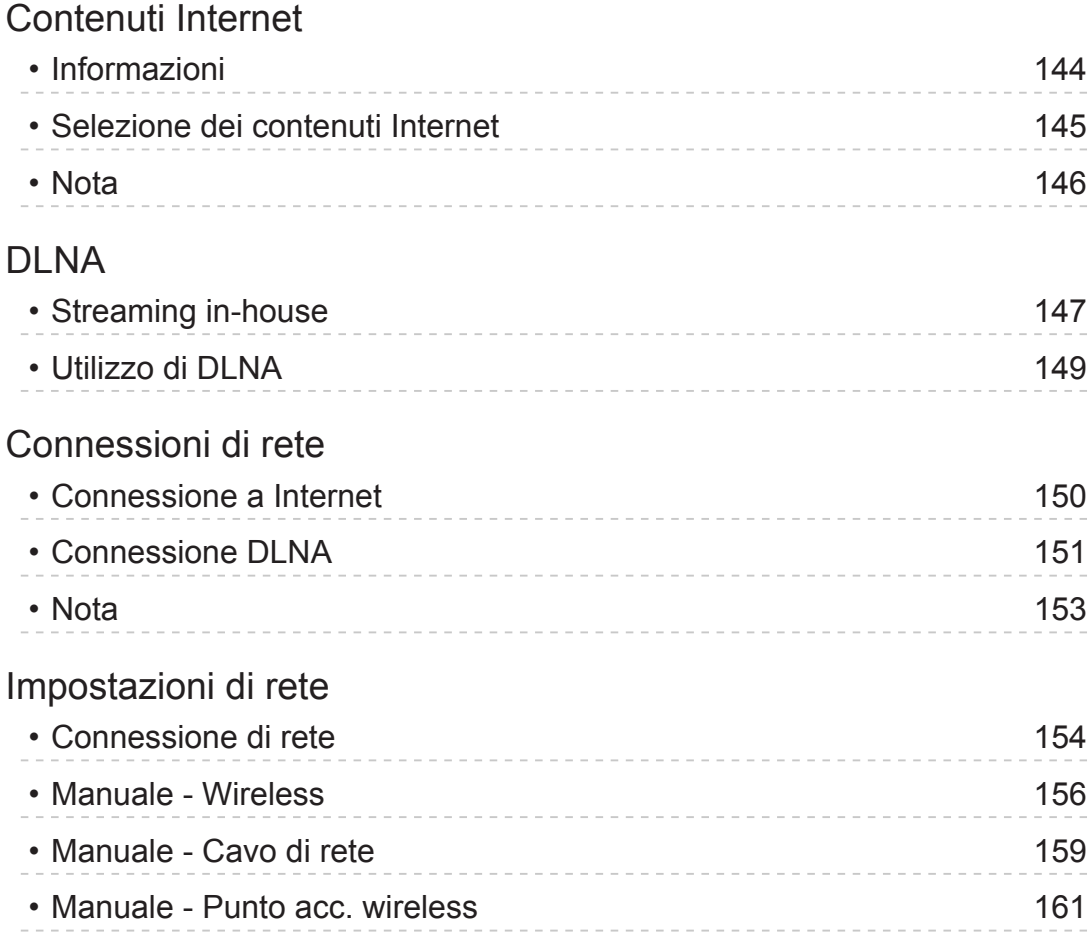

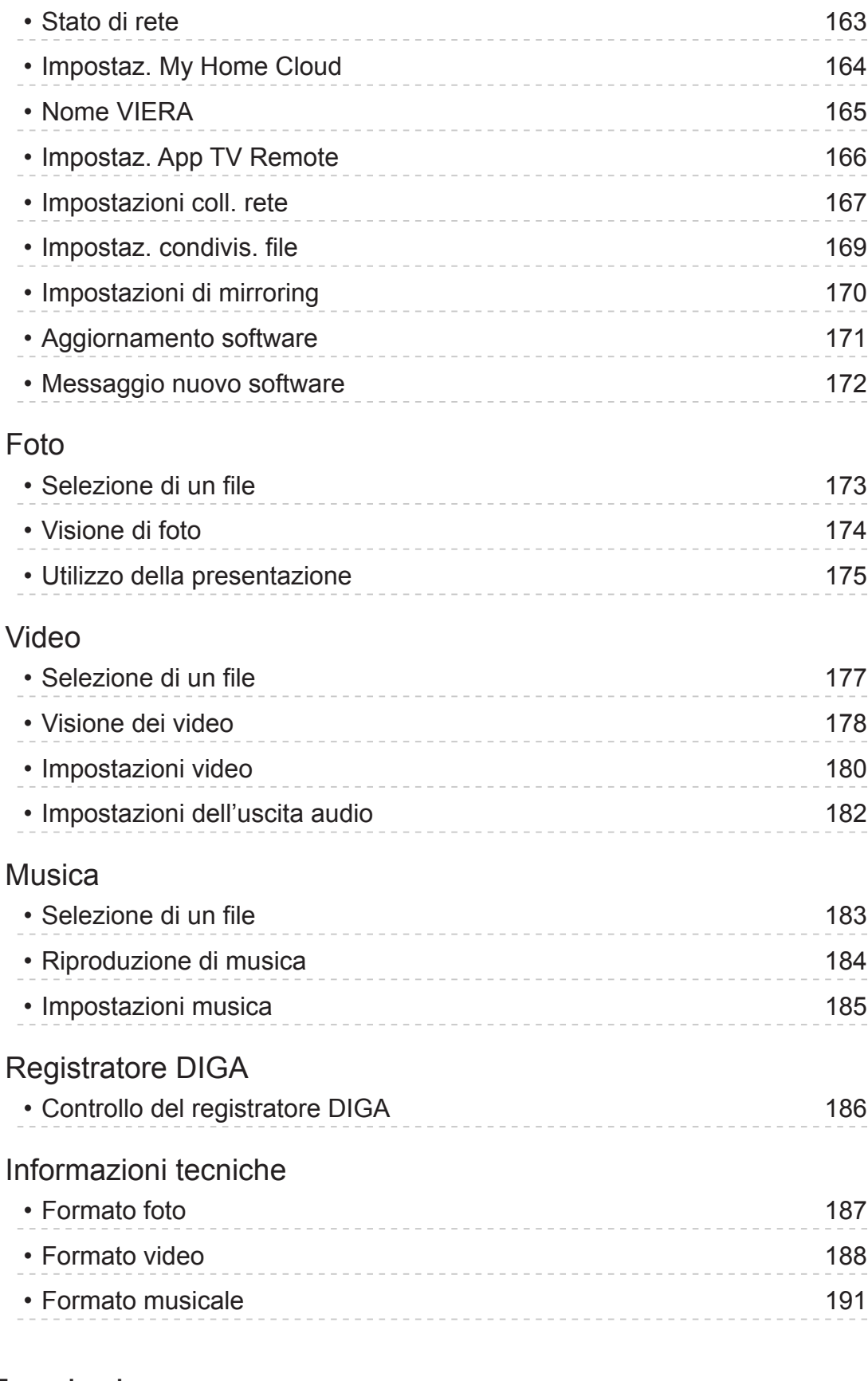

## [Funzioni](#page-191-0)

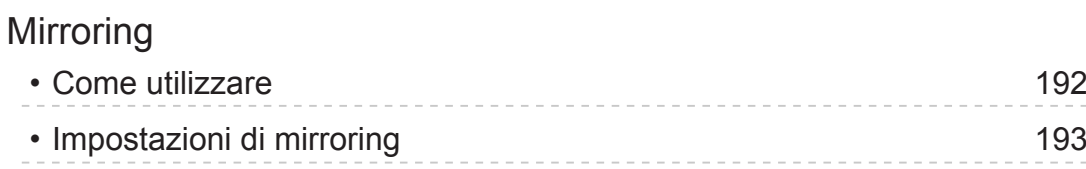

[DVB-via-IP](#page-193-0)

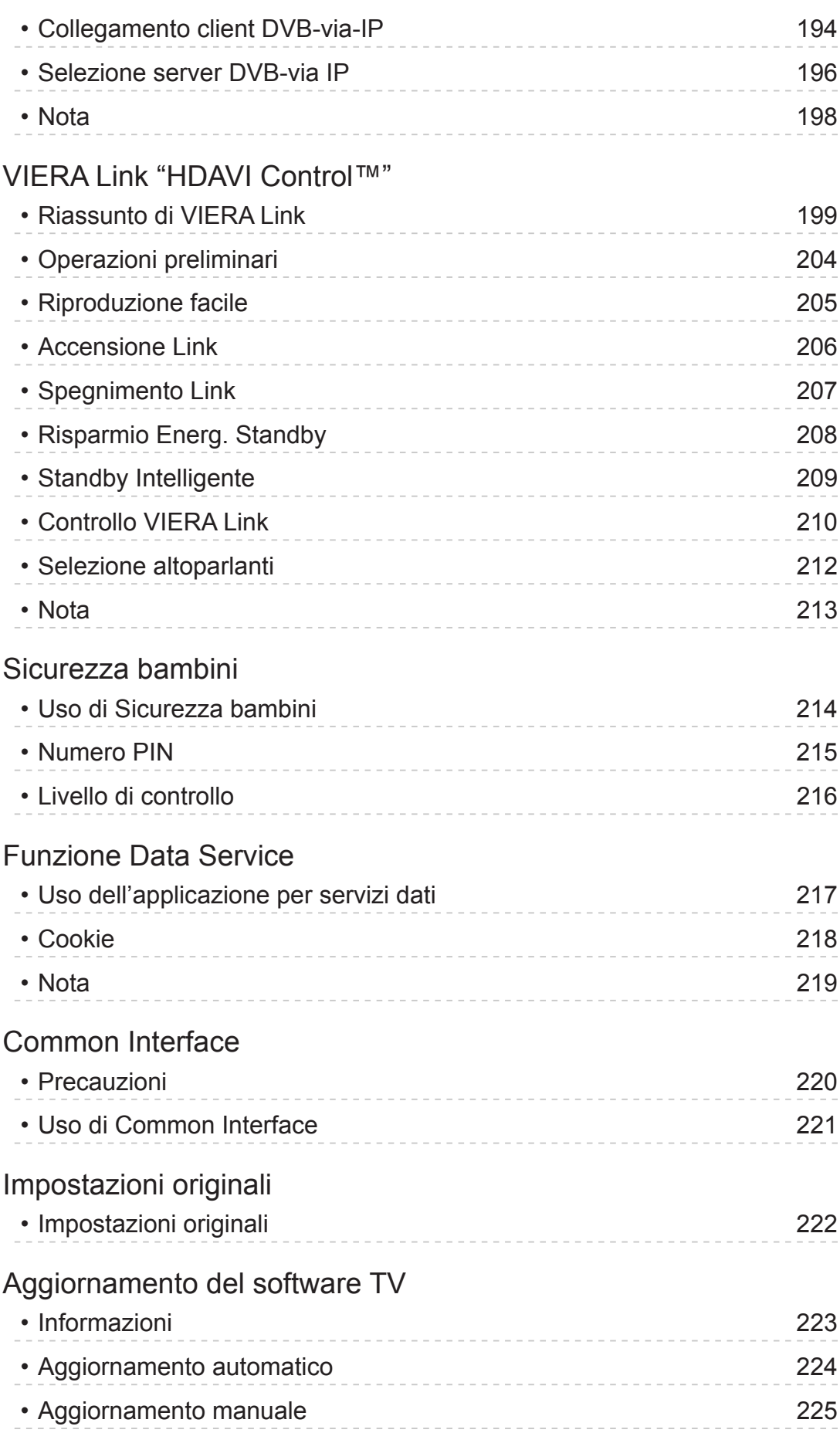

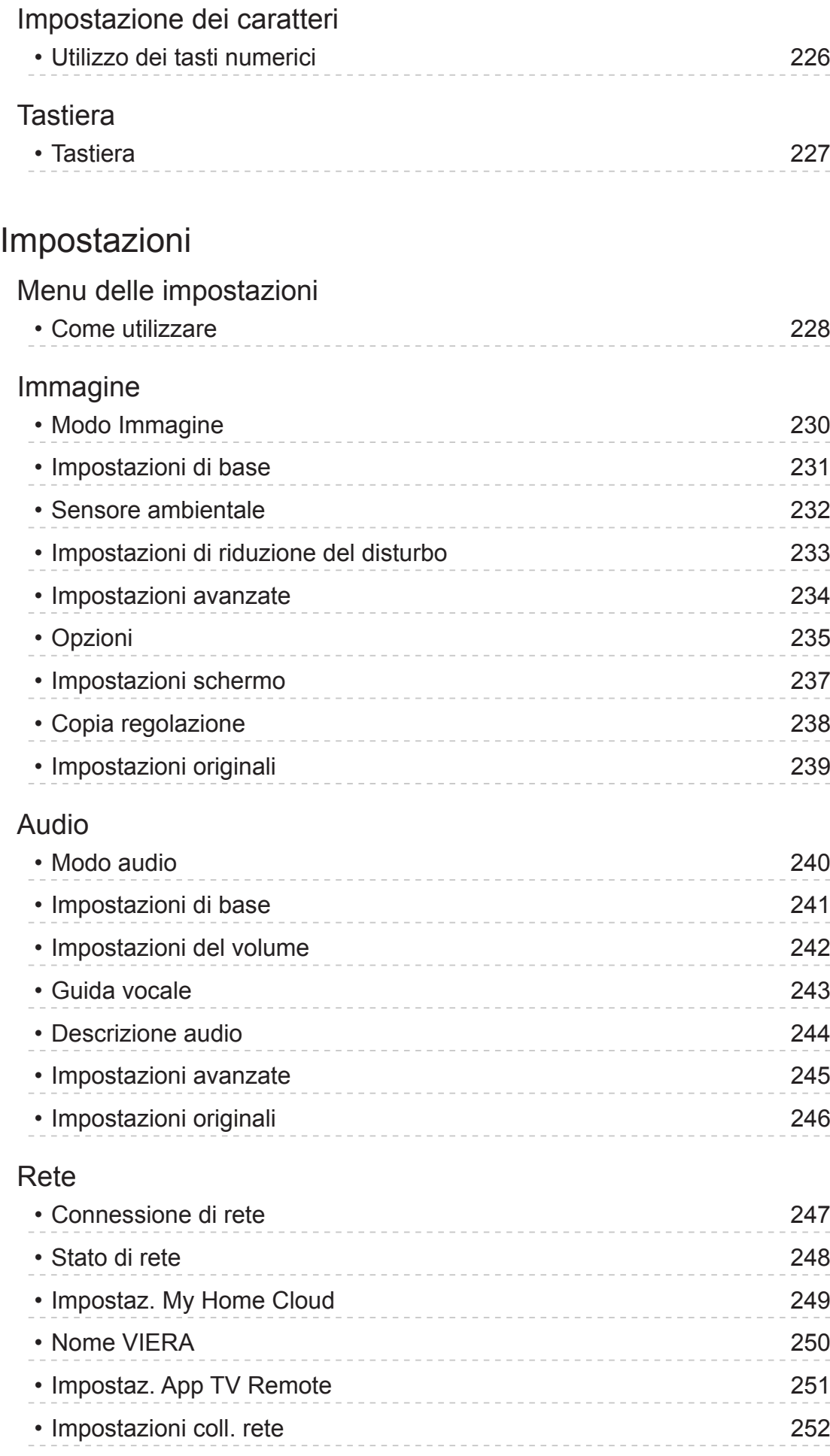

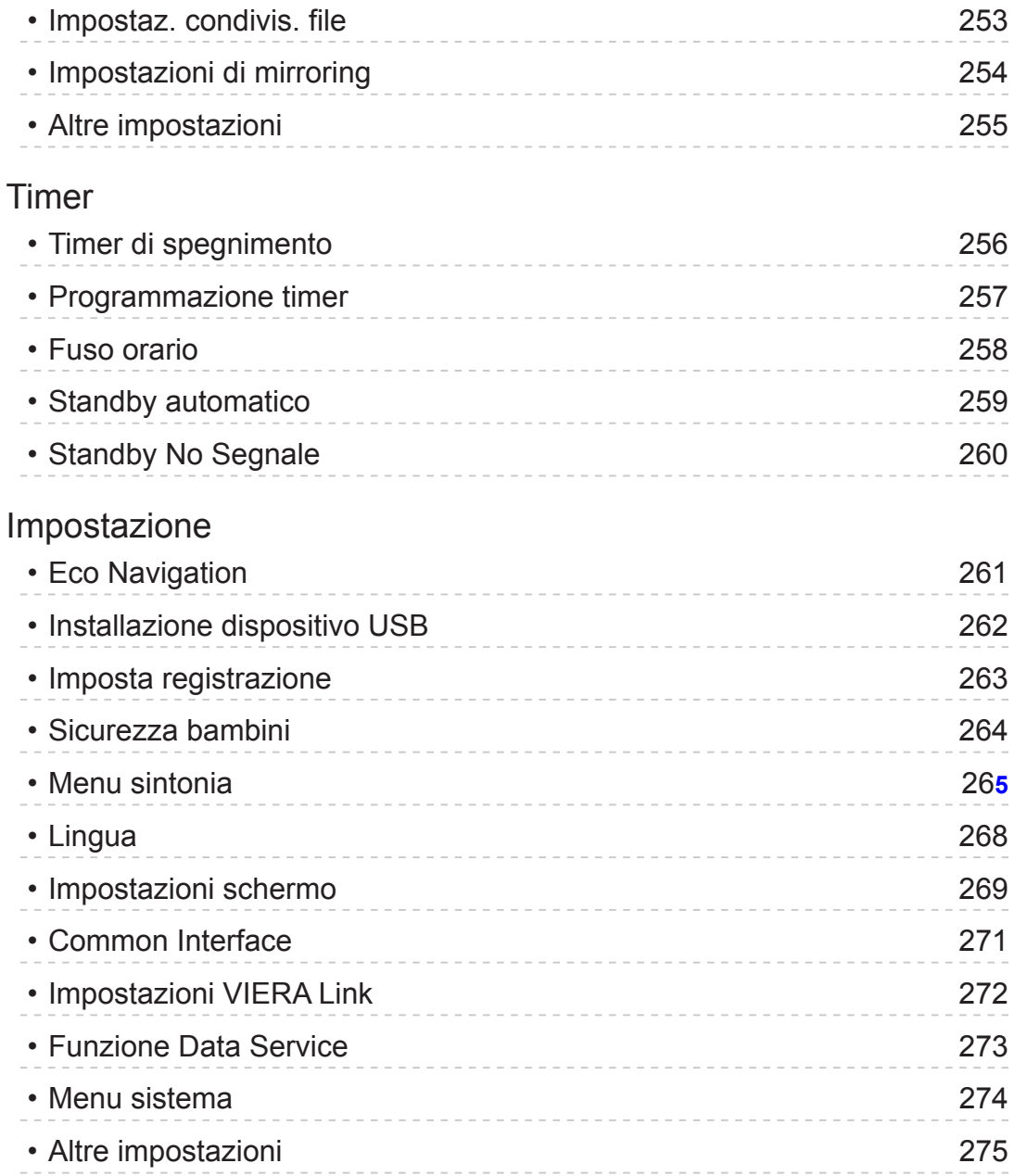

## [Supporto](#page-275-0)

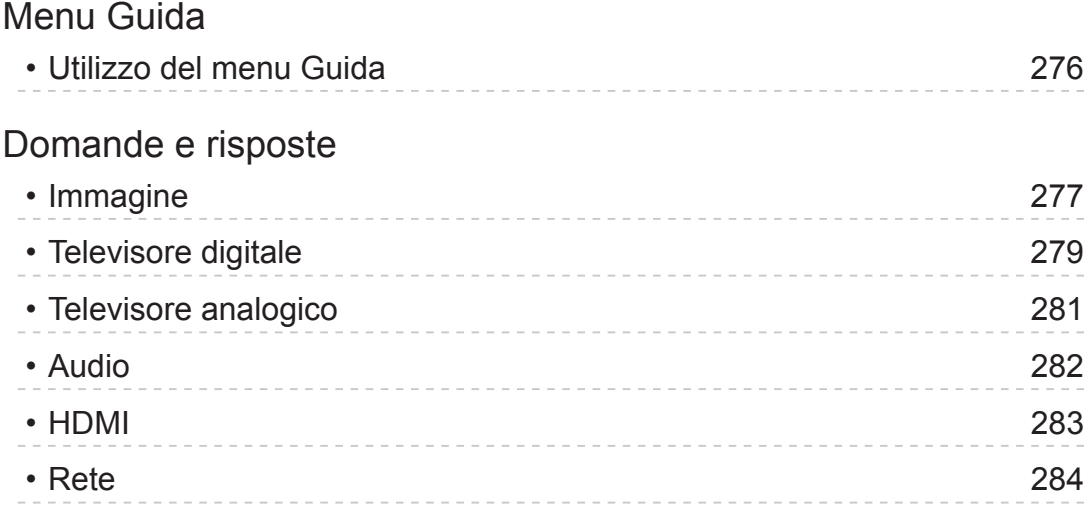

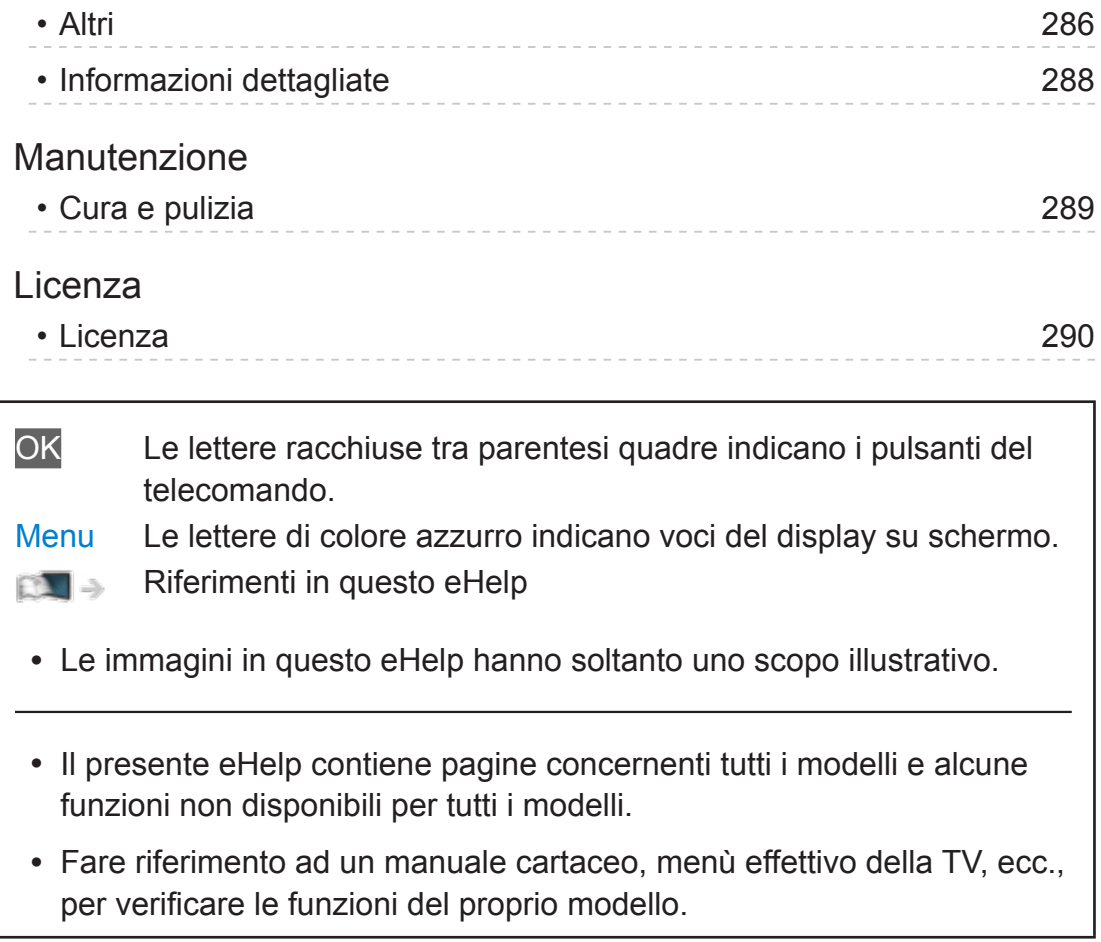

# <span id="page-10-1"></span><span id="page-10-0"></span>Schermata iniz. Pers

# <span id="page-10-2"></span>my Home Screen

## Informazioni

"my Home Screen" è un gateway a televisore, applicazioni e altro.

Fornisce un facile accesso a funzionalità speciali quali Media Player, video, giochi, strumenti di comunicazione, ecc. come mostrato di seguito (esempio).

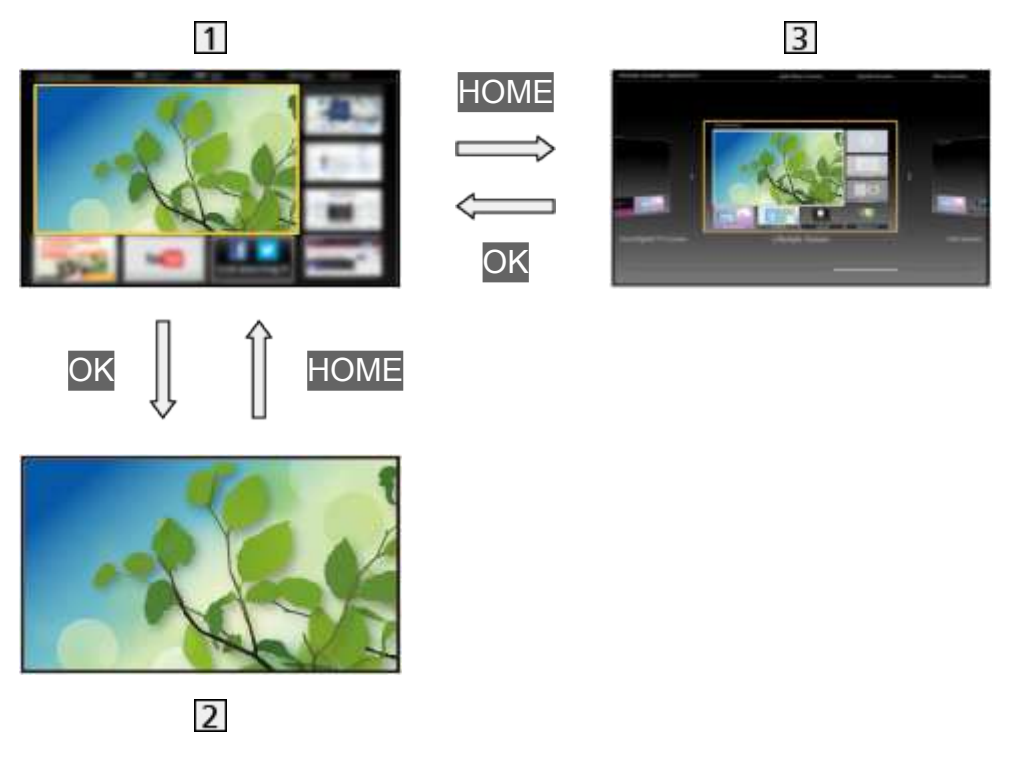

- **T1** Schermata iniz. Pers
- Schermata con contenuti selezionati (televisore, applicazioni, ecc.)
- **B** Selezione sch. iniz.
	- È possibile selezionare la Schermata iniz. Pers preferita.

## <span id="page-11-0"></span>Come utilizzare

Schermata iniz. Pers fornisce accesso a funzionalità speciali quali Media Player, televisore, contenuti Internet, servizi dati, strumenti di comunicazione, ecc.

1. Visualizzare Schermata iniz. Pers con HOME.

(Esempio)

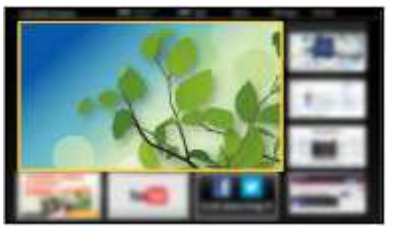

- L'ultima Schermata iniz. Pers visualizzata viene visualizzata quando il televisore è acceso.
- Premere nuovamente per selezionare o aggiungere il layout preferito per la Schermata iniz. Pers.

Schermata iniz. Pers > [my Home Screen](#page-10-2) > [Impostazioni](#page-12-1)

- 2. Selezionare una funzione e premere OK per accedere.
	- Per guardare il televisore a schermo intero
		- 1) Selezionare lo spettatore del televisore. (Esempio)

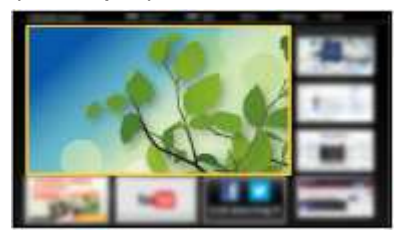

2) Premere OK per la visione. (Esempio)

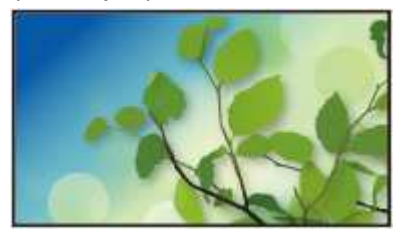

• Fare anche riferimento a Esercitaz. dalla guida dello strumento.

## <span id="page-12-1"></span><span id="page-12-0"></span>Impostazioni

Selezionare il menu Funzioni dalla guida strumenti nella parte superiore della schermata.

(Esempio)

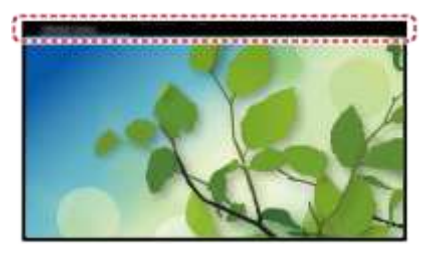

■ Selezione sch. iniz.

- Visualizzare la guida strumenti con HOME se non è visualizzata.
	- (Esempio)

1. Visualizzare Selezione sch. iniz. con HOME.

2. Selezionare la schermata e premere OK per impostare.

TV schermo intero:

Visualizza la televisione a schermo intero.

Sch. iniz. TV:

Per rendere l'esperienza del televisore più confortevole e comoda

## Sch. stile di vita:

Visualizza il televisore con informazioni e servizi utili per la vita di tutti i giorni.

## Schermata info:

È possibile apprezzare contenuti Internet mentre si guarda la TV.

## ■ Impostazioni

È possibile personalizzare qualsiasi Schermata iniz. Pers (ad esempio, cambiando lo sfondo, rinominando liberamente, modificando applicazioni, impostando la schermata avviata quando il televisore è acceso, ecc.).

- 1. Selezionare Impostazioni dalla guida dello strumento.
- 2. Seguire le istruzioni visualizzate sullo schermo.

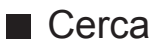

È possibile ricercare i contenuti da varie funzioni.

- 1. Selezionare Cerca dalla guida dello strumento.
- 2. Seguire le istruzioni visualizzate sullo schermo.

#### = Nota =

• Per cambiare il tipo di colore delle visualizzazioni a schermo, impostare Colore display.

Schermata iniz. Pers > [my Home Screen](#page-10-2) > [Colore display](#page-14-1)

● Per utilizzare questa funzione interamente, è necessario un ambiente di rete a banda larga. Verificare che le connessioni e le impostazioni di rete siano state completate.

Rete > [Connessioni di rete](#page-149-1)

Rete > [Impostazioni di rete](#page-153-1)

● Assicurarsi di aggiornare il software ogni volta che sullo schermo del televisore viene visualizzato un messaggio di aggiornamento software. In caso contrario, non sarà possibile utilizzare my Home Screen. Il software può essere aggiornato manualmente in un secondo momento.

Rete > [Impostazioni di rete](#page-153-1) > [Aggiornamento software](#page-170-1)

## <span id="page-14-1"></span><span id="page-14-0"></span>Colore display

- 1. Visualizzare il menu con MENU.
- 2. Selezionare Impostazione > Impostazioni schermo > Colore display e premere OK per accedere.
- 3. Impostare l'opzione e premere OK per memorizzare.

#### Colore display

#### (Nero / Grigio / Marrone / Beige)

Consente di selezionare il tipo di colore preferito per le visualizzazioni a schermo.

● Questa funzione è disponibile per la barra delle informazioni, la schermata di menu, la Schermata iniz. Pers, ecc.

# <span id="page-15-0"></span>Elenco delle app

## Informazioni

È possibile accedere in modo semplice a varie applicazioni (contenuto Internet, contenuto di rete, Media Player, ecc.) dalla Elenco delle app.

## ■ Elenco delle app

(Esempio)

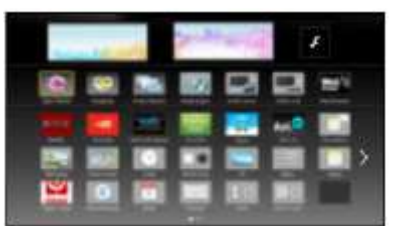

## = Nota =

• La Elenco delle app è soggetta a modifiche senza preavviso.

## <span id="page-16-0"></span>Come utilizzare

È possibile accedere alle funzionalità speciali quali contenuto Internet, contenuto di rete, Media Player, ecc. dalla Elenco delle app.

1. Visualizzare Elenco delle app con APPS.

(Esempio)

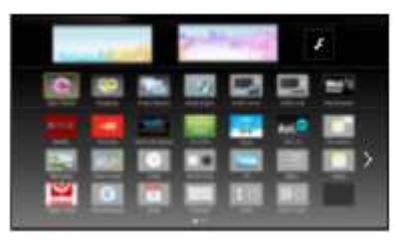

• Per uscire da Elenco delle app

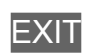

2. Selezionare l'icona corrispondente alla funzione e premere OK per accedere.

Contenuti Internet

Rete > [Contenuti Internet](#page-143-2)

#### **Netflix**

- Si può anche accedere al servizio premendo NETFLIX.
- Per utilizzare questa funzione interamente, è necessario un ambiente di rete a banda larga.
- Questo servizio potrebbe essere interrotto o modificato senza preavviso.

#### Media Player

Media Player > Uso di [Media Player](#page-107-1) > Selezione del dispositivo / della [modalità](#page-109-1)

#### **Registrazioni**

**Media Player > Modalità Registrazioni** 

#### Media Server

Rete > [DLNA](#page-146-1) > [Utilizzo di DLNA](#page-148-1)

#### VIERA Link

 [Funzioni](#page-191-1) > [VIERA Link "HDAVI Control™"](#page-198-1)

## <span id="page-17-0"></span>Impostazioni

È possibile personalizzare la Elenco delle app (impostazioni schermo, ecc).

- 1. Visualizzare Elenco delle app con APPS.
- 2. Selezionare l'icona per impostazioni su Elenco delle app e premere OK per accedere.

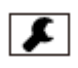

3. Seguire le istruzioni visualizzate sullo schermo.

 $=$  Nota  $=$ 

• Le voci del menu Funzioni potrebbero essere modificate senza preavviso.

# <span id="page-18-1"></span><span id="page-18-0"></span>Visione

## <span id="page-18-2"></span>Base

## <span id="page-18-3"></span>Collegamenti di base

Accertarsi che il televisore sia scollegato dalla presa di corrente prima di collegare o di scollegare qualsiasi cavo.

- I dispositivi esterni e i cavi mostrati non sono forniti con questo televisore.
- Parabola satellitare

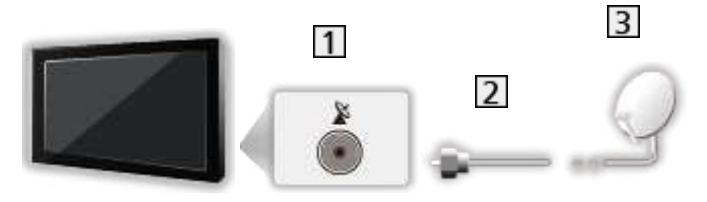

- 11 Terminale satellitare
- 2 Cavo satellite
- 3 Parabola satellitare
	- Per DVB-S
	- Per installare correttamente la parabola satellitare, rivolgersi al rivenditore locale. Per informazioni dettagliate, rivolgersi anche alle emittenti delle trasmissioni satellitari.
	- Satelliti selezionabili e allineamento della parabola per la sintonizzazione dei canali DVB-S

Visione > [Sintonizzazione e modifica dei canali](#page-78-1) > Satelliti selezionabili

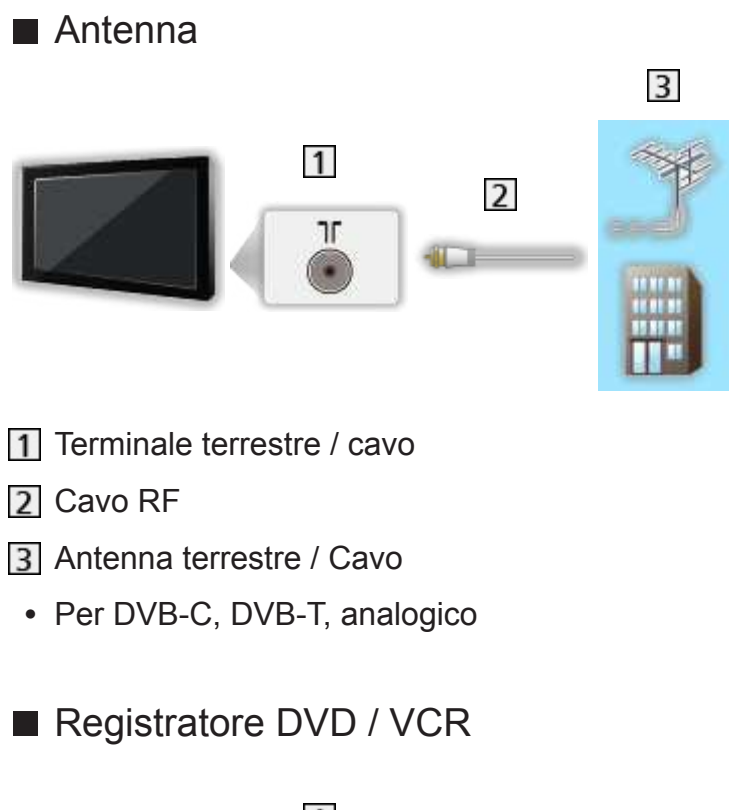

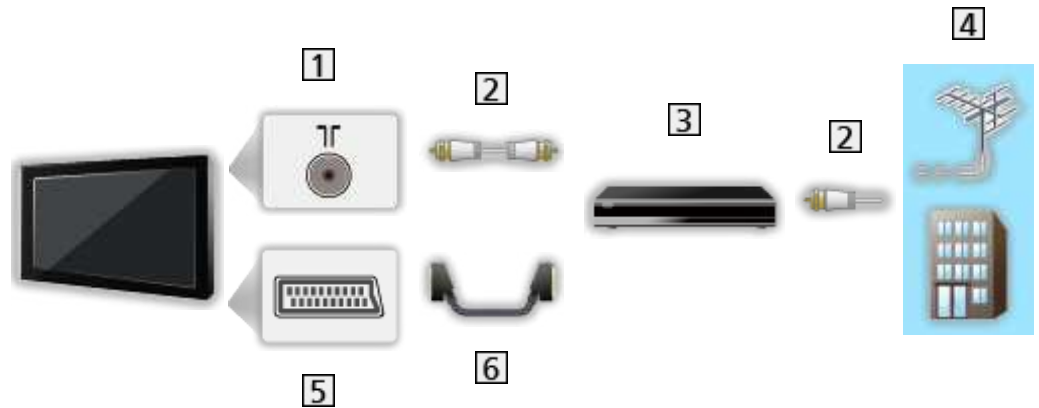

- 1 Terminale terrestre / cavo
- 2 Cavo RF
- **3** Registratore DVD / VCR
- 4 Antenna terrestre / Cavo
- 5 Terminale AV1 (SCART)
- **6** Cavo SCART

■ Registratore DVD (VCR) / Decoder

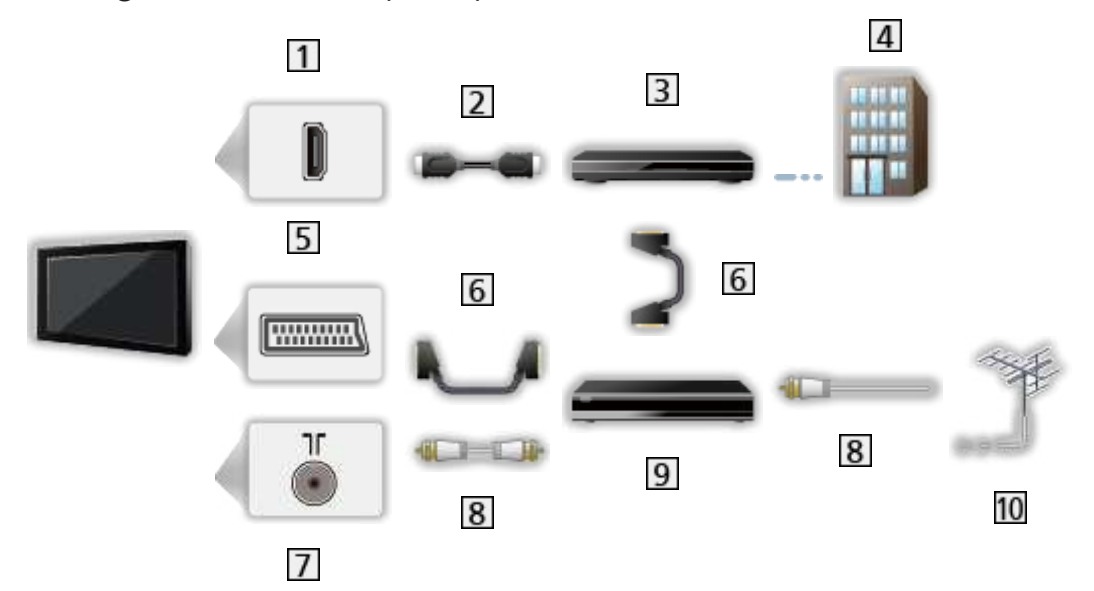

- **T** Terminale HDMI
- 2 Cavo HDMI
- **3** Decoder
- 4 Cavo
- 5 Terminale AV1 (SCART)
- **6** Cavo SCART
- **T** Terminale terrestre / cavo
- **8** Cavo RF
- 9 Registratore DVD / VCR
- **10** Antenna terrestre
- = Nota =
- Per dettagli sulle connessioni DVB-via-IP
	- Funzioni > [DVB-via-IP](#page-193-1)
- Per dettagli sulle connessioni VIERA Link

 [Funzioni](#page-191-1) > [VIERA Link "HDAVI Control™"](#page-198-1) > [Riassunto di VIERA Link](#page-198-2)

- Leggere anche il manuale del componente che viene collegato.
- Tenere il televisore lontano dalle apparecchiature elettriche (apparecchiature video, ecc.) o apparecchiature con un sensore a infrarossi; in caso contrario, potrebbero verificarsi distorsioni di immagini/ audio o interferenze nel funzionamento dell'altra apparecchiatura.
- Usare un cavo conforme HDMI completamente allacciato.
- Usare un cavo SCART completamente allacciato.
- Verificare che il tipo di terminale e le spine del cavo siano corretti per il collegamento.

## <span id="page-21-0"></span>Selezione del canale

1. Selezionare la modalità con TV.

DVB-S / DVB-C / DVB-T / DVB-via-IP / Analogico

- Le modalità selezionabili dipendono dai canali memorizzati.
- 2. Selezionare un canale con Canale Su / Giù o Tasti numerici.

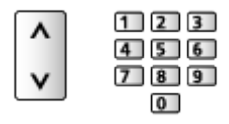

- Premere Tasti numerici per selezionare una posizione di canale composta da almeno 2 cifre (ad es. per 399, premere  $\boxed{3}$   $\boxed{9}$   $\boxed{9}$ ).
- Per effettuare la selezione di un canale dalla lista dei canali
- 1. Visualizzare la lista dei canali con OK.
- 2. Selezionare un canale dalla lista e premere OK per la visione.
- Per disporre i nomi dei canali in ordine alfabetico

**Company** (Rosso)

• Per cambiare la categoria

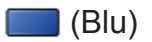

- Per selezionare un canale usando la barra delle informazioni
- 1. Visualizzare la barra delle informazioni con **della se non è visualizzata**.
- 2. Selezionare un canale e premere OK per la visione mentre è visualizzata la barra.

 [Visione](#page-18-1) > [Base](#page-18-2) > [Barra delle informazioni](#page-23-1)

- Per selezionare un canale usando la Guida TV
- 1. Visualizzare Guida TV con GUIDE.
- 2. Selezionare il programma corrente e premere OK per accedere.
	- Il programma corrente è visualizzato sulla parte superiore sinistra dello schermo.
- 3. Selezionare Visualizza e premere OK per la visione.

 [Visione](#page-18-1) > [Guida TV](#page-69-1) > [Uso della Guida TV](#page-69-2)

• Non valido in Analogico

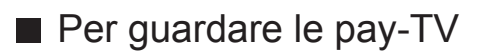

• Per informazioni sui canali criptati

 [Funzioni](#page-191-1) > [Common Interface](#page-219-1) > [Uso di Common Interface](#page-220-1)

● Consultare l'operatore/emittente o il produttore del modulo CI per ulteriori informazioni e condizioni sui servizi.

## <span id="page-23-1"></span><span id="page-23-0"></span>Barra delle informazioni

Visualizzare la barra delle informazioni con **1.** 

• Appare anche quando si cambia canale. (Esempio)

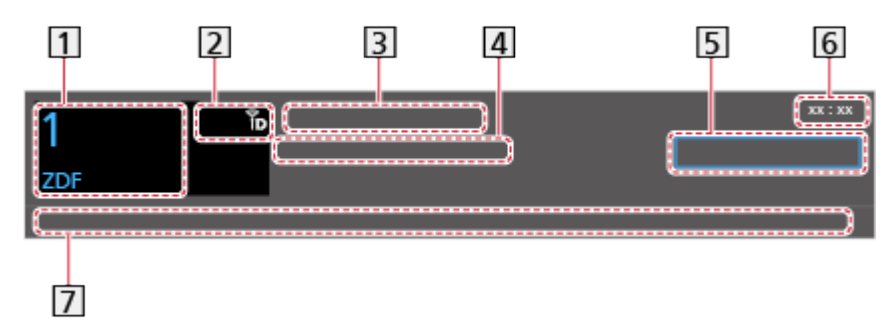

- 11 Posizione e nome del canale
- [2] Tipo di canale (Radio, HDTV, ecc.) / Canale codificato (**o**) / Modalità TV (  $\mathcal{R}_1$ ,  $\mathcal{L}_2$ ,  $\mathcal{R}_3$ ,  $\mathcal{R}_4$ ,  $\mathcal{R}_5$
- 3 Programma
- Ora di inizio / Ora di fine (eccetto Analogico)

Posizione del canale, ecc. (Analogico)

Indicatore di avanzamento del programma selezionato (eccetto Analogico)

- 5 Categoria
	- Per cambiare la categoria (DVB)
		- 1) Visualizzare la lista delle categorie con (Blu).
		- 2) Selezionare la categoria e premere OK per cambiare.
- **6** Ora attuale
- Caratteristiche disponibili / significato dei messaggi

Segnale debole:

Qualità scarsa del segnale TV

```
Dolby D+, Dolby D, HE-AAC:
```
Traccia audio Dolby Digital Plus, Dolby Digital o HE-AAC

AD:

Servizio di descrizione audio disponibile

● Questa funzione può assistere gli utenti affetti da problemi alla vista fornendo una traccia audio supplementare che descrive gli eventi sullo schermo.

 [Visione](#page-18-1) > [Per ottenere un audio ottimale](#page-60-1) > [Descrizione audio](#page-65-1)

 $\circledcirc$ 

Servizio sottotitoli disponibile

 $\circ$ :

Servizio Televideo disponibile

 $\sqrt{\frac{ML \pi}{4}}$ 

Audio multiplo disponibile

 $\frac{1}{2}$ 

Video multiplo disponibile

**NULTI** 

Audio e video multipli disponibili

Stereo, Mono:

Modalità audio

 $\boxed{D}$  :

Disponibile servizio di dati (applicazione Hybrid Broadcast Broadband TV)

Funzioni > [Funzione Data Service](#page-216-1) > [Uso dell'applicazione per servizi dati](#page-216-2)

 $1 - 90$ 

Tempo restante di spegnimento con il timer

 [Visione](#page-18-1) > [Base](#page-18-2) > [Timer di spegnimento](#page-30-1)

• Per confermare un altro canale sintonizzato

 $\triangle$  /  $\nabla$ 

• Per guardare i canali elencati nella barra

**OK** 

• Informazioni sul programma successivo (DVB)

 $\triangleright$ 

• Informazioni extra (DVB)

## $\mathbf{d}$

- Premere di nuovo per nascondere la barra.
- Per nascondere la barra

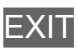

- Per regolare il timeout della barra, impostare Durata visione.
	- 1) Visualizzare il menu con MENU.
	- 2) Selezionare Impostazione > Impostazioni schermo > Durata visione e premere OK per accedere.
	- 3) Impostare l'opzione e premere OK per memorizzare.
- Per cambiare il tipo di colore delle visualizzazioni a schermo, impostare Colore display.

Schermata iniz. Pers > [my Home Screen](#page-10-2) > [Colore display](#page-14-1)

- Per visualizzare la barra introduttiva del servizio Internet
	- 1) Visualizzare il menu con MENU.
	- 2) Selezionare Impostazione > Impostazioni schermo > Smart Banner e premere OK per accedere.
	- 3) Selezionare On / Off e premere OK per impostare.

## <span id="page-26-0"></span>Menu opzioni

Confermare o modificare lo stato corrente.

- 1. Visualizzare il menu delle opzioni con OPTION.
- 2. Selezionare una delle seguenti opzioni e premere OK per accedere.

Guida vocale / Tipo di audio / Multi Video / Multi Audio / Doppio audio / Sotto-canale / Lingua sottotitoli / Setup carattere teletext / Lingua Televideo / MPX / Cor. Volume

- Le opzioni delle funzioni variano a seconda della modalità del televisore e del paese selezionato.
- 3. Impostare l'opzione e premere OK per memorizzare.

#### Guida vocale

Impostazioni istruzioni per gli utenti ipovedenti

Visione > [Per ottenere un audio ottimale](#page-60-1) > [Guida vocale](#page-63-1)

#### Tipo di audio

Impostare Descrizione audio se il programma dispone del servizio di descrizione audio; sarà possibile ascoltare una traccia audio supplementare che descrive gli eventi sullo schermo (se disponibile).

- Per DVB
- Per regolare il volume della descrizione audio

 $E = \rightarrow$  [Visione](#page-18-1) > [Per ottenere un audio ottimale](#page-60-1) > [Descrizione audio](#page-65-1)

#### Multi Video

Consente di selezionare da un gruppo di più video (se disponibile).

- Questa impostazione non viene memorizzata e tornerà al valore predefinito quando si esce dal programma attuale.
- Per DVB

#### Multi Audio

Consente di selezionare una lingua alternativa o la descrizione audio delle tracce audio (se disponibile).

- Questa impostazione non viene memorizzata e tornerà al valore predefinito quando si esce dal programma attuale.
- Per DVB

#### Doppio audio

Consente di selezionare stereo / mono (se disponibile).

• Per DVB

#### Sotto-canale

Consente di selezionare i programmi di multialimentazione - canali secondari (se disponibili).

• Per DVB

#### Lingua sottotitoli

Consente di selezionare le lingue alternative dei sottotitoli o i tipi (se disponibili).

- Questa impostazione non viene memorizzata e tornerà al valore predefinito quando si esce dal programma attuale.
- Per DVB

#### Setup carattere teletext

Consente di impostare il carattere del Televideo.

 [Visione](#page-18-1) > [Televideo](#page-74-1) > [Setup carattere teletext](#page-77-1)

#### Lingua Televideo

Consente di selezionare le lingue alternative per il Televideo (se disponibili).

- Questa impostazione non viene memorizzata e tornerà al valore predefinito quando si esce dal programma attuale.
- Per DVB

#### MPX

Per selezionare la modalità audio multiplex (se disponibile).

 [Visione](#page-18-1) > [Per ottenere un audio ottimale](#page-60-1) > [Impostazioni avanzate](#page-66-1)

• Per Analogico

#### Cor. Volume

Per regolare il volume di ciascun canale individuale o la modalità di ingresso.

## <span id="page-28-1"></span><span id="page-28-0"></span>Sottotitoli

Visualizzare / nascondere i sottotitoli (se disponibili) con STTL.

• Per selezionare la lingua preferita dei sottotitoli DVB (se disponibile), impostare Sottotit. preferiti.

 [Visione](#page-18-1) > [Base](#page-18-2) > [Lingua](#page-34-1)

- Per selezionare il tipo preferito di sottotitoli
	- 1) Visualizzare il menu con MENU.
	- 2) Selezionare Impostazione > Impostazioni schermo > Tipo sottotitolo prefer. e premere OK per accedere.
	- 3) Selezionare Standard / Ascolto difficoltoso e premere OK per impostare.
	- Ascolto difficoltoso aiuta nella comprensione mediante i sottotitoli DVB (a seconda dell'emittente).
- Viene assegnata la priorità a Sottotitoli preferiti 1 / 2 in Lingua.

**EXECUTE:** [Visione](#page-18-1) > [Base](#page-18-2) > [Lingua](#page-34-1)

- $=$  Nota  $=$ 
	- Se si preme STTL in Analogico, si passa al servizio Televideo e si visualizza una pagina preferita. Premere EXIT per tornare alla modalità TV.

## <span id="page-29-0"></span>Ultima visualizzazione

Passare facilmente all'ultimo canale o all'ultima modalità di ingresso visualizzati con LAST VIEW.

• Premere nuovamente per ritornare alla visualizzazione corrente.

#### $=$  Nota  $=$

- Il cambio di canale potrebbe non essere disponibile in base alla condizione.
- Una visualizzazione inferiore a 10 secondi non si rispecchia nell'ultimo canale visto o nell'ultima modalità di ingresso.

## <span id="page-30-1"></span><span id="page-30-0"></span>Timer di spegnimento

Porta automaticamente il televisore in modalità Standby dopo un periodo stabilito.

- 1. Visualizzare il menu con MENU.
- 2. Selezionare Timer > Timer di spegnimento e premere OK per accedere.
- 3. Selezionare l'ora ad incrementi di 15 minuti e premere OK per impostare. 90 / 75 / 60 / 45 / 30 / 15 / Off (minuti)
	- Per annullare, posizionare su Off o spegnere il televisore.
	- Il tempo restante è visualizzato in basso a destra sulla schermata.
- Il tempo restante lampeggia sullo schermo quando è inferiore a 3 minuti.

## <span id="page-31-0"></span>Funzionalità di risparmio energetico

Il televisore può essere ecocompatibile grazie all'utilizzo delle funzionalità di risparmio energetico.

Il televisore entra automaticamente in modalità Standby nei seguenti casi:

- Eco Navigation è impostato su Eco Set..
- Timer di spegnimento è attivo.

 [Visione](#page-18-1) > [Base](#page-18-2) > [Timer di spegnimento](#page-30-1)

- Non si eseguono operazioni per 4 ore quando Standby automatico è impostato su On.
- Non si riceve alcun segnale e non si eseguono operazioni per 10 minuti quando Standby No Segnale è impostato su On.

 $=$  Nota  $=$ 

• Questa funzione non influisce sulla registrazione.

## ■ Standby automatico

- 1. Visualizzare il menu con MENU.
- 2. Selezionare Timer > Standby automatico e premere OK per accedere.
- 3. Selezionare On / Off e premere OK per impostare.

#### Standby automatico

#### (On / Off)

Porta automaticamente il televisore in modalità Standby per il risparmio energetico quando non si eseguono operazioni per 4 ore.

- La selezione automatica dell'ingresso con l'apparecchio collegato ha effetto su questa funzione, azzerando il conteggio.
- Un messaggio di notifica viene visualizzato 3 minuti prima che il televisore entri in modalità Standby.
- La modifica della configurazione predefinita potrebbe comportare un maggior consumo di energia del prodotto.

## ■ Standby No Segnale

- 1. Visualizzare il menu con MENU.
- 2. Selezionare Timer > Standby No Segnale e premere OK per accedere.
- 3. Selezionare On / Off e premere OK per impostare.

## Standby No Segnale

## (On / Off)

Porta automaticamente il televisore in modalità Standby per impedire un inutile consumo di corrente quando non riceve alcun segnale e non si eseguono operazioni per 10 minuti.

• Un messaggio di notifica viene visualizzato 3 minuti prima che il televisore entri in modalità Standby.

## ■ Eco Navigation

Per impostare automaticamente il televisore nella modalità di risparmio energia più indicata.

Sono visualizzati gli elementi interessati e le loro attuali impostazioni. Selezionare Eco Set. per impostarli contemporaneamente alla modalità di risparmio energia.

- 1. Visualizzare il menu con MENU.
- 2. Selezionare Impostazione > Eco Navigation e premere OK per accedere.
- 3. Selezionare Eco Set. e premere OK per impostare.
- Standby automatico e Standby No Segnale sono attivi quando Eco Navigation è impostato su Eco Set..

## ■ Modalità radio

Per impostare il timer per lo spegnimento automatico del televisore quando viene selezionato un canale radio.

- 1. Visualizzare il menu con MENU.
- 2. Selezionare Impostazione > Impostazioni schermo > Modalità radio e premere OK per accedere.
- 3. Selezionare l'ora e premere OK per impostare.

```
20 / 15 / 10 / 5 / Off (secondi)
```
- L'audio rimane attivo anche quando lo schermo viene spento. Questa funzione è efficace per ridurre i consumi energetici quando si ascolta un canale radio.
- Premere un tasto qualsiasi (eccetto Interruttore di accensione / standby, Volume Su / Giù e MUTE) per accendere lo schermo.

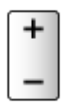

• Non valido in Analogico

## <span id="page-33-0"></span>Regolazione dell'ora

Per regolare l'ora.

- 1. Visualizzare il menu con MENU.
- 2. Selezionare Timer > Fuso orario e premere OK per accedere.
- 3. Impostare l'opzione e premere OK per memorizzare.
- L'ora viene corretta in base all'ora di Greenwich.

## <span id="page-34-1"></span><span id="page-34-0"></span>Lingua

- 1. Visualizzare il menu con MENU.
- 2. Selezionare Impostazione > Lingua e premere OK per accedere.
- 3. Selezionare una delle seguenti opzioni e premere OK per accedere. Lingua OSD / Audio preferito 1 / 2 / Sottotitoli preferiti 1 / 2 / Teletext preferito
- 4. Impostare l'opzione e premere OK per memorizzare.

#### Lingua OSD

Per cambiare la lingua delle indicazioni visualizzate sullo schermo.

#### Audio preferito 1 / 2

Per selezionare la prima e seconda lingua preferita per il multiaudio DVB (a seconda dell'emittente).

#### Sottotitoli preferiti 1 / 2

Per selezionare la prima e seconda lingua preferita per i sottotitoli DVB (a seconda dell'emittente).

• Per visualizzare i sottotitoli

 [Visione](#page-18-1) > [Base](#page-18-2) > [Sottotitoli](#page-28-1)

#### Teletext preferito

Per selezionare la lingua preferita del servizio Televideo DVB (a seconda dell'emittente).

# <span id="page-35-0"></span>Componente esterno

## Collegamento esterno

Nelle seguenti illustrazioni vengono riportati alcuni consigli per il collegamento del televisore ai vari componenti. Per altri collegamenti, consultare le istruzioni di ciascun componente.

• Per dettagli sui collegamenti di base

Visione > [Base](#page-18-2) > [Collegamenti di base](#page-18-3)

- Verificare che il tipo di terminale e le spine del cavo siano corretti per il collegamento.
- I dispositivi esterni e i cavi mostrati non sono forniti con questo televisore.

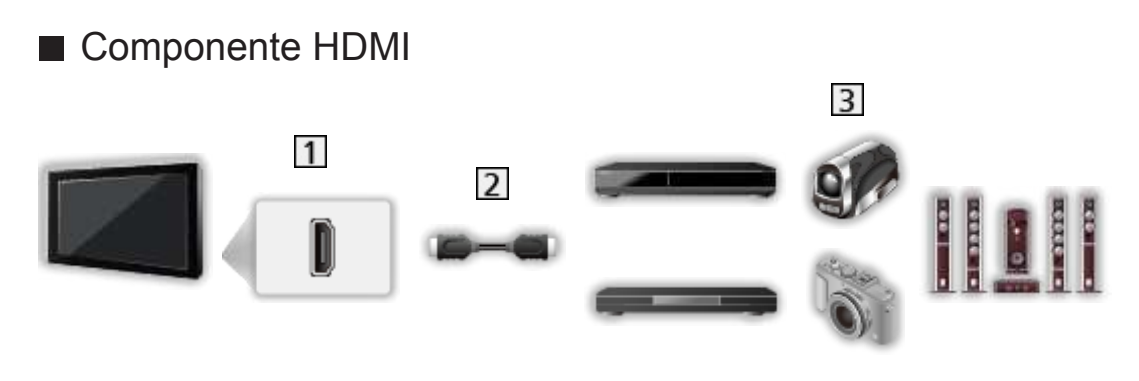

- **T** Terminale HDMI
- 2 Cavo HDMI
- Registratore / Lettore / Decoder / Videocamera / Amplificatore con sistema di diffusori

 $=$  Nota  $=$ 

- Usare un cavo conforme HDMI completamente allacciato.
- Per dettagli sulle connessioni VIERA Link

 [Funzioni](#page-191-1) > [VIERA Link "HDAVI Control™"](#page-198-1) > [Riassunto di VIERA Link](#page-198-2)

• Utilizzare HDMI2 per collegare il televisore a un amplificatore dotato della funzione ARC (Audio Return Channel).
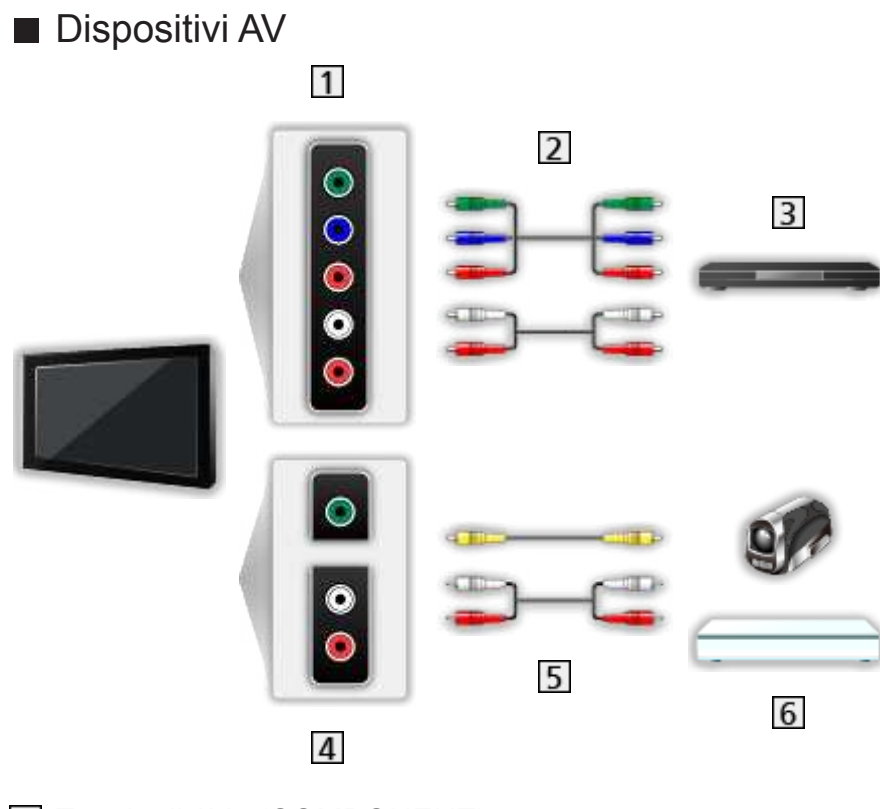

- 1 Terminali AV2 (COMPONENT)
- 2 Cavi component
- **3** Lettore DVD
- 4 Terminali AV2 (VIDEO)
- **5** Cavi compositi
- Videocamera / Console di gioco

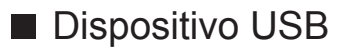

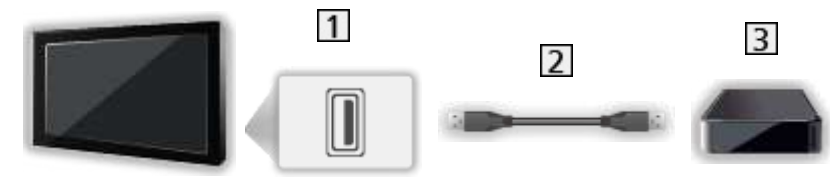

- 1 Porta USB
- 2 Cavo USB
- **3** USB HDD, ecc.

- Si consiglia di collegare il dispositivo direttamente alla porta USB del televisore.
- È possibile che alcuni dispositivi USB o HUB USB non funzionino con questo televisore.
- Non è possibile collegare alcun dispositivo tramite il lettore di schede USB.

<sup>=</sup> Nota =

### ■ Ascolto con diffusori esterni

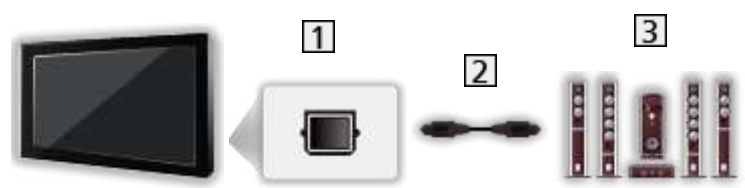

**1** DIGITAL AUDIO

- 2 Cavo audio digitale ottico
- Amplificatore con sistema di diffusori
- Per fruire del suono multicanale dall'apparecchiatura esterna (ad esempio Dolby Digital 5.1ch), collegare l'apparecchiatura all'amplificatore. Per informazioni sui collegamenti, leggere i manuali di istruzioni del componente e dell'amplificatore.
- Per selezionare l'uscita audio e regolare il volume, impostare Impostazione altoparlanti.

 [Visione](#page-18-0) > [Per ottenere un audio ottimale](#page-60-0) > [Impostazioni del volume](#page-62-0)

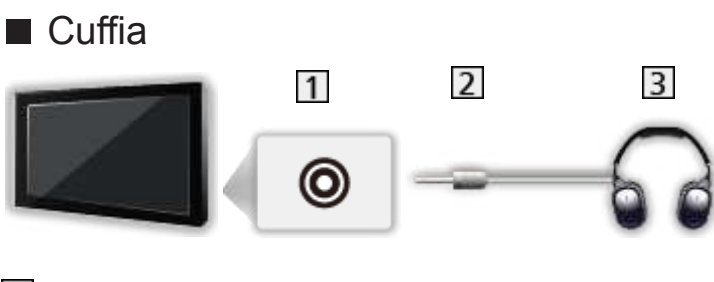

- **1** Presa cuffie
- 2 Minispina stereo M3
- 3 Cuffia
	- Per regolare il volume, impostare Volume cuffia.

 [Visione](#page-18-0) > [Per ottenere un audio ottimale](#page-60-0) > [Impostazioni del volume](#page-62-0)

• Per selezionare l'uscita audio e regolare il volume, impostare Impostazione altoparlanti.

 $\Box$   $\rightarrow$  [Visione](#page-18-0) > [Per ottenere un audio ottimale](#page-60-0) > [Impostazioni del volume](#page-62-0)

# Visione dell'ingresso esterno

Collegare il componente esterno (VCR, DVD, ecc.) per visualizzare le immagini dall'ingresso selezionato.

- 1. Visualizzare il menu di selezione ingresso con AV.
- 2. Selezionare la modalità di ingresso collegata al componente e premere OK per la visione. (la modalità selezionata è visualizzata nella parte superiore sinistra dello schermo).
- Il televisore riceve automaticamente i segnali di ingresso collegandosi con SCART all'inizio della riproduzione.
	- I segnali di ingresso vengono identificati automaticamente dal terminale SCART (8 piedini).
	- Questa funzione è disponibile anche con i collegamenti HDMI quando VIERA Link è impostato su On.

 [Funzioni](#page-191-0) > [VIERA Link "HDAVI Control™"](#page-198-0) > [Riproduzione facile](#page-204-0)

- Quando la modalità di ingresso non cambia automaticamente, seguire la procedura precedente o verificare la configurazione del componente.
- È possibile selezionare l'ingresso anche premendo AV. Premere ripetutamente fino a quando viene selezionato l'ingresso desiderato.
- È possibile selezionare COMPONENT e VIDEO in AV2.
- È possibile assegnare un nome o saltare qualsiasi modalità di ingresso. Gli ingressi ignorati non vengono visualizzati quando si preme AV. (Nome ingresso)
- Il telecomando può controllare il contenuto o il componente esterno.

 [Visione](#page-18-0) > [Componente esterno](#page-35-0) > [Controllo con il telecomando del televisore](#page-40-0)

• Per tornare alla modalità TV

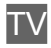

- = Nota =
- Se il componente esterno è dotato della funzione di regolazione del formato, impostarlo su 16:9.
- Per informazioni dettagliate, consultare il manuale di istruzioni del componente usato o rivolgersi al rivenditore.

### ■ Nome ingresso

L'accesso alla lista nomi ingressi consente di modificare il nome dell'ingresso o saltare l'ingresso scollegato, migliorando l'identificazione e la selezione nella barra Selezione ingresso.

 [Visione](#page-18-0) > [Base](#page-18-1) > [Barra delle informazioni](#page-23-0)

- 1. Visualizzare il menu con MENU.
- 2. Selezionare Impostazione > Impostazioni schermo > Nome ingresso e premere OK per accedere.
- 3. Impostare l'opzione e premere OK per impostare.
- Per assegnare liberamente un nome a ciascuna modalità di ingresso, selezionare Input utente e immettere i caratteri (massimo 10 caratteri).
- Per saltare la modalità di ingresso, selezionare Salta.

# <span id="page-40-0"></span>Controllo con il telecomando del televisore

È possibile controllare il contenuto in Media Player / server multimediali, le funzioni di registrazione o il componente collegato con i seguenti tasti del telecomando del televisore.

 $\blacksquare$ 

Riproduzione (VCR / DVD / contenuti video)

 $\Box$ 

Per arrestare le operazioni

**Ext** :

Per il riavvolgimento o la visione rapida delle immagini all'indietro (VCR)

Per saltare alla traccia, titolo o capitolo precedente (DVD / contenuti video)

**:** 

Per il riavvolgimento o la visione rapida delle immagini all'indietro (VCR) Ricerca indietro (DVD / contenuti video)

**EM** 

Per mandare avanti e visualizzare rapidamente le immagini (VCR)

Per saltare alla traccia, titolo o capitolo successivo (DVD / contenuti video)

 $\rightarrow$ 

Per mandare avanti e visualizzare rapidamente le immagini (VCR)

Ricerca avanti (DVD / contenuti video)

 $\Box$ 

Pausa / Continuare

Tenere premuto per la riproduzione lenta (DVD)

:

Registrazione One Touch

RA → [Registrazione](#page-95-0) > [Registrazione del programma corrente](#page-99-0) > Registrazione One [Touch](#page-99-1)

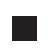

### ■ Come cambiare il codice

Ciascun prodotto Panasonic è associato a un codice univoco sul telecomando. Cambiare il codice in base al prodotto da utilizzare.

1. Mantenere premuto Interruttore di accensione / standby durante le seguenti operazioni.

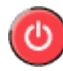

2. Immettere il codice appropriato come segue con Tasti numerici.

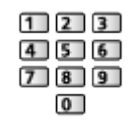

- Codici per ciascun prodotto e caratteristiche
	- 70: Registratore DVD, Lettore DVD, Lettore Blu-ray Disc
	- 71: Lettore theatre, Blu-ray Disc theatre

72: VCR

73 (impostazione predefinita):

Utilizzo in registrazione USB HDD, Media Player, funzioni DLNA o VIERA Link

- 3. Premere **per cambiare.**
- $=$  Nota  $=$
- Accertarsi che il telecomando funzioni correttamente dopo aver cambiato il codice.
- In caso di sostituzione delle batterie, i codici potrebbero essere ripristinati sui valori predefiniti.
- Alcune operazioni potrebbero non essere disponibili in base al componente usato.

# <span id="page-42-0"></span>Funzioni HDMI

HDMI (Interfaccia multimediale ad alta definizione) è la prima interfaccia digitale AV mondiale completa per utenti conforme agli standard di non compressione.

L'HDMI permette di fruire delle immagini digitali ad alta definizione e di un audio di alta qualità collegando il televisore al componente esterno.

Un componente compatibile con tecnologia HDMI<sup>\*</sup> con terminale di uscita HDMI o DVI, ad esempio un lettore DVD, un decoder o una console di gioco, può essere collegato al terminale HDMI utilizzando un cavo conforme a HDMI.

 [Visione](#page-18-0) > [Componente esterno](#page-35-0) > [Collegamento esterno](#page-35-1)

: Il logo HDMI viene visualizzato con i componenti conformi a HDMI.

### ■ Funzionalità HDMI utilizzabili

• Segnale di ingresso audio:

2ch LPCM

• Segnale di ingresso video:

Corrisponde con l'impostazione di uscita del componente digitale.

 [Visione](#page-18-0) > [Componente esterno](#page-35-0) > [Segnali di ingresso validi](#page-44-0)

• VIERA Link (HDAVI Control 5)

 [Funzioni](#page-191-0) > [VIERA Link "HDAVI Control™"](#page-198-0) > [Riassunto di VIERA Link](#page-198-1)

- Tipo di contenuto
- Audio Return Channel
	- Audio Return Channel (ARC) è una funzione per l'invio di segnali audio digitali tramite un cavo HDMI.
	- Per HDMI2

### ■ Connessione DVI

Se il componente esterno è dotato soltanto di un'uscita DVI, collegare il terminale HDMI al terminale DVI con un cavo adattatore HDMI. Se si usa il cavo adattatore per il collegamento dal terminale DVI a quello HDMI, collegare il cavo audio al terminale di ingresso audio (utilizzare i terminali audio COMPONENT / VIDEO).

• Per informazioni sull'adattatore HDMI, rivolgersi al negozio di componenti digitali più vicino.

- $=$  Nota  $=$
- Le impostazioni audio possono essere eseguite su Ingresso HDMI nel menu Audio.

 [Visione](#page-18-0) > [Per ottenere un audio ottimale](#page-60-0) > [Impostazioni avanzate](#page-66-0)

- Se il componente collegato è dotato della funzione di regolazione del formato, impostare il formato "16:9".
- Questi connettori HDMI sono del "tipo A".
- Questi connettori HDMI sono compatibili con la protezione del copyright HDCP (protezione a banda larga dei contenuti digitali).
- Per la ricezione dei segnali analogici è possibile collegare ai terminali di ingresso componente o video componenti senza uscita digitale.
- Questo televisore include tecnologia HDMI™.

## <span id="page-44-0"></span>■ COMPONENT, HDMI

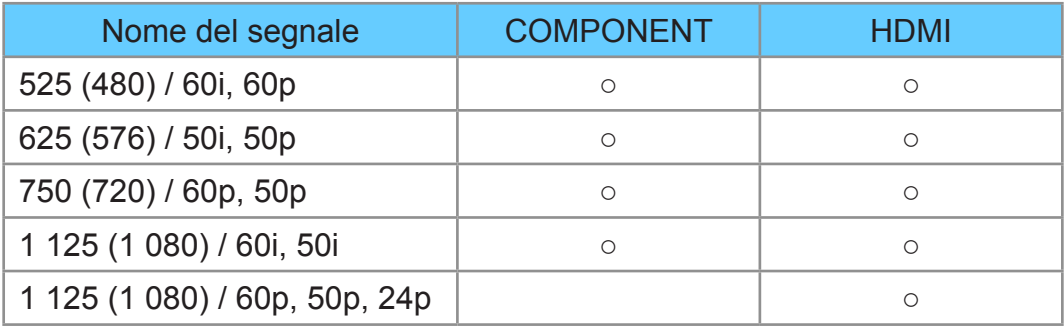

○: Segnale di ingresso utilizzabile

 $=$  Nota  $=$ 

- I segnali diversi da quelli indicati sopra potrebbero non essere visualizzati correttamente.
- I suddetti segnali sono stati riformattati per la visione ottimale sullo schermo.

# <span id="page-45-0"></span>Per ottenere immagini ottimali

# <span id="page-45-1"></span>Modo Immagine

- 1. Visualizzare il menu con MENU.
- 2. Selezionare Immagine > Modo Immagine e premere OK per accedere.
- 3. Selezionare la modalità e premere OK per impostare.

### Modo Immagine

### (Dinamico / Normale / Cinema / True Cinema / Personalizza)

Per selezionare la modalità immagine preferita per ogni ingresso.

#### Dinamico:

Per un migliore contrasto e nitidezza delle immagini per la visione nei luoghi molto illuminati.

### Normale:

Utilizzo normale per la visione in condizione di illuminazione ambientale normale.

### Cinema:

Per una migliore visione di film in ambienti scuri con esaltazione di contrasto, nero e riproduzione del colore.

### True Cinema:

Per riprodurre accuratamente la qualità originale dell'immagine senza alcuna alterazione.

### Personalizza:

Consente di regolare manualmente ogni voce di menu per adattarsi alla qualità desiderata delle immagini.

● Le seguenti opzioni possono essere regolate e memorizzate per ciascuna modalità.

Retro illuminazione / Contrasto / Luminosità / Colore / Tinta / Nitidezza / Temperatura colore / Colore intenso / Funz. Adaptive Backlight / Sensore ambientale / Noise Reduction / MPEG Noise Reduction

# Sensore ambientale

- 1. Visualizzare il menu con MENU.
- 2. Selezionare Immagine > Sensore ambientale e premere OK per accedere.
- 3. Selezionare On / Off e premere OK per impostare.

### Sensore ambientale

### (On / Off)

● Funzione di controllo automatico della luminosità

Per regolare automaticamente le impostazioni delle immagini in base alla condizione ambientale di illuminazione.

# <span id="page-47-0"></span>Formato

Cambiare il formato (dimensioni delle immagini) con ASPECT.

### ■ Per cambiare manualmente il formato

- 1. Visualizzare Selezione formato con ASPECT.
- 2. Selezionare la modalità e premere OK per impostare.
- Si può anche cambiare la modalità premendo ASPECT.

(Premere ripetutamente fino a quando viene visualizzata la modalità desiderata).

### Auto:

Il miglior formato viene selezionato automaticamente in base al "Segnale di controllo del formato".

 [Visione](#page-18-0) > [Per ottenere immagini ottimali](#page-45-0) > [Segnale di controllo del formato](#page-49-0)

### 16:9:

Le immagini vengono visualizzate direttamente in formato 16:9 senza distorsione (anamorfiche).

### $14.9<sup>-14</sup>$

Le immagini vengono visualizzate nel formato standard 14:9 senza distorsione.

### N-Zoom:

Le immagini vengono visualizzate in formato 4:3 a schermo intero. L'allungamento si nota soltanto sui bordi destro e sinistro.

### 4:3:

Le immagini vengono visualizzate nel formato standard 4:3 senza distorsione.

### Zoom:

Le immagini vengono visualizzate in formato letterbox 16:9 o 4:3 senza distorsione.

### Formato 4:3:

Le immagini vengono visualizzate in formato 4:3 ingrandite orizzontalmente per riempire lo schermo.

• Per i segnali HD (alta definizione)

### Sidecut N-Zoom:

Le immagini vengono visualizzate in formato letterbox 16:9 (anamorfiche) a schermo intero. L'allungamento si nota soltanto sui bordi destro e sinistro.

• Per i segnali HD (alta definizione)

### Sidecut Zoom:

Le immagini vengono visualizzate in formato letterbox 16:9 (anamorfiche) a schermo intero senza distorsione.

• Per i segnali HD (alta definizione)

 $=$  Nota  $=$ 

- Visualizzare l'immagine (televisore, ingresso esterno ecc.) a schermo intero per usare questa funzione completamente.
- La modalità Formato può essere memorizzata separatamente per i segnali SD (definizione standard) e HD (alta definizione).
- Nel servizio Televideo non è possibile cambiare il formato.

# <span id="page-49-0"></span>Segnale di controllo del formato

I programmi normalmente contengono un "Segnale di controllo del formato". (segnale widescreen, segnale di controllo attraverso il terminale SCART / HDMI)

In modalità Auto, viene visualizzata la modalità di formato sulla parte superiore sinistra dello schermo se dal terminale SCART (8 pin) / HDMI viene inviato un segnale widescreen (WSS) o un segnale di controllo. Il formato passa a quello appropriato.

 $\Box$   $\rightarrow$  [Visione](#page-18-0) > [Per ottenere immagini ottimali](#page-45-0) > [Formato](#page-47-0)

### ■ Condizioni disponibili

● Terminale satellitare (solo WSS) Formato valido del segnale di ingresso:

DVB-S

● Terminale terrestre / cavo (solo WSS)

Formato valido del segnale di ingresso:

DVB-C DVB-T / DVB-T2 PAL B, G, H, I, D, K SECAM B, G, L, L', D, K Formato non valido del segnale di ingresso: PAL 525/60 6,5 MHz PAL 525/60 6,0 MHz PAL 525/60 5,5 MHz M.NTSC 6,5 MHz M.NTSC 6,0 MHz M.NTSC 5,5 MHz

● Terminale AV1 (SCART) / Terminali AV2 (VIDEO)

Formato valido del segnale di ingresso:

PAL SECAM PAL 525/60<sup>\*</sup> M.NTSC NTSC<sup>\*</sup> : Segnale di controllo solo dal terminale SCART (pin 8) / HDMI

● Terminali AV2 (COMPONENT) (solo WSS)

Formato valido del segnale di ingresso:

625 (576) / 50i, 50p

Formato non valido del segnale di ingresso:

525 (480) / 60i, 60p 750 (720) / 60p, 50p 1 125 (1 080) / 60i, 50i

● Terminale HDMI

Formato valido del segnale di ingresso:

525 (480) / 60i, 60p 625 (576) / 50i, 50p 750 (720) / 60p, 50p 1 125 (1 080) / 60i, 50i

1 125 (1 080) / 60p, 50p, 24p

• Il terminale HDMI non riceve il segnale WSS.

 $=$  Nota  $=$ 

• Se le dimensioni dello schermo sembrano inusuali durante la riproduzione con un VCR di un programma registrato nel formato widescreen, regolare l'allineamento con il VCR. Leggere il manuale del VCR.

# Impostazioni di base

- 1. Visualizzare il menu con MENU.
- 2. Selezionare Immagine e premere OK per accedere.
- 3. Selezionare una delle seguenti opzioni e premere OK per accedere.

Retro illuminazione / Contrasto / Luminosità / Colore / Tinta / Nitidezza / Temperatura colore / Colore intenso / Funz. Adaptive Backlight

4. Impostare l'opzione e premere OK per memorizzare.

Retro illuminazione, Contrasto, Luminosità, Colore, Tinta, Nitidezza

Consente di regolare i livelli di queste opzioni secondo le proprie preferenze.

### Temperatura colore

Consente di impostare la tonalità generale del colore delle immagini (più blu più rosso).

### Colore intenso

(On / Off)

Per regolare automaticamente i colori rendendoli vividi.

### Funz. Adaptive Backlight

Controlla in modo automatico il livello di retroilluminazione in base alle immagini.

# Impostazioni di riduzione del disturbo

- 1. Visualizzare il menu con MENU.
- 2. Selezionare Immagine > Noise Reduction / MPEG Noise Reduction e premere OK per accedere.
- 3. Impostare l'opzione e premere OK per memorizzare.

### Noise Reduction

### (Auto / Massimo / Medio / Minimo / Off)

Consente di ridurre il disturbo delle immagini.

• Non valido quando 1080p Pixel Direct è impostato su On

### MPEG Noise Reduction

### (Auto / Massimo / Medio / Minimo / Off)

Consente di ridurre il tremolio nei contorni delle immagini e di bloccare il disturbo.

• Non valido quando 1080p Pixel Direct è impostato su On

# Impostazioni avanzate

È possibile regolare e configurare le impostazioni dettagliate dell'immagine quando Modo Immagine è impostato su Cinema, True Cinema o Personalizza. Le impostazioni in True Cinema o Personalizza possono essere memorizzate per ciascun ingresso.

 [Visione](#page-18-0) > [Per ottenere immagini ottimali](#page-45-0) > [Modo Immagine](#page-45-1)

- 1. Selezionare la modalità di ingresso con AV o TV.
- 2. Visualizzare il menu con MENU.
- 3. Selezionare Immagine > Modo Immagine e premere OK per accedere.
- 4. Selezionare la modalità e premere OK per impostare. Cinema / True Cinema / Personalizza
- Regolare le impostazioni dettagliate dell'immagine
- 1. Visualizzare il menu con MENU.
- 2. Selezionare Immagine > Impostazioni avanzate e premere OK per accedere.
- 3. Selezionare una delle seguenti opzioni e premere OK per accedere. Controllo contrasto / Bilanciamento del bianco / Gestione colore / Gamma / Impostazioni originali
- 4. Impostare l'opzione e premere OK per memorizzare.

### ■ Controllo contrasto

### Controllo contrasto

(Personalizzato / Auto / Off)

Regola automaticamente le impostazioni di contrasto dettagliate. Selezionare Personalizzato per impostare manualmente Imp. Controllo contrasto.

### Imp. Controllo contrasto

### Adaptive Gamma Control:

Consente di regolare la curva della gamma per rendere più luminosa l'immagine.

#### Espansore del nero:

Consente di regolare gradualmente le sfumature di nero.

### Impostazioni originali:

Reimposta le voci di Imp. Controllo contrasto.

### ■ Bilanciamento del bianco

### R-Gain / G-Gain / B-Gain

Consente di regolare il bilanciamento del bianco delle aree di colore rosso / verde / blu acceso.

### R-Cutoff / G-Cutoff / B-Cutoff

Consente di regolare il bilanciamento del bianco delle aree di colore rosso / verde / blu scuro.

#### Impostazioni originali

Consente di reimpostare Bilanciamento del bianco alle impostazioni predefinite.

### ■ Gestione colore

#### Tonalità-Rosso / Saturazione-Rosso / Luminanza-Rosso

Consente di regolare la tonalità di immagine/saturazione/luminanza delle aree di colore rosso.

### Tonalità-Verde / Saturazione-Verde / Luminanza-Verde

Consente di regolare la tonalità di immagine/saturazione/luminanza delle aree di colore verde.

#### Tonalità-Blu / Saturazione-Blu / Luminanza-Blu

Consente di regolare la tonalità di immagine/saturazione/luminanza delle aree di colore blu.

#### Impostazioni originali

Consente di reimpostare Gestione colore alle impostazioni predefinite.

### ■ Gamma

#### Gamma

Cambia la curva della gamma.

• Tenere presente che i valori numerici costituiscono un riferimento per la regolazione.

### Impostazioni originali

Consente di reimpostare Gamma alle impostazioni predefinite.

### ■ Impostazioni originali

Impostazioni originali

Consente di reimpostare Impostazioni avanzate alle impostazioni predefinite.

# Opzioni

**[Alcune funzioni non sono disponibili su tutti i modelli. Le voci di menu disponibili vengono visualizzate sul proprio schermo TV.]**

- 1. Visualizzare il menu con MENU.
- 2. Selezionare Immagine > Opzioni e premere OK per accedere.
- 3. Selezionare una delle seguenti opzioni e premere OK per accedere.

Modalità Film Cadence / 1080p Pixel Direct / Tipo contenuto HDMI / Range RGB HDMI / Sistema di colore AV / 3D-COMB

4. Impostare l'opzione e premere OK per memorizzare.

### Modalità Film Cadence

### (On / Off)

Per migliorare la risoluzione verticale delle immagini dei filmati.

● Questa funzione è disponibile per i segnali interlacciati (tranne nei servizi di rete).

### 1080p Pixel Direct

### (On / Off)

Per riprodurre la qualità originale dell'immagine in dettaglio per il segnale di ingresso 1080p (HDMI).

### Tipo contenuto HDMI

### (Grafiche / Foto / Auto / Off)

Consente di regolare le impostazioni dell'immagine per ciascun ingresso HDMI in base al tipo di contenuto selezionato.

### Auto:

Consente di regolare automaticamente le impostazioni dell'immagine in base al contenuto HDMI ricevuto se l'apparecchio collegato supporta HDMI come tipo di contenuto.

- Per impostare la disponibilità di ogni tipo di contenuto per la modalità automatica, selezionare Settaggio automatico.
- Per HDMI

### Range RGB HDMI

### (Auto / Full / Normale)

Consente di regolare il livello di nero dell'immagine per ogni ingresso HDMI.

- Quando il livello di nero non è adatto, selezionare Full.
- Per HDMI

### Sistema di colore AV

### (Auto / PAL / SECAM / M.NTSC / NTSC)

Consente di selezionare il sistema di colore opzionale in base ai segnali video.

• Per AV (VIDEO)

### 3D-COMB

### (On / Off)

Per conferire maggiore vividezza alle immagini ferme o al rallentatore.

- Durante la visione dei fermi immagine o delle immagini al rallentatore è probabile che a volte vengano visualizzati schemi di colori. Impostare su On per visualizzare colori più nitidi e più accurati.
- Per la ricezione dei segnali PAL / NTSC nella modalità TV o da connessione composita

# Impostazioni schermo

- 1. Visualizzare il menu con MENU.
- 2. Selezionare Immagine > Impostazioni schermo e premere OK per accedere.
- 3. Selezionare una delle seguenti opzioni e premere OK per accedere. Overscan 16:9 / H-Size / Regolazione zoom / Schermo
- 4. Impostare l'opzione e premere OK per memorizzare.

### Overscan 16:9

### (On / Off)

Consente di selezionare l'area dello schermo che visualizza l'immagine per il formato 16:9.

On:

Per ingrandire le immagini e nasconderne i bordi.

Off:

Per visualizzare le immagini nelle dimensioni originali.

- Impostare su On se ai bordi dello schermo sono presenti disturbi.
- Questa funzione può essere memorizzata rispettivamente per i segnali SD (definizione standard) e HD (alta definizione).
- Non valido per il contenuto fotografico

### H-Size

Consente di cambiare le dimensioni orizzontali dell'immagine.

### Regolazione zoom

Regola la posiz. verticale e le dimensioni quando l'impost. formato è su Zoom.

### **Schermo**

### (On / Off)

Per spegnere lo schermo quando si seleziona Off.

- Questa funzione è efficace per ridurre i consumi energetici quando si ascolta l'audio senza guardare lo schermo del televisore.
- Premere un tasto qualsiasi (eccetto Interruttore di accensione / standby) per accendere lo schermo.

# Copia regolazione

Consente di copiare le impostazioni delle immagini di True Cinema o Personalizza in quelle di un'altra modalità di ingresso o di visualizzazione.

- 1. Visualizzare il menu con MENU.
- 2. Selezionare Immagine > Copia regolazione > Destinazione Modo Immagine / Destinazione e premere OK per accedere.
- 3. Selezionare la destinazione in cui copiare e premere OK per impostare.
- 4. Selezionare Inizio copia e premere OK per copiare.
- 5. Quando è visualizzata la schermata di conferma, selezionare Sì e premere OK per impostare.
- $=$  Nota  $=$
- Opzioni e Impostazioni schermo non sono copiate.

# <span id="page-60-0"></span>Per ottenere un audio ottimale

# Modalità audio

- 1. Visualizzare il menu con MENU.
- 2. Selezionare Audio > Modo audio e premere OK per accedere.
- 3. Selezionare la modalità e premere OK per impostare.

### Modo audio

### (Standard / Musica / Parlato / Utente)

Per selezionare la modalità sonora preferita per ogni ingresso.

### Standard:

Fornisce la qualità del suono adatta per tutti i tipi di scene.

### Musica:

Per migliorare la qualità audio quando si guardano video musicali, ecc.

### Parlato:

Per migliorare la qualità audio quando si guardano telegiornali, fiction, ecc.

### Utente:

Per regolare manualmente l'audio con l'equalizzatore, impostando la qualità audio preferita.

• Le seguenti opzioni possono essere regolate e memorizzate per ciascuna modalità.

Bassi / Acuti / Surround

• Per la modalità Utente, nel menu Audio è disponibile Equalizzatore invece di Bassi e Acuti. Selezionare Equalizzatore e regolare la frequenza.

 [Visione](#page-18-0) > [Per ottenere un audio ottimale](#page-60-0) > [Impostazioni di base](#page-61-0)

● Questa funzione è valida solo per il suono emesso dai diffusori del televisore.

# <span id="page-61-0"></span>Impostazioni di base

- 1. Visualizzare il menu con MENU.
- 2. Selezionare Audio e premere OK per accedere.
- 3. Selezionare una delle seguenti opzioni e premere OK per accedere. Bassi / Acuti / Equalizzatore / Bilanciamento / Surround
- 4. Impostare l'opzione e premere OK per memorizzare.

### **Bassi**

Consente di regolare il livello per accrescere o ridurre l'uscita dei suoni più bassi.

### **Acuti**

Consente di regolare il livello per accrescere o ridurre l'uscita dei suoni più alti.

### **Equalizzatore**

Per regolare il livello della frequenza in base alla qualità audio preferita.

- Questa funzione è disponibile quando l'opzione Modo audio è impostata su Utente.
- Selezionare la frequenza e modificare il livello della frequenza.
- Per esaltare i bassi, aumentare il livello delle frequenze più basse. Per esaltare gli acuti, aumentare il livello delle frequenze più alte.
- Per ripristinare i livelli di ogni frequenza sulle impostazioni predefinite, selezionare Impostazioni originali e premere OK.
- Questa funzione è valida solo per il suono emesso dai diffusori del televisore.

### **Bilanciamento**

Per regolare il livello del volume dei diffusori destro e sinistro.

#### **Surround**

### (On / Off)

Produce un accrescimento dinamico dell'ampiezza per simulare effetti spaziali migliori.

● Questa funzione è valida solo per il suono emesso dai diffusori del televisore.

# <span id="page-62-0"></span>Impostazioni del volume

- 1. Visualizzare il menu con MENU.
- 2. Selezionare Audio e premere OK per accedere.
- 3. Selezionare una delle seguenti opzioni e premere OK per accedere.

Impostazione altoparlanti / Volume cuffia / Auto Gain Control / Cor. Volume / Distanza speaker dal muro

4. Impostare l'opzione e premere OK per memorizzare.

### Impostazione altoparlanti

### (TV Speaker / Cuffie / Off)

Seleziona l'uscita audio per regolare il volume. Impostare su Off quando si utilizzano gli altoparlanti esterni.

• Quando si seleziona Cuffie o Off, l'audio del televisore viene disattivato.

### Volume cuffia

Consente di regolare il volume della cuffia.

### Auto Gain Control

### (On / Off)

Regola automaticamente le grandi differenze nei livelli dell'audio tra i canali e gli ingressi.

### Cor. Volume

Per regolare il volume di ciascun canale individuale o la modalità di ingresso.

### Distanza speaker dal muro

### (Fino a 30 cm / Più di 30 cm)

Per compensare il suono di bassa frequenza causato dalla distanza tra i diffusori e la parete.

- Se lo spazio dietro il televisore dalla parete è minore di 30 cm, si consiglia Fino a 30 cm.
- Se lo spazio dietro il televisore dalla parete è maggiore di 30 cm, si consiglia Più di 30 cm.
- Questa funzione è valida solo per il suono emesso dai diffusori del televisore.

## Guida vocale

- 1. Visualizzare il menu con MENU.
- 2. Selezionare Audio > Guida vocale e premere OK per accedere.
- 3. Selezionare una delle seguenti opzioni e premere OK per accedere. Guida vocale / Velocità / Volume / Lingua / Livello utente / Web Browser
- 4. Impostare l'opzione e premere OK per memorizzare.

### Guida vocale

### (On / Off)

Impostare On per abilitare una guida vocale delle funzioni di base (messaggi sullo schermo ecc.) per gli utenti ipovedenti.

### Velocità

(Veloce / Normale / Lento)

Seleziona la velocità di lettura della guida vocale.

### Volume

(Massimo / Medio / Minimo)

Seleziona il volume della guida vocale.

### Lingua

Cambia la lingua della guida vocale.

• Tutte le lingue potrebbero non essere disponibili. Quando la lingua selezionata non è supportata, l'opzione Lingua viene automaticamente impostata su Inglese.

### Livello utente

(Principiante / Esperto)

Seleziona il livello di verbosità della guida vocale.

#### Web Browser

### (On / Off)

Impostare su On per abilitare la guida vocale del contenuto di rete nella funzionalità browser web.

- = Nota =
- La funzione di guida vocale potrebbe non corrispondere esattamente.

# Descrizione audio

- 1. Visualizzare il menu con MENU.
- 2. Selezionare Audio > Descrizione audio e premere OK per accedere.
- 3. Selezionare una delle seguenti opzioni e premere OK per accedere. Tipo di audio preferito / Volume / Altoparlanti / Cuffie
- 4. Impostare l'opzione e premere OK per memorizzare.

### Tipo di audio preferito

### (Descrizione audio / Standard)

Impostazioni di narrazione per gli utenti ipovedenti

Impostare su Descrizione audio per attivare la traccia audio della narrazione quando disponibile sulla trasmissione.

- La disponibilità della traccia audio di descrizione dell'audio è indicata da AD nella barra delle informazioni.
- Per DVB

### Volume

Regola il volume della descrizione audio.

● Per DVB

### **Altoparlanti**

### (Mix / Standard)

Impostare Mix per attivare la traccia audio di descrizione sugli altoparlanti del televisore.

● Per DVB

### **Cuffie**

### (Mix / Standard)

Impostare Mix per attivare la traccia audio di descrizione sulle cuffie.

● Per DVB

# <span id="page-66-0"></span>Impostazioni avanzate

- 1. Visualizzare il menu con MENU.
- 2. Selezionare Audio e premere OK per accedere.
- 3. Selezionare una delle seguenti opzioni e premere OK per accedere. MPX / Preferenze audio / Selezione SPDIF / Ritardo SPDIF / Ingresso HDMI
- 4. Impostare l'opzione e premere OK per memorizzare.

### MPX

Per selezionare la modalità audio multiplex (se disponibile).

Stereo:

Normalmente, utilizzare questa impostazione.

Mono:

Se non è possibile ricevere segnali stereo

M1 / M2:

Disponibile durante la trasmissione dei segnali monofonici

• Per Analogico

### Preferenze audio

### (Auto / Multicanale / Stereo / MPEG)

• Le opzioni selezionabili variano a seconda del paese selezionato.

Per selezionare l'impostazione iniziale delle tracce audio.

Auto:

Per selezionare automaticamente le tracce audio se un programma contiene due o più tracce. La priorità viene assegnata nell'ordine seguente: Dolby Digital Plus, HE-AAC, Dolby Digital, MPEG.

Multicanale:

La priorità viene assegnata alla traccia audio multicanale.

Stereo:

La priorità viene assegnata alla traccia audio stereo (2 canali).

MPEG:

La priorità viene assegnata a MPEG.

● Il Dolby Digital Plus e il Dolby Digital sono i metodi di codifica dei segnali digitali sviluppati da Dolby Laboratories. Oltre all'audio stereofonico (2 canali), questi segnali possono avere anche un audio multicanale.

- L'HE-AAC è un metodo di codifica percettiva usato per comprimere l'audio digitale per una conservazione e trasmissione efficaci.
- Il MPEG è un metodo di compressione audio che comprime il suono a una dimensione minore senza alcuna perdita della qualità audio.
- Il Dolby Digital Plus e l'HE-AAC sono le tecnologie per i programmi HD (alta definizione).
- Per DVB

### Selezione SPDIF

#### (Auto / PCM)

Per selezionare l'impostazione iniziale per il segnale dell'uscita audio digitale dai terminali DIGITAL AUDIO e HDMI2 (funzione ARC).

● SPDIF è un formato standard di trasferimento dei file audio.

#### Auto:

L'uscita dei segnali Dolby Digital Plus, Dolby Digital e HE-AAC multicanale viene trasmessa come Dolby Digital Bitstream. L'uscita MPEG diventa PCM.

PCM:

Il segnale di uscita digitale è impostato su PCM.

- ARC (Audio Return Channel) è una funzione di uscita audio digitale che utilizza un cavo HDMI.
- Per DVB, contenuto video

Media Player > [Modalità video](#page-119-0) > [Impostazioni dell'uscita audio](#page-124-0)

Rete > [Video](#page-176-0) > [Impostazioni dell'uscita audio](#page-181-0)

#### Ritardo SPDIF

Per regolare il ritardo dell'audio in uscita dai terminali DIGITAL AUDIO e HDMI2 (funzione ARC) se l'audio e l'immagine non sono sincronizzati.

• Per DVR

#### Ingresso HDMI

#### (Digitale / Analogico)

Per selezionare il segnale di ingresso appropriato.

 [Visione](#page-18-0) > [Componente esterno](#page-35-0) > [Funzioni HDMI](#page-42-0)

#### Digitale:

Quando l'audio viene trasmesso tramite un collegamento con il cavo HDMI

### Analogico:

Quando l'audio non viene trasmesso tramite un collegamento con il cavo dell'adattatore HDMI-DVI

• Per HDMI

# <span id="page-69-0"></span>Guida TV

# Uso della Guida TV

Guida TV - La Guida elettronica dei programmi (EPG) consente di visualizzare sullo schermo una lista dei programmi attualmente trasmessi e dei programmi per i prossimi sette giorni (a seconda dell'emittente).

1. Selezionare la modalità con TV.

DVB-S / DVB-C / DVB-T / DVB-via-IP / Analogico

- 2. Visualizzare Guida TV con GUIDE.
- Premere di nuovo per cambiare la disposizione. (Panorama / Ritratto)
	- Visualizzare Panorama per vedere diversi canali.
	- Visualizzare Ritratto per vedere un canale alla volta.
- È possibile selezionare la schermata predefinita quando si preme GUIDE. (Guida predefinita)
	- 1) Visualizzare il menu con MENU.
	- 2) Selezionare Impostazione > Impostazioni schermo > Guida predefinita e premere OK per accedere.
	- 3) Selezionare Lista canali / Guida TV e premere OK per impostare.

Guida TV:

È disponibile la guida elettronica dei programmi (EPG).

### Lista canali:

Al posto di EPG viene visualizzata la lista canali.

(Esempio)  $\vert$ 1  $\overline{2}$ **xxxxx YYYYY** XXXXX XXXXX XX:XX - XX:XX XXXXXXXXX  $\frac{3}{4}$ 11:30 12:00 12:30  $1:00$ 11:00 **XXXX** Das Erste DIY SOS The Bill **Red Cap** Sports 7 XXXX **Hot Wars** Holiday Program Live junction 14 XXXX Emmerdal **Coronation Street** The Bill Drama 70 XXXX Pepsi Char. Good bye **NEWS** 10 O'clock News 72 XXXX Panorama Coast Spring watch Live 85 XXXX Shopping Topics Cinema  $\overline{6}$  $5<sup>1</sup>$ 1 Schermo del televisore 2 data

3 Orario

4 Programma

D (DVB-T) / A (Analogico)

**6** Posizione e nome del canale

- Per guardare il programma
	- 1) Selezionare il programma corrente e premere OK per accedere.
		- Il programma corrente è visualizzato sulla parte superiore sinistra dello schermo.
	- 2) Selezionare Visualizza e premere OK per la visione.
		- Per usare Programmazione timer

 [Visione](#page-18-0) > [Guida TV](#page-69-0) > [Programmazione timer](#page-72-0) 

• Al giorno precedente

**Nosso**)

• Al giorno successivo

(Verde)

- Per vedere una lista dei canali del tipo selezionato
	- 1) Visualizzare la lista dei tipi con (Giallo).
	- 2) Selezionare il tipo e premere OK per visualizzare.
- Per scorrere i titoli dei programmi e visualizzare una lista dei programmi trovati (se disponibile)
	- 1) Visualizzare la lista di ricerca con (Giallo).
- 2) Selezionare Ricerca e premere OK per accedere.
- 3) Immettere i caratteri con Tasti dei cursori o Tasti numerici e premere OK per impostare.

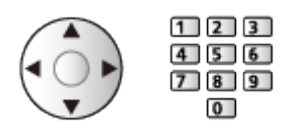

- 4) Premere (Verde) per avviare la ricerca.
	- Sono elencati tutti i titoli dei programmi che includono la parola impostata.
	- La ricerca senza caratteri elenca tutti i programmi inclusi i programmi correnti.
- Per vedere una lista dei canali della categoria selezionata
	- 1) Visualizzare la lista delle categorie con (Blu).
	- 2) Selezionare la categoria e premere OK per visualizzare.
		- Per elencare i canali preferiti, impostare Modifica preferiti.

 [Visione](#page-18-0) > [Sintonizzazione e modifica dei canali](#page-78-0) > [Modifica preferiti](#page-79-0)

- Per visualizzare ulteriori dettagli sul programma
	- 1) Selezionare il programma.
	- 2) Premere  $\mathbf{I}$  per visualizzare.
		- Premere di nuovo per tornare alla Guida TV.
- Per uscire da Guida TV

### **EXIT**

- $=$  Nota  $=$
- Quando si accende il televisore per la prima volta, o se il televisore rimane spento per più di una settimana, la visualizzazione della Guida TV completa potrebbe richiedere alcuni minuti.
- I canali DVB-T e analogici vengono visualizzati sulla stessa schermata Guida TV. Potrebbero essere visualizzati D e A per distinguere il canale DVB-T e analogico. Non sono disponibili elenchi di programmi per i canali analogici.
### <span id="page-72-0"></span>Programmazione timer

Questa funzione consente di selezionare i programmi che si desidera registrare sull'HDD USB.

- 1. Visualizzare Guida TV con GUIDE.
- 2. Selezionare il prossimo programma e premere OK per accedere.
	- $\cdot$  È anche possibile impostare un evento con timer premendo  $\bullet$ .
	- Per controllare / modificare / annullare un evento con timer

```
 Registrazione Programmazione timer > Modifica della programmazione
del timer
```
- Nella modalità Standby il LED diventa arancione se è impostata Programmazione timer.
- Per tornare a Guida TV

#### BACK/RETURN

- Se si seleziona il programma attuale, apparirà una schermata di conferma in cui si chiede se si desidera vedere o registrare il programma. Selezionare Programmazione timer e premere OK per impostare USB HDD Rec. per registrare a partire dall'ora in cui viene terminata l'impostazione dell'evento con timer.
- **O** viene visualizzato sulla schermata Guida TV se Programmazione timer viene impostato da Guida TV.
- A seconda della nazione selezionata, si può anche impostare Registraz. segnale support. (vedere sotto).

#### $=$  Nota  $=$

- Non valido in Analogico
- La Programmazione timer risulterà affidabile solo se verranno acquisite informazioni corrette sull'orario tramite il segnale dell'emittente o del provider di servizi.
- Non è possibile selezionare un altro canale mentre è in corso la registrazione di Programmazione timer.
- Per la registrazione di programmi sull'HDD USB, assicurarsi di formattare l'HDD USB e abilitarlo per la registrazione in Installazione dispositivo USB.

Registrazione > [HDD USB - Impostazione](#page-95-1)

#### ■ Registraz. segnale support.

Registraz. segnale support. è Programmazione timer che è controllata da informazioni dalla Guida TV; se le ore di inizio e fine del programma sono modificate dall'emittente, l'evento con timer segue il cambiamento. Si noti che Registraz. segnale support. risulterà affidabile solo se verranno acquisite informazioni corrette dalle emittenti.

- La disponibilità di questa funzione dipende dalla nazione e modalità TV selezionata.
- Guide è visualizzato sull'evento con timer se è impostato Registraz. segnale support..
- $=$  Nota  $=$
- Se si modifica l'orario di inizio o di fine di un evento di registrazione supportato dal segnale di più di 10 minuti, non saranno più seguite le modifiche dell'emittente relative all'orario di inizio o di fine. Gli orari di inizio e di fine diventeranno fissi.

## <span id="page-74-0"></span>**Televideo**

### <span id="page-74-1"></span>Visione del Televideo

- 1. Passare al televideo con TEXT.
- Consente di visualizzare la pagina dell'indice (il contenuto varia secondo l'emittente).
- I numeri della pagina corrente / della pagina secondaria sono visualizzati in alto a sinistra sulla schermata.
- L'ora / la data sono visualizzate in alto a destra sulla schermata.
- La barra colori è visualizzata in basso sulla schermata.
- 2. Selezionare la pagina con Tasti dei cursori, Tasti numerici o **Della Contra** (tasti colorati).

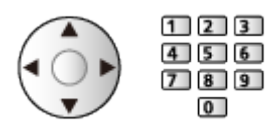

- Per la regolazione del contrasto
	- 1) Premere MENU tre volte per visualizzare Contrasto.
	- 2) Regolare e premere OK per impostare.
- Per uscire dal televideo

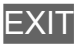

- Visualizzazione dei dati nascosti
- 1. Premere MENU.
- 2. Mostrare con **(Rosso).**
- Premere di nuovo per nascondere.
- Per vedere una pagina preferita memorizzata

Premere STTL per visualizzare una pagina preferita.

- Richiamare la pagina memorizzata in (Blu) (modalità Lista).
- L'impostazione di fabbrica è "P103".
- PAGINA COMPLETA / PARTE SUPERIORE / PARTE INFERIORE
- 1. Premere MENU.
- 2. Premere (Verde) per cambiare la disposizione.

■ Per guardare la TV e il Televideo contemporaneamente su due finestre

- 1. Premere MENU due volte.
- 2. Impostare Immagine e Testo su On / Off.
- Le operazioni possono essere eseguite solo sulla schermata Televideo.
- Per memorizzare le pagine consultate frequentemente nella barra dei colori (modalità Lista)
- 1. Premere **de la strata (tasti colorati)** mentre la pagina è visualizzata.
- 2. Tenere premuto OK.
- Il numero di pagina memorizzato diventa bianco.
- Per cambiare le pagine memorizzate
	- 1) Premere  $\Box$   $\Box$   $\Box$  (tasti colorati) per cambiare.
	- 2) Inserire un nuovo numero di pagina con lasti numerici.

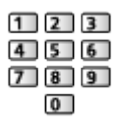

3) Tenere premuto OK.

#### ■ Visione della pagina secondaria

Il numero di pagine secondarie è visualizzato in alto sulla schermata. Premere  $\triangle$  /  $\triangleright$  per vedere la pagina secondaria. (soltanto se il Televideo ha più di una pagina).

- Il numero delle pagine secondarie varia secondo l'emittente (fino a 79 pagine).
- La ricerca potrebbe richiedere tempo mentre si guarda la TV.
- Per guardare una pagina secondaria specifica
	- 1) Premere MENU.
	- 2) Premere (Blu).
	- 3) Immettere il numero a 4 cifre (ad es. per P6, premere ).

### Modalità Televideo

I servizi Televideo sono informazioni di testo fornite dall'emittente.

- Le caratteristiche potrebbero variare secondo le emittenti.
- 1. Visualizzare il menu con MENU.
- 2. Selezionare Impostazione > Impostazioni schermo > Televideo e premere OK per accedere.
- 3. Selezionare TOP (FLOF) / Normale e premere OK per impostare.

■ Modalità TOP (nel caso delle trasmissioni di testo TOP)

TOP è un particolare miglioramento del servizio Televideo standard che facilita la ricerca e può essere utilizzato come guida.

- Rassegna veloce delle informazioni Televideo disponibili
- Selezione dettagliata di facile uso dei fatti di attualità
- Informazioni sullo stato della pagina sulla parte inferiore dello schermo
- Pagina disponibile su / giù

(Rosso) / (Verde)

• Per selezionare i blocchi di argomenti

(Blu)

• Per selezionare l'argomento successivo all'interno del blocco di argomenti

**C** (Giallo)

(Dopo l'ultimo argomento, si passa al blocco di argomenti successivo).

#### ■ Modalità FLOF (FASTEXT) (in caso di trasmissioni FLOF (FASTEXT))

Nella modalità FLOF, nella parte inferiore dello schermo sono situati quattro argomenti con colori diversi.

Per accedere a ulteriori informazioni su uno di questi argomenti, premere il tasto del colore corrispondente.

Questa comoda funzione consente di accedere velocemente alle informazioni sugli argomenti visualizzati.

#### ■ Modalità Lista

Nella modalità Lista, sulla parte inferiore dello schermo vengono visualizzati quattro numeri di pagina con colori diversi. Ciascuno di questi numeri può essere modificato e memorizzato nella memoria del televisore.

 [Visione](#page-18-0) > [Televideo](#page-74-0) > [Visione del Televideo](#page-74-1)

### Setup carattere teletext

Per selezionare il tipo di carattere per il televideo.

- 1. Visualizzare il menu con MENU.
- 2. Selezionare Impostazione > Impostazioni schermo > Setup carattere teletext e premere OK per accedere.
- 3. Selezionare il tipo di carattere e premere OK per impostare.

#### Ovest:

Inglese, francese, tedesco, greco, italiano, spagnolo, svedese, turco, ecc.

Est1:

Ceco, inglese, estone, lettone, rumeno, russo, ucraino, ecc.

Est2:

Ceco, ungherese, lettone, polacco, rumeno, ecc.

## <span id="page-78-0"></span>Sintonizzazione e modifica dei canali

### Menu delle impostazioni

È possibile risintonizzare i canali, modificare le liste dei canali, creare liste dei propri canali preferiti, ecc.

1. Selezionare la modalità con TV.

DVB-S / DVB-C / DVB-T / DVB-via-IP / Analogico

- 2. Visualizzare il menu con MENU.
- 3. Selezionare Impostazione > Menu sintonia e premere OK per accedere.

Menu sintonia DVB-S / Menu sintonia DVB-C / Menu sintonia DVB-T / Menu sintonia DVB-via-IP / Menu sintonia Analogica

- Il nome del menu varia in base alla modalità TV.
- 4. Selezionare una delle funzioni e premere OK per accedere.

Modifica preferiti / Lista canali / Sintonia automatica / Sintonia manuale / Aggiorna lista dei canali / Rete preferita / Messaggio nuovo canale / Canale alternativo / Stato segnale / Attenuatore / Aggiungi segnale TV

● Le opzioni delle funzioni variano a seconda della modalità del televisore e del paese selezionato.

#### ■ Lista dei canali DVB preferiti

Per creare le liste dei propri canali preferiti da varie emittenti (fino a 4: Preferito 1 - 4).

Le liste dei canali preferiti sono disponibili da Categoria nella barra delle informazioni e nella schermata Guida TV.

 [Visione](#page-18-0) > [Base](#page-18-1) > [Barra delle informazioni](#page-23-0)

 [Visione](#page-18-0) > [Guida TV](#page-69-0) > [Uso della Guida TV](#page-69-1)

- 1. Selezionare Modifica preferiti e premere OK per accedere.
- 2. Selezionare una lista dei canali da tutti i canali DVB.
	- $\blacksquare$  appare quando un canale è criptato.
	- Per visualizzare altri canali preferiti

(Verde)

• Per disporre i nomi dei canali in ordine alfabetico

**Company** (Rosso)

• Per cambiare la categoria

(Blu)

- 3. Premere OK per aggiungerlo alla lista dei preferiti.
	- Per aggiungere tutti i canali alla lista (se disponibile)
		- 1) Premere (Giallo).
		- 2) Premere (Verde) per aggiungere tutto.
	- Per aggiungere contemporaneamente canali consecutivi alla lista
		- 1) Premere (Giallo).
		- 2) Comporre il blocco di canali e premere OK per aggiungere.
- 4. Premere BACK/RETURN e OK per memorizzare.

#### ■ Modificare la lista dei canali preferiti DVB

L'elenco dei preferiti può essere modificato mentre il cursore si trova sul canale dell'elenco dei preferiti.

- Per spostare il canale
	- 1) Selezionare il canale.
	- 2) Premere (Verde).

3) Selezionare la nuova posizione con Tasti dei cursori.

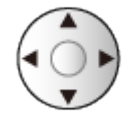

- 4) Premere (Verde) per memorizzare.
- Per cancellare il canale
	- 1) Selezionare il canale.
	- 2) Premere (Blu) per eliminare.
	- Premere (Giallo) per eliminare tutti i canali.
- Per nominare i canali preferiti
	- 1) Premere (Rosso).
	- 2) Immettere i caratteri (massimo 10 caratteri) con Tasti dei cursori o Tasti numerici e premere OK per impostare.

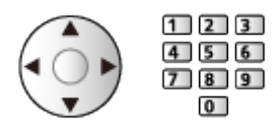

3) Premere BACK/RETURN per memorizzare.

#### ■ Modifica dei canali DVB

È possibile modificare la lista di tutti i canali DVB aggiungendo/eliminando e spostando canali.

- I canali non presenti nella lista di tutti i canali DVB non possono essere visualizzati, tranne con questa funzione.
- 1. Selezionare Lista canali e premere OK per accedere.
	- Per scambiare / spostare la posizione del canale
		- 1) Premere (Verde) per modificare.
		- 2) Selezionare la nuova posizione con Tasti dei cursori o Tasti numerici e premere (Verde) per memorizzare.

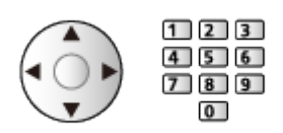

• Per cancellare il canale

(Blu)

● Per cancellare tutti i canali

**Solution** (Giallo)

- Per aggiungere un canale
	- 1) Selezionare un canale da Canali Trovati.
	- 2) Premere OK per aggiungerlo a tutti i canali DVB.
- Per disporre i nomi dei canali in ordine alfabetico in Canali Trovati

**I** (Rosso)

• Per aggiungere tutti i canali (se disponibile)

Giallo)

• Per cambiare la categoria di Canali Trovati

(Blu)

- 2. Premere BACK/RETURN e OK per memorizzare.
- Per cambiare la lista dei canali (DVB-S)
	- 1) Visualizzare il menu con MENU.
	- 2) Selezionare Impostazione > Altre impostazioni > Scambia elenco canali e premere OK per accedere.
	- 3) Seguire le istruzioni visualizzate sullo schermo.

 $\Box$   $\rightarrow$  [Impostazioni](#page-227-0) > [Impostazione](#page-260-0) > [Altre impostazioni](#page-274-0)

#### ■ Salto dei canali analogici indesiderati

I canali indesiderati possono essere nascosti (saltati). I canali nascosti non possono essere visualizzati, tranne con questa funzione.

- 1. Selezionare Lista canali e premere OK per accedere.
- 2. Selezionare un canale.
- 3. Premere OK per impostare Mostra / Nascondi (saltare).
	- m. Mostra
	- : Nascondi (saltare)
	- Per mostrare tutti i canali (se disponibile)

**C** (Giallo)

- Modifica dei canali analogici
- Per scambiare / spostare la posizione del canale (se disponibile)
	- 1) Premere (Verde) per modificare.
	- 2) Selezionare la nuova posizione con Tasti dei cursori e premere (Verde) per memorizzare.

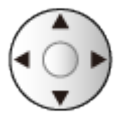

- Per risintonizzare ciascun canale (Sintonia manuale)
	- **Company** (Rosso)
- Per rinominare i canali
	- 1) Premere (Blu) per modificare.
	- 2) Immettere i caratteri (massimo 5 caratteri) con Tasti dei cursori o Tasti numerici e premere OK per impostare.

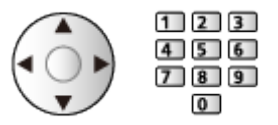

3) Premere BACK/RETURN per memorizzare.

 $=$  Nota  $=$ 

• Se il VCR è collegato soltanto con il cavo RF in Analogico, modificare VCR.

### Sintonia automatica

Risintonizza automaticamente i canali ricevuti localmente.

- Questa funzione è disponibile se la sintonia dei canali è già stata eseguita.
- Viene risintonizzata solo la modalità selezionata. Tutte le impostazioni di sintonizzazione precedenti vengono cancellate.
- Il numero PIN di sicurezza bambini è necessario per risintonizzare i canali bloccati.

 [Funzioni](#page-191-0) > [Sicurezza bambini](#page-213-0) > [Numero PIN](#page-214-0)

• Se la sintonia non è stata completata, impostare Sintonia manuale.

 [Visione](#page-18-0) > [Sintonizzazione e modifica dei canali](#page-78-0) > [Sintonia manuale](#page-87-0)

#### ■ DVB-S

- 1. Selezionare Sistema Antenna e premere OK per accedere.
- 2. Selezionare LNB singolo / MiniDiSEqC / DiSEqC 1.0 / Cavo singolo e premere OK per impostare.

#### LNB singolo:

Compatibile con un singolo LNB.

#### MiniDiSEqC:

È possibile controllare fino a 2 LNB.

#### DiSEqC 1.0:

È possibile controllare fino a 4 LNB.

#### Cavo singolo:

Quando si utilizza il router con cavo singolo sono disponibili fino a 8 bande utenti.

- Se si possiede il sistema dell'antenna di controllo DiSEqC, è possibile ricevere diversi satelliti.
- Questo televisore supporta DiSEqC Ver. 1.0.
- 3. Selezionare Configurazione LNB e premere OK per accedere.
- 4. Selezionare LNB / Satellite e impostare
	- 1) Impostare prima LNB.
		- Se si imposta su LNB singolo, LNB non è selezionabile.
		- Se si imposta su MiniDiSEqC o Cavo singolo, effettuare una selezione compresa tra LNB AA e AB.
		- Se si imposta su DiSEqC 1.0, effettuare una selezione compresa tra LNB AA, AB, BA e BB.
- 2) Impostare Satellite per l'LNB selezionato.
	- Selezionare Nessun satellite se il satellite collegato non è noto (i satelliti disponibili sono cercati in Sintonia automatica).
	- Selezionare Definito dall'utente per impostare Test frequenza Transponder manualmente.
	- Se si imposta Cavo singolo, è necessario configurare ulteriori impostazioni. Impostare Selezione banda, Sel. frequenza banda e PIN (a seconda del router con cavo singolo in uso). Per ulteriori informazioni, consultare il manuale del router con cavo singolo.

 [Visione](#page-18-0) > [Sintonizzazione e modifica dei canali](#page-78-0) > [Satelliti selezionabili](#page-94-0) 

- 5. Premere BACK/RETURN per memorizzare.
- 6. Selezionare Sintonia automatica e premere OK per accedere.
- 7. Selezionare Modalità di ricerca / Modalità scansione e premere OK per accedere.
- 8. Impostare l'opzione e premere OK per memorizzare.
	- Modalità scansione

#### Completa:

Esegue la scansione dell'intera gamma di frequenza.

Rapida:

Esegue la scansione della frequenza adatta al satellite selezionato.

- Dopo le impostazioni, selezionare Inizio scansione e premere OK per cercare.
- 9. È visualizzata una schermata di conferma; premere OK per avviare Sintonia automatica. (le impostazioni vengono eseguite automaticamente).
	- Al completamento dell'operazione, viene visualizzato il canale con la posizione più bassa.

#### ■ DVB-C, DVB-T, Analogico

- 1. Selezionare Sintonia automatica e premere OK per accedere.
- 2. Impostare Impostazioni automatiche DVB-C e premere OK per memorizzare. (DVB-C)
	- Modalità scansione

Completa:

Esegue la scansione dell'intera gamma di frequenza.

Rapida:

Esegue la scansione della frequenza locale più appropriata.

● Normalmente impostare Frequenza, Symbol Rate e ID di rete su Auto. Se Auto non è visualizzato o se necessario, immettere ciascun valore specificato dal fornitore del servizio via cavo con Tasti numerici.

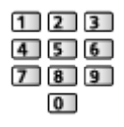

- Dopo le impostazioni, selezionare Inizio scansione e premere OK per cercare.
- 3. È visualizzata una schermata di conferma; premere OK per avviare Sintonia automatica. (le impostazioni vengono eseguite automaticamente).
	- Al completamento dell'operazione, viene visualizzato il canale con la posizione più bassa.

#### ■ DVB-via-IP

- Verificare che le connessioni e le impostazioni di rete siano state completate.
	- Funzioni > [DVB-via-IP](#page-193-0) > [Collegamento client DVB-via-IP](#page-193-1)

Rete > [Impostazioni di rete](#page-153-0)

- 1. Selezionare Sintonia automatica e premere OK per accedere.
- 2. È visualizzata una schermata di conferma; premere OK per accedere.
- 3. Selezionare un server da Elenco server.
	- 1) Selezionare un server e premere OK per impostare.
	- 2) Selezionare Ricerca canali e premere OK per accedere.
- 4. Selezionare una modalità di ricerca e premere OK per accedere.
- 5. Impostare Impostazioni client.
	- 1) Selezionare Impostazioni client e premere OK per accedere.
	- 2) Selezionare Ambiente Unicast / Ambiente Multicast e premere OK per impostare.
		- Selezionare Ambiente Unicast per l'uso in una rete domestica.
		- Selezionare Ambiente Multicast per l'uso in unità abitative multifamiliari, hotel, ospedali, ecc. (tutti i server sono selezionati automaticamente).
	- 3) Selezionare Elenco server e premere OK per accedere.
- 6. Selezionare Ricerca canali e premere OK per accedere.
- 7. Impostare Modalità di ricerca DVB-via-IP e premere OK per avviare Sintonia automatica. (le impostazioni vengono eseguite automaticamente).
	- Impostare Configurazione satellite DVB-via-IP per sintonizzare i canali DVB-S.
- Al completamento dell'operazione, viene visualizzato il canale con la posizione più bassa.
- Sintonia automatica usando i tasti sul televisore
- 1. Tenere premuto Tasto INPUT/OK/HOLD for MENU per 3 secondi per visualizzare il menu.
- 2. Impostare Sintonia automatica con i tasti del pannello di controllo seguenti.
	- Spostare il cursore / selezionare una gamma di opzioni / selezionare una voce di menu

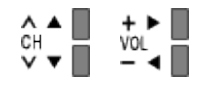

● Per accedere ai menu / memorizzare le impostazioni dopo l'esecuzione delle regolazioni o l'impostazione delle opzioni con Tasto INPUT/OK/ HOLD for MENU

### <span id="page-87-0"></span>Sintonia manuale

- Utilizzare normalmente Sintonia automatica o Aggiorna lista dei canali per risintonizzare i canali DVB.
- Utilizzare questa funzione se la sintonia non è stata completata o per regolare la direzione dell'antenna o del disco. (DVB)
- Tutti i canali DVB trovati sono aggiunti a Lista canali.

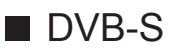

- Per l'impostazione rivolgersi alle emittenti delle trasmissioni satellitari ricevute.
- 1. Selezionare Frequenza del transponder / Symbol Rate / Polarizzazione / Modulazione / Service ID e impostare con Tasti dei cursori o Tasti numerici.

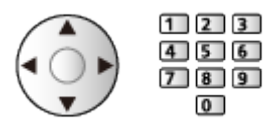

2. Selezionare Inizio scansione e premere OK per cercare.

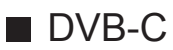

1. Immettere la frequenza con Tasti numerici.

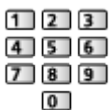

- Normalmente impostare Symbol Rate e Service ID su Auto.
- 2. Selezionare Inizio scansione e premere OK per cercare.

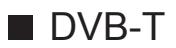

- 1. Selezionare un canale e regolare la frequenza per ciascun canale.
	- Impostare il punto in cui il livello di Qualità segnale diventa massimo.
- 2. Premere OK per ricercare.

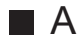

■ Analogico

Impostazione manuale dei canali analogici dopo Sintonia automatica.

- Impostare Sistema audio e Sistema colore, quindi eseguire questa funzione. Normalmente impostare Sistema colore su Auto.
	- SC1: PAL B, G, H / SECAM B, G
	- SC2: PAL I
	- SC3: PAL D, K / SECAM D, K
	- F: SECAM L, L'
- 1. Selezionare la posizione del canale con Tasti numerici.

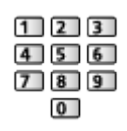

2. Selezionare il canale con Canale Su / Giù.

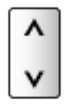

- 3. Impostare Sintonia manuale.
- 4. Selezionare Memorizza e premere OK per impostare.
- Usare Sintonia fine per effettuare piccole regolazioni della sintonia di un programma (disturbato dalle condizioni meteorologiche, ecc.).
- Se il VCR è collegato soltanto con il cavo RF, selezionare la posizione del canale 0.

#### ■ DVB-via-IP (DVB-S)

- Per l'impostazione rivolgersi alle emittenti delle trasmissioni satellitari ricevute.
- 1. Selezionare Frequenza del transponder / Symbol Rate / Polarizzazione / Modulazione / FEC / Service ID e impostare con Tasti dei cursori o Tasti numerici.

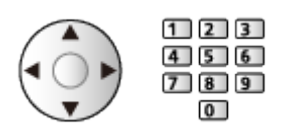

2. Selezionare Inizio scansione e premere OK per cercare.

#### ■ DVB-via-IP (DVB-C)

1. Selezionare Frequenza / Larghezza di banda / Tipo di modulazione / Symbol Rate / FEC / Service ID e impostare con Tasti dei cursori o Tasti numerici.

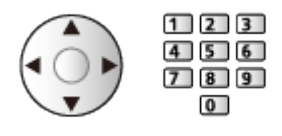

- Normalmente impostare Symbol Rate su Auto.
- 2. Selezionare Inizio scansione e premere OK per cercare.

#### ■ DVB-via-IP (DVB-T)

1. Selezionare Frequenza / Larghezza di banda / Modulazione / FEC / Service ID e impostare con Tasti dei cursori o Tasti numerici.

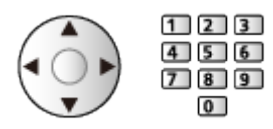

- 2. Selezionare Inizio scansione e premere OK per cercare.
- $=$  Nota  $=$
- Per dettagli sulle connessioni DVB-via-IP

 [Funzioni](#page-191-0) > [DVB-via-IP](#page-193-0) > [Collegamento client DVB-via-IP](#page-193-1)

• Non valido quando Impostazioni client è impostato su Ambiente Multicast (DVB-via-IP)

### Aggiorna lista dei canali

Aggiornando la lista dei canali DVB è possibile aggiungere nuovi canali, eliminare i canali rimossi o cambiare automaticamente i nomi e le posizioni dei canali.

- La lista canali viene aggiornata mantenendo le impostazioni in Modifica preferiti, Lista canali, Sicurezza bambini, ecc.
- A seconda della condizione del segnale, l'aggiornamento potrebbe non essere eseguito correttamente.
- Per aggiornare i canali DVB-S, impostare Modalità di ricerca e Modalità scansione prima di eseguire l'aggiornamento.
	- 1) Selezionare Modalità di ricerca / Modalità scansione e premere OK per accedere.
	- 2) Impostare ciascuna opzione e premere OK per memorizzare.
	- 3) Dopo le impostazioni, selezionare Inizio scansione e premere OK per cercare.
- $=$  Nota  $=$ 
	- Non valido quando Impostazioni client è impostato su Ambiente Multicast (DVB-via-IP)

### Messaggio nuovo canale

Per selezionare se notificare con un messaggio quando viene trovato o meno un canale DVB.

- Quando appare un messaggio di notifica, è possibile eseguire Aggiorna lista dei canali premendo OK.
- Non valido in DVB-via-IP

### Stato segnale

Seleziona un canale e controlla, con indicatori, la condizione del segnale.

- Una buona intensità del segnale non indica che il segnale è idoneo alla ricezione.
- Le linee verticali indicano il valore massimo del segnale del canale selezionato.
- Per cambiare il canale

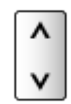

• Per DVB

### Altre impostazioni

#### Rete preferita

Per selezionare la rete preferita per ciascuna emittente (disponibile solo in alcuni paesi).

• Per DVB-C, DVB-T

#### Canale alternativo

#### (On / Off)

Impostare On per visualizzare un messaggio che consente il passaggio al servizio disponibile (disponibile solo in alcuni paesi).

• Per DVB-C, DVB-T

#### **Attenuatore**

#### (On / Off)

Per impostare il sistema dell'antenna per l'uso di diversi LNB per la ricezione di vari satelliti.

• Se il segnale DVB-C è troppo forte, potrebbero verificarsi interferenze. In tal caso, impostare On per indebolire automaticamente il segnale.

#### Aggiungi segnale TV

Per aggiungere la modalità TV.

• Consente di aggiungere qualsiasi modalità TV saltata durante Sintonia automatica iniziale.

### <span id="page-94-0"></span>Satelliti selezionabili

#### ■ Satelliti selezionabili e allineamento della parabola per la sintonizzazione dei canali DVB-S

Per installare correttamente la parabola satellitare, rivolgersi al rivenditore locale.

Per informazioni dettagliate, rivolgersi anche alle emittenti delle trasmissioni satellitari.

- Intelsat a 85,2° est
- $\bullet$  ABS 1 a 75 $^{\circ}$  est
- Express a 53° est
- $\cdot$  Intelsat a 45 $^{\circ}$  est
- Turksat a 42° est
- Express a 40° est
- Hellas a 39° est
- Eutelsat a 36° est
- Eutelsat a 33° est
- Astra a 28,2° est
- Arabsat a 26° est
- Eutelsat a 25,5° est
- Astra a 23,5° est
- $\cdot$  Eutelsat a 21,5 $^{\circ}$  est
- Astra a 19,2° est
- Eutelsat a 16° est
- Hot Bird a 13° est
- Eutelsat a 10° est
- Eutelsat a 9° est
- Eutelsat a 7° est
- $\bullet$  Astra a 4.8 $^{\circ}$  est
- Thor a 0.8° ovest / Interlsat a 1° ovest
- Amos a 4° ovest
- Eutelsat a 5° ovest
- Eutelsat a 7° ovest
- Eutelsat a 8° ovest
- Eutelsat a 12,5° ovest
- Telstar a 15° ovest
- NSS a 22° ovest
- $\cdot$  Intelsat a 24,5 $^{\circ}$  ovest
- Hispasat a 30° ovest

# <span id="page-95-0"></span>**Registrazione**

## <span id="page-95-1"></span>HDD USB - Impostazione

### <span id="page-95-2"></span>Operazioni preliminari

È possibile registrare i programmi televisivi digitali su un HDD USB collegato, per riprodurli successivamente in diversi modi.

- Preparare l'HDD USB per l'uso esclusivo di registrazione con questo televisore.
- Fare attenzione a collegare l'HDD USB alla presa di corrente.
- Per la rimozione sicura dell'HDD USB dal televisore, eseguire Rimozione sicura USB in Installazione dispositivo USB.

 [Registrazione](#page-95-0) > [HDD USB - Impostazione](#page-95-1) > [Impostazione dell'HDD USB](#page-97-0)

● Verificare che il tipo di terminale e le spine del cavo siano corretti per il collegamento.

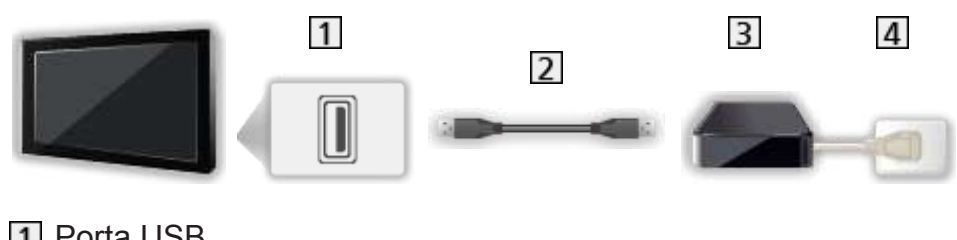

- **1** Porta USB
- 2 Cavo USB
- USB HDD
- 4 Presa di corrente
- = Precauzioni =
- Tutti i dati contenuti nell'HDD USB verranno cancellati nei seguenti casi:
	- Quando si formatta l'HDD USB mediante questo televisore

 [Registrazione](#page-95-0) > [HDD USB - Impostazione](#page-95-1) > [Impostazione dell'HDD USB](#page-97-0)

- Quando si formatta l'HDD USB per l'utilizzo sul PC, ecc.
- Se si ripara il televisore per un malfunzionamento, potrebbe essere necessario formattare nuovamente l'HDD USB mediante questo televisore per poterlo utilizzare (dopo la formattazione, tutti i dati saranno cancellati).
- Per utilizzare l'HDD USB con un PC dopo averlo usato per registrazioni con questo televisore, formattarlo nuovamente tramite PC (per eseguire la formattazione con il PC potrebbe essere necessario eseguire operazioni speciali o utilizzare strumenti specifici. Per informazioni, consultare il manuale dell'HDD USB).
- I dati registrati sull'HDD USB con questo televisore possono essere riprodotti solo su questo televisore. Non è possibile riprodurre il contenuto con altri televisori (inclusi televisori dello stesso modello) o apparecchi.
- Non spegnere il televisore, rimuovere la spina del cavo di alimentazione o rimuovere l'HDD USB durante il funzionamento (formattazione, registrazione, ecc.). Ciò potrebbe causare malfunzionamenti del dispositivo o danneggiare i dati registrati. (anche un'interruzione elettrica potrebbe essere causa di malfunzionamento).

 $=$  Nota  $=$ 

- I programmi televisivi analogici non possono essere registrati sull'HDD USB.
- Le trasmissioni di dati (MHEG, ecc.) e le trasmissioni radio non sono registrate e anche la funzione di registrazione non funziona durante il periodo senza alcun segnale.
- La disponibilità dei programmi che è possibile registrare varia a seconda dell'emittente e del provider di servizi.
- A seconda delle condizioni della rete, la funzione di registrazione può non funzionare correttamente in DVB-via-IP.
- Non è possibile copiare i programmi TV registrati dell'HDD USB.
- Per dettagli sull'HDD USB

Registrazione > [Informazioni tecniche](#page-106-0) > [USB HDD](#page-106-1)

### <span id="page-97-0"></span>Impostazione dell'HDD USB

Formattare e impostare l'HDD USB con questo televisore per poterlo usare per le registrazioni.

Verranno elencati tutti i dispositivi USB riconosciuti come dispositivi di memoria di massa.

- L'HDD USB sarà formattato e al termine della formattazione tutti i dati saranno cancellati.
- Prima di configurare le impostazioni, collegare l'HDD USB e assicurarsi di accenderlo.

Registrazione > [HDD USB - Impostazione](#page-95-1) > [Operazioni preliminari](#page-95-2)

- 1. Visualizzare il menu con MENU.
- 2. Selezionare Impostazione > Installazione dispositivo USB e premere OK per accedere.
- 3. Selezionare l'HDD USB per la registrazione e premere OK per avviare l'impostazione.
	- Alcuni HDD USB potrebbero non essere visualizzati.
	- Per visualizzare le informazioni del dispositivo evidenziato

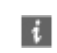

- 4. Quando è visualizzata la schermata di precauzioni e di conferma per l'utilizzo dell'HDD USB, selezionare Sì e premere OK per procedere.
- 5. Quando è visualizzata una schermata di conferma del nome dell'HDD USB, selezionare Sì e premere OK per impostare.
	- Il nome per l'HDD USB viene creato automaticamente. Se si desidera modificare il nome, selezionare Sì.
		- 1) Immettere i caratteri con Tasti dei cursori o Tasti numerici e premere OK per impostare.

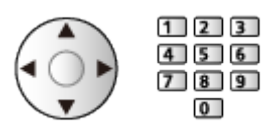

- 2) Premere BACK/RETURN per memorizzare.
- 6. Quando è visualizzata una schermata di conferma per abilitare l'HDD USB per la registrazione, selezionare Sì e premere OK per impostare.
- Modalità dell'HDD USB
	- : L'HDD USB è disponibile per la registrazione / riproduzione.
	- $\triangleright$  : L'HDD USB è disponibile per la riproduzione.

● Per cambiare la modalità

**OK** 

• Per modificare il nome dell'HDD USB

(Verde)

• Per formattare

**Nosso**)

• Per la rimozione sicura dell'HDD USB dal televisore

**C** (Giallo)

- $=$  Nota  $=$
- Non è possibile cambiare le impostazioni dell'HDD USB mentre è in corso la registrazione.

## <span id="page-99-0"></span>Registrazione del programma corrente

### Registrazione One Touch

Registra immediatamente il programma corrente nell'HDD USB.

● Verificare che il codice del telecomando sia "73".

 [Visione](#page-18-0) > [Componente esterno](#page-35-0) > [Controllo con il telecomando del televisore](#page-40-0)

- 1. Visualizzare il menu con MENU.
- 2. Selezionare Impostazione > Imposta registrazione > Registrazione One Touch e premere OK per accedere.
- 3. Selezionare il tempo massimo di registrazione 30 / 60 / 90 / 120 / 180 (minuti) e premere OK per impostare.
- Per avviare la Registrazione One Touch

Premere  $\bullet$  per avviare.

● Non è possibile selezionare altri canali mentre è in corso la registrazione.

■ Per arrestare la registrazione in corso

Premere **per** per arrestare.

■ Per riprodurre o eliminare il contenuto registrato

I programmi TV registrati possono essere riprodotti in Media Player.

- 1. Visualizzare le icone della funzionalità con APPS.
- 2. Selezionare Registrazioni e premere OK per accedere.

**Media Player > Modalità Registrazioni** 

• Anche se è in corso Registrazione One Touch, è possibile riprodurre tutto il contenuto. (a seconda dell'HDD USB, la riproduzione potrebbe non essere possibile o la registrazione potrebbe non funzionare correttamente durante la riproduzione).

### <span id="page-100-0"></span>REW LIVE TV

Per la registrazione costante del programma attuale sull'HDD USB entro il tempo massimo di registrazione.

● Verificare che il codice del telecomando sia "73".

 [Visione](#page-18-0) > [Componente esterno](#page-35-0) > [Controllo con il telecomando del televisore](#page-40-0)

- 1. Visualizzare il menu con MENU.
- 2. Selezionare Impostazione > Imposta registrazione > REW LIVE TV e premere OK per accedere.
- 3. Selezionare Auto per avviare REW LIVE TV.
- Se si seleziona Auto, la registrazione verrà avviata automaticamente.
- Se è in corso un'altra registrazione, il segnale ricevuto dal televisore non è buono o non sono visualizzate immagini, è possibile che la registrazione non venga avviata.

#### ■ Per usare RFW LIVE TV

• Per mettere in pausa

 $\Box$ 

• Per eseguire una ricerca all'indietro (fino a 90 minuti)

 $\overline{1}$ 

- Dopo aver messo in pausa o aver avviato la ricerca all'indietro, possono essere utilizzati i seguenti tasti.
	- $\triangleleft$  Ricerca indietro
	- $\triangleright$ : Ricerca avanti
	- $\nabla$ : Ritorno al programma corrente
	- OK : Riproduzione / Pausa
	- **EXECUTE:** Ricerca indietro / Ricerca avanti
	- **1**: Pausa / Continuare
	- **E.** : Riproduzione
	- **Exercise 2.5 Ritorno al programma corrente**

#### ■ Per arrestare RFW LIVE TV

- 1. Visualizzare il menu con MENU.
- 2. Selezionare Impostazione > Imposta registrazione > REW LIVE TV e premere OK per accedere.
- 3. Selezionare Off per arrestare REW LIVE TV.
- Se si arresta REW LIVE TV, i contenuti registrati per REW LIVE TV vengono eliminati.
- REW LIVE TV viene interrotto e il contenuto registrato viene eliminato automaticamente nelle seguenti condizioni: (anche se REW LIVE TV si interrompe per le seguenti condizioni, fino a quando l'impostazione viene mantenuta su Auto, una nuova registrazione viene avviata automaticamente in una condizione tale da rendere disponibile la registrazione).
	- Altri canali selezionati
	- Canale selezionato bloccato
	- Canale selezionato non valido
	- Nessun segnale TV
	- Ingresso esterno selezionato
	- Quando viene lanciata l'applicazione a schermo intero (Guida TV, Media Player, eHelp, ecc.)
	- Quando il televisore viene spento o entra in Standby
	- Quando inizia un'altra registrazione

## <span id="page-102-0"></span>Programmazione timer

### <span id="page-102-1"></span>Impostazione della programmazione timer

Questa funzione consente di selezionare i programmi per i quali si desidera ricevere un promemoria per la visione o per la registrazione sull'HDD USB.

- Non valido in Analogico
- 1. Selezionare la modalità con TV.

DVB-S / DVB-C / DVB-T / DVB-via-IP

- 2. Visualizzare il menu con MENU.
- 3. Selezionare Timer > Programmazione timer e premere OK per accedere.
- Impostazione delle informazioni dettagliate su un evento con timer
- 1. Premere OK per iniziare ad eseguire le impostazioni.
- 2. Selezionare USB HDD Rec. / Promemoria.

#### USB HDD Rec.:

Consente di registrare il programma sull'HDD USB.

#### Promemoria:

Ricorda di guardare il programma.

Quando si guarda il televisore, verrà visualizzato un promemoria 2 minuti prima dell'ora di inizio. Premere OK per passare al canale programmato.

- 3. Selezionare e impostare l'opzione (canale, data, ora di inizio, ora di fine).
	- Anche 4 e 7 possono essere inseriti con Tasti numerici.

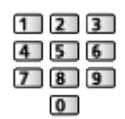

#### (Esempio)

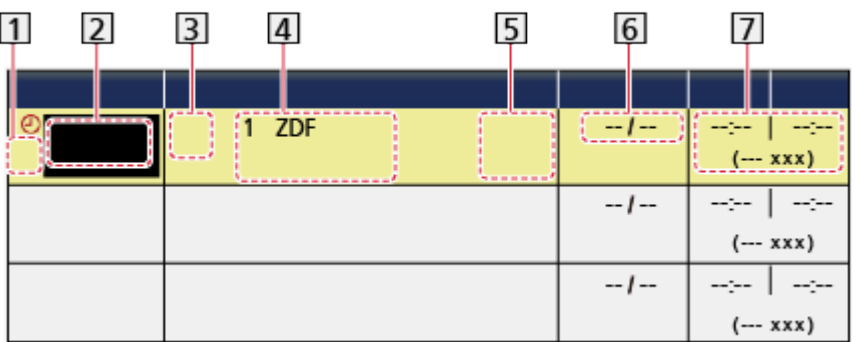

- 11 : Sovrapposizione degli eventi con timer
- 2 Funzione

(USB HDD Rec. / Promemoria)

- **3** Modalità TV
	- <sup></sub></sup>
	- $0:$  DVB-C
	- : DVB-T
	- **:** DVB-via-IP
	- Non è possibile modificare la modalità all'interno del menu.
- Posizione del canale, nome del canale, ecc.
- STTL: Visualizza i sottotitoli (se disponibili)
	- Premere (Giallo) per impostare i sottotitoli per Promemoria.
	- Guide : Registraz. segnale support. (se disponibile)
	- [Visione](#page-18-0) > [Guida TV](#page-69-0) > [Programmazione timer](#page-72-0)

6 data

- Da dom. a sab.: da domenica a sabato
- Da lun. a sab.: da lunedì a sabato
- Da lun. a ven.: da lunedì a venerdì
- Ogni domenica / lunedì / martedì / mercoledì / giovedì / venerdì / sabato: stesso giorno e stessa ora ogni settimana

Ora di inizio / ora di fine / durata (visualizzazione automatica)

6. Memorizzare con OK.

### <span id="page-104-0"></span>Modifica della programmazione del timer

- 1. Visualizzare il menu con MENU.
- 2. Selezionare Timer > Programmazione timer e premere OK per accedere.
- 3. Selezionare l'evento.
- Per modificare un evento con timer

**OK** 

– Correggere come necessario.

Registrazione > [Programmazione timer](#page-102-0) > Impostazione della programmazione [timer](#page-102-1)

- Per eliminare un evento con timer
	- 1) Premere (Rosso).
	- 2) Premere OK per eliminare.
- Per visualizzare i sottotitoli (se disponibili)

**C** (Giallo)

- Premere di nuovo per rimuovere i sottotitoli.
- Per Promemoria
- Per annullare temporaneamente un evento con timer

(Blu)

- Premere di nuovo per arrestare l'annullamento.
- Per riprodurre o eliminare il contenuto registrato

I programmi TV registrati possono essere riprodotti in Media Player.

- 1. Visualizzare le icone della funzionalità con APPS.
- 2. Selezionare Registrazioni e premere OK per accedere.

**Media Player > Modalità Registrazioni** 

### **Nota**

 $\cdot$  È anche possibile utilizzare la Guida TV per impostare l'evento con timer.

■ → [Visione](#page-18-0) > [Guida TV](#page-69-0) > Programmazione timer

- Programmazione timer può memorizzare fino a 15 eventi.
- La Programmazione timer risulterà affidabile solo se verranno acquisite informazioni corrette sull'orario tramite il segnale dell'emittente o del provider di servizi.
- Per la registrazione mediante Programmazione timer, il televisore deve essere acceso o in standby.
- Non è possibile selezionare un altro canale mentre è in corso la registrazione di Programmazione timer.
- Non è possibile registrare un programma criptato (con protezione anticopia).
- A seconda delle condizioni della rete, la funzione di registrazione può non funzionare correttamente in DVB-via-IP.
- All'ora di inizio, il canale verrà visualizzato automaticamente e verranno emessi i segnali audio e video. Se si sta guardando il televisore, 2 minuti prima dell'ora di inizio viene visualizzato un promemoria.
	- Per rimuovere il messaggio e iniziare la programmazione, premere OK.
	- Per annullare la programmazione, premere EXIT.
- Nella modalità Standby il LED diventa arancione se è impostata Programmazione timer.
- "!" indica che due o più eventi con timer si sono sovrapposti. USB HDD Rec. ha priorità su Promemoria. In caso di sovrapposizione degli eventi di registrazione, il primo evento inizia e termina come programmato. Ha quindi inizio l'evento successivo.
- La registrazione di Programmazione timer passa automaticamente al canale programmato pochi secondi prima dell'ora di inizio.
- La registrazione di Programmazione timer viene eseguita anche se il televisore è in registrazione REW LIVE TV. In tal caso, la registrazione REW LIVE TV è annullata.

Registrazione > [Registrazione](#page-95-0) del programma corrente > [REW LIVE TV](#page-100-0)

• Per dettagli sull'HDD USB

Registrazione > [Informazioni tecniche](#page-106-0)

## <span id="page-106-0"></span>Informazioni tecniche

### <span id="page-106-1"></span>USB HDD

### ■ USB HDD

(per la registrazione di programmi TV digitali con questo televisore)

- La capacità dell'HDD USB che funziona con questo televisore è compresa tra 160 GB e 3 TB.
- Collegare l'HDD USB alla presa di corrente per eseguire correttamente le operazioni di registrazione e riproduzione con questo televisore.
- Usare l'HDD USB formattato con questo televisore.

Registrazione > [HDD USB - Impostazione](#page-95-1) > [Impostazione dell'HDD USB](#page-97-0)

• In merito alle prestazioni, non sono garantite con tutti gli HDD USB.

 $=$  Nota  $=$ 

- I dati modificati con un PC potrebbero non essere visualizzati.
- Non rimuovere il dispositivo mentre il televisore accede ai relativi. In caso contrario, si potrebbe danneggiare il dispositivo o il televisore.
- Non toccare i piedini presenti sul dispositivo.
- Non esercitare pressioni sul dispositivo ed evitare che subisca colpi.
- Inserire il dispositivo nella direzione corretta. In caso contrario, si potrebbe danneggiare il dispositivo o il televisore.
- Le interferenze elettriche, l'elettricità statica o l'utilizzo non corretto potrebbero danneggiare i dati o il dispositivo.

# <span id="page-107-0"></span>Media Player

## Uso di Media Player

### Informazioni

Media Player consente di riprodurre foto, video o musica registrati su una memoria flash USB o su un dispositivo di rete, e di riprodurre il contenuto registrato con questo televisore sull'HDD USB formattato.

(Esempio)

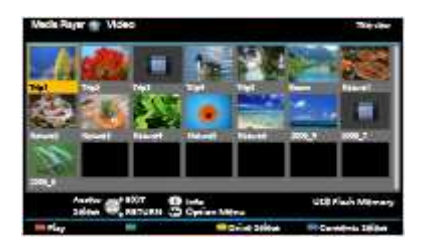

Modalità Foto:

Vengono visualizzate le immagini fisse registrate con fotocamere digitali.

Modalità Video:

Vengono riprodotti i filmati registrati con le videocamere digitali e i dati video digitali.

Modalità Musica:

Vengono riprodotti i dati musicali digitali.

Modalità Registrazioni:

(solo per HDD USB formattati) vengono riprodotti i programmi televisivi registrati sull'HDD USB da questo televisore.

• Durante l'operazione, il segnale audio viene trasmesso dai terminali DIGITAL AUDIO e HDMI2 (funzione ARC). Tuttavia, non vengono emessi segnali video. Per utilizzare HDMI2 con la funzione ARC è necessario collegare un amplificatore con funzione ARC e impostare l'uso dei diffusori del sistema home theatre.

 [Funzioni](#page-191-0) > [VIERA Link "HDAVI Control™"](#page-198-0)

- data mostra la data in cui è stata effettuata la registrazione con il dispositivo di registrazione. Per un file privo di data di registrazione valida viene visualizzato "\*\*".
- Le immagini potrebbero non essere visualizzate correttamente su questo televisore a seconda del componente di registrazione usato.
- La visualizzazione potrebbe richiedere qualche minuto se sono presenti molti file e cartelle.
- I file parzialmente deteriorati potrebbero essere visualizzati con una risoluzione ridotta.
- Le impostazioni delle immagini potrebbero non funzionare a seconda della condizione.
- I nomi delle cartelle e dei file potrebbero essere diversi da quelli sulla fotocamera digitale o sulla videocamera digitale in uso.

■ Per inserire o rimuovere la memoria flash USB

Assicurarsi di inserirla o rimuoverla completamente e in linea retta.

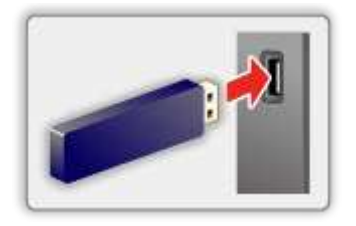

- Per la rimozione sicura della memoria flash USB dal televisore, eseguire Rimozione sicura USB in Installazione dispositivo USB.
	- 1) Visualizzare il menu con MENU.
	- 2) Selezionare Impostazione > Installazione dispositivo USB e premere OK per accedere.
	- 3) Selezionare il dispositivo e premere (Giallo) per impostare.

 $=$  Nota  $=$ 

• Per collegare l'HDD USB

Registrazione > [HDD USB - Impostazione](#page-95-1)

- Verificare che il tipo di terminale e i dispositivi siano corretti per il collegamento.
- Per dettagli sui dispositivi

**Media Player > [Informazioni tecniche](#page-136-0)** 

• Per dettagli sui formati di file supportati

 $M = Media Player > Informationi$  $M = Media Player > Informationi$  $M = Media Player > Informationi$ 

## Selezione del dispositivo / della modalità

1. Inserire la memoria flash USB nel televisore.

Media Player > Uso di [Media Player](#page-107-0) > [Informazioni](#page-107-2)

● Per riprodurre il contenuto nell'HDD USB, assicurarsi che il collegamento e le impostazioni siano stati completati.

Registrazione > [HDD USB - Impostazione](#page-95-1)

● Per riprodurre il contenuto sul dispositivo di rete, assicurarsi che il collegamento e le impostazioni siano stati completati.

Media Player > Uso di [Media Player](#page-107-0) > [Dispositivo di rete](#page-111-0)

- 2. Visualizzare Elenco delle app con APPS.
- 3. Selezionare Media Player e premere OK per accedere.
- 4. Selezionare il dispositivo e premere OK per accedere.
	- Se è collegato un solo dispositivo, questo passaggio viene saltato.
	- Viene inoltre visualizzato il dispositivo di rete già collegato al televisore.
		- **f** : inserire Utente / Password per accedere.
		- **1** Utente / Password sono già stati immessi.
- 5. Selezionare Foto / Video / Musica / Registrazioni e premere OK per accedere.

Foto

**Media Player > [Modalità Foto](#page-112-0)** 

Video

Media Player > [Modalità video](#page-119-0)

**Musica** 

**Media Player > [Modalità Musica](#page-125-0)** 

#### **Registrazioni**

**Media Player > Modalità Registrazioni** 

6. Viene visualizzata la vista in miniatura.

(Esempio)

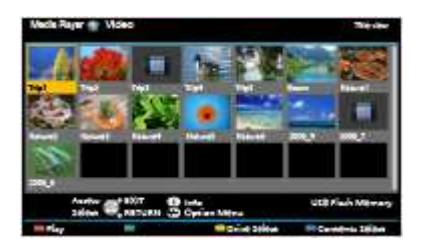

● Per visualizzare / nascondere le informazioni dei contenuti evidenziati

- $=$  Nota  $=$
- È anche possibile accedere direttamente a ciascuna modalità da Elenco delle app.

Schermata iniz. Pers > [Elenco delle app](#page-15-0) > [Come utilizzare](#page-16-0)

- Registrazioni è disponibile per il contenuto registrato con questo televisore sull'HDD USB.
- Selezionare il dispositivo e i contenuti appropriati per la riproduzione di ogni file.
- Durante la riproduzione è possibile utilizzare i seguenti tasti. Verificare che il codice del telecomando sia "73".

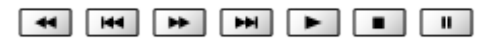

 [Visione](#page-18-0) > [Componente esterno](#page-35-0) > [Controllo con il telecomando del televisore](#page-40-0)

### ■ Per cambiare il dispositivo

È possibile modificare il dispositivo attuale con un altro direttamente nella stessa modalità quando due o più dispositivi sono collegati.

- 1. Visualizzare la schermata di selezione del dispositivo con (Giallo) quando viene visualizzata la miniatura.
- 2. Selezionare il dispositivo e premere OK per accedere.
- Non valido nella modalità Registrazioni
	- Per modificare il dispositivo nella modalità Registrazioni

Media Player > [Modalità Registrazioni](#page-128-0) > [Modifica del dispositivo](#page-133-0)

#### ■ Per cambiare la modalità

È possibile passare a un'altra modalità di Media Player dalla vista in miniatura.

- 1. Visualizzare la schermata di selezione del contenuto con (Blu) quando viene visualizzata la miniatura.
- 2. Selezionare il contenuto e premere OK per accedere.
- La modalità del dispositivo corrente può essere commutata.

## <span id="page-111-0"></span>Dispositivo di rete

È possibile riprodurre foto, video o musica memorizzati nei dispositivi di rete.

● Per abilitare questa funzione, collegare il televisore alla rete domestica.

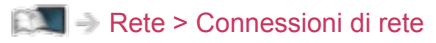

Rete > [Impostazioni di rete](#page-153-0)

### ■ Come impostare Utente / Password

- 1. Visualizzare il menu con MENU.
- 2. Selezionare Rete > Impostaz. condivis. file > Elenco dispositivi di rete e premere OK per accedere.
- 3. Selezionare il dispositivo di rete e premere OK per accedere.
- 4. Inserire Utente / Password con Tasti dei cursori o Tasti numerici e premere OK per impostare.

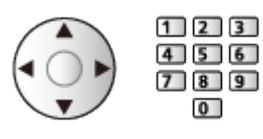

- Premere BACK/RETURN per memorizzare.
- Per registrare il dispositivo di rete, impostare Nome server / Cartella condiv.. Per i dettagli, consultare il manuale dell'apparecchiatura.
- 5. Selezionare Registra e premere OK per impostare.
	- Per eliminare il dispositivo registrato, selezionare Cancella e premere OK per impostare.
- = Nota =
- Le prestazioni non sono garantite per tutti i server.
- $\cdot$  È possibile registrare fino a 16 dispositivi.

# <span id="page-112-0"></span>Modalità Foto

## Selezione di un file

Selezionare il file nella vista in miniatura e premere OK per iniziare la riproduzione.

- **1** : Visualizzazione di errore
- Per modificare le dimensioni delle foto nella vista in miniatura
	- 1) Visualizzare il menu delle opzioni con OPTION.
	- 2) Selezionare Cambia dimensioni e premere OK per modificare.
- Per dettagli sui formati di file supportati

 [Media Player](#page-107-0) > [Informazioni tecniche](#page-136-0) > [Formato foto](#page-138-0)

### ■ Visione di miniature

● Per visualizzare / nascondere le informazioni dei contenuti evidenziati

 $\mathbf{d}$ 

• Per visualizzare Impostazioni presentaz.

**Company** (Rosso)

Media Player > [Modalità Foto](#page-112-0) > [Utilizzo della presentazione](#page-115-0)

• Per ordinare

(Verde)

• Per cambiare il dispositivo

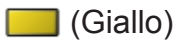

• Per cambiare il contenuto

(Blu)

# Visione di foto

- Riproduzione
- Per usare la modalità Singola
	- : Alla foto precedente
	- : Alla foto successiva
	- $\nabla$ : Stop (ritorno alla miniatura)
	- OK : Presentazione
- Per visualizzare / nascondere la guida operativa

### $\mathbf{i}$

● Per ruotare di 90°

(Blu)

• Per tornare alla miniatura

BACK/RETURN

- Per ordinare in base a cartella, data di registrazione o mese di registrazione
- 1. Visualizzare la selezione di nella visualizzazione miniatura con (Verde).
- 2. Selezionare Cartella / Ordina per data / Ordina per mese e premere OK per impostare.

Cartella:

Per visualizzare le miniature raggruppate per cartella.

• I file che si trovano nella cartella principale vengono raggruppati nella cartella denominata "/".

Ordina per data / Ordina per mese:

Per visualizzare le miniature raggruppate per data o mese.

- Il gruppo di foto senza date di registrazione viene indicato come Sconosciuto.
- Per tornare alla miniatura di tutte le foto
	- 1) Visualizzare la selezione di nella visualizzazione miniatura con (Verde).
	- 2) Selezionare Tutte le foto e premere OK per impostare.

# <span id="page-115-0"></span>Utilizzo della presentazione

La presentazione termina quando tutte le foto nella miniatura attuale sono visualizzate.

- 1. Selezionare il file dalla miniatura delle foto da visualizzare per primo.
- 2. Avviare la presentazione con (Rosso) e OK.
	- Per visualizzare / nascondere la guida operativa

#### $\mathbf{i}$

• Per mettere in pausa (tornare alla modalità Singola)

**OK** 

● Per tornare alla miniatura

#### BACK/RETURN

 $\cdot$  È possibile modificare la musica di sottofondo impostando Sfondo musica in Impostazioni presentaz. (vedere di seguito).

■ Impostazioni presentaz.

Eseguire le impostazioni per la modalità Foto.

- 1. Visualizzare il menu delle opzioni con OPTION.
- 2. Selezionare Impostazioni presentaz. con OK.
- 3. Selezionare una delle seguenti opzioni e premere OK per accedere.

Cornice / Effetto Colore / Effetto Transizione / Auto Makeup / Modalità Schermo / Riproduzione continua / Intervallo / Ripetizione / Sfondo musica

4. Impostare l'opzione e premere OK per memorizzare.

#### **Cornice**

(Off / Multi / Collage / Scorr. (+calend.) / Scorrimento / Gall. (+calend.) / Galleria / Cinema)

Per selezionare il tipo di cornice della presentazione.

Multi:

Vengono visualizzate 9 foto una alla volta.

Collage:

La posizione e le dimensioni di ciascuna foto durante la visualizzazione sono casuali.

#### Scorr. (+calend.) / Scorrimento:

Le foto vengono visualizzate con immagini in scorrimento.

• È possibile attivare o meno la visualizzazione del calendario. Premere  $\triangle$  /  $\triangleright$  per cambiare il mese del calendario.

#### Gall. (+calend.) / Galleria:

Vengono visualizzate varie dimensioni delle foto nelle cornici.

• È possibile attivare o meno la visualizzazione del calendario. Premere  $\langle \cdot | \cdot \rangle$  per cambiare il mese del calendario.

#### Cinema:

Le foto vengono visualizzate con effetto vecchio film (tonalità seppia).

#### Effetto Colore

#### (Off / Seppia / Scala di grigi)

Consente di selezionare l'effetto colore delle foto.

● Non valido quando Cornice è impostato su Scorrimento, Galleria o Cinema

#### Effetto Transizione

#### (Off / Fade / Dissolvenza / Movimento / Random)

Per selezionare l'effetto di transizione per il cambiamento delle foto durante la presentazione.

#### Fade:

La foto successiva appare gradualmente.

#### Dissolvenza:

Per passare da una foto a quella successiva viene eseguita una dissolvenza.

#### Movimento:

Ciascuna foto viene visualizzata con un effetto di ingrandimento, riduzione, spostamento in alto o spostamento in basso.

#### Random:

L'effetto della transizione viene selezionato in modo casuale.

• Questa funzione è disponibile quando l'opzione Cornice è impostata su Off.

#### Auto Makeup

#### (On / Off)

Rileva automaticamente il viso nella foto e migliora la luminanza e il contrasto.

#### Modalità Schermo

#### (Normale / Zoom)

Consente di selezionare la visualizzazione normale o ampliata.

- Non valido quando Effetto Transizione è impostato su Movimento
- Non valido nelle sequenti condizioni:
	- Cornice è impostato su Collage, Scorrimento, Galleria, Cinema.
	- Effetto Transizione è impostato su Movimento.
- A seconda delle dimensioni della foto, potrebbe non essere possibile ingrandirla in modo da riempire lo schermo, ad esempio nel caso delle foto verticali.

#### Riproduzione continua

#### (On / Off)

Seleziona se visualizzare le foto in modo continuo con una modalità di presentazione veloce o meno.

- Non valido nelle seguenti condizioni:
	- Cornice è impostato su Scorrimento, Galleria, Cinema.
	- Effetto Transizione è impostato su Movimento.
- Non valido quando Cornice è impostato su Scorrimento, Galleria o Cinema

#### Intervallo

#### (Lungo / Normale / Breve)

Per selezionare gli intervalli di presentazione.

- Non valido quando Effetto Transizione è impostato su Movimento
- Non valido quando Cornice è impostato su Scorrimento, Galleria o Cinema

#### **Ripetizione**

#### (On / Off)

Ripetizione della presentazione

#### Sfondo musica

#### (Off / Tipo1 / Tipo2 / Tipo3 / Tipo4 / Tipo5 / Utente / Auto)

Per selezionare la musica di sottofondo durante la modalità Foto.

Tipo1 - 5:

Vengono riprodotti i file musicali installati su questo televisore alle impostazioni di fabbrica.

#### Auto:

Vengono riprodotti i file musicali archiviati nel dispositivo corrente.

• Se non sono disponibili dati musicali, non viene riprodotto alcun tipo di audio.

Utente:

Vengono riprodotti i file musicali contenuti nel dispositivo registrato dall'utente.

- Se non sono stati registrati file musicali o se il dispositivo sul quale sono memorizzati tali file è stato rimosso, non viene riprodotto alcun tipo di audio.
- Per registrare musica
	- 1) Selezionare il file musicale e premere OK per accedere.
		- In base alle condizioni del dispositivo, selezionare le cartelle fino a individuare il file musicale desiderato.
	- 2) Selezionare File / Cartella e premere OK per impostare.

File:

Il file musicale selezionato viene registrato.

#### Cartella:

Vengono registrati tutti i file musicali nella cartella contenente il file musicale selezionato.

 $=$  Nota  $=$ 

- La qualità delle immagini può essere degradata a seconda dell'impostazione della presentazione.
- L'impostazione delle immagini potrebbe non funzionare in base all'impostazione della presentazione.

# <span id="page-119-0"></span>Modalità video

### Selezione di un file

- 1. Selezionare il titolo nella vista in miniatura.
	- **1** Visualizzazione di errore
	- I : Il file non supporta la visualizzazione miniatura.
	- Se l'anteprima è supportata, inizierà quando il titolo / la scena viene evidenziata nella vista in miniatura. Per disattivare l'anteprima, impostare Anteprima video a Off.

Media Player > [Modalità video](#page-119-0) > [Impostazioni video](#page-122-0)

- 2. Avviare la riproduzione con (Rosso).
	- Se l'ultima riproduzione è stata interrotta a metà, potrebbe venire visualizzata una schermata di conferma in cui si chiede se si desidera riprendere dall'ultima interruzione o dall'inizio.
- Per dettagli sui formati di file supportati

Media Player > [Informazioni tecniche](#page-136-0) > [Formato video](#page-139-0)

- Visione di miniature
- Per visualizzare / nascondere le informazioni dei contenuti evidenziati  $\ddot{\cdot}$
- Per avviare la riproduzione

**Company** (Rosso)

• Per cambiare il contenuto

(Blu)

• Per cambiare il dispositivo

**C** (Giallo)

### ■ Riproduzione della scena selezionata nel titolo

La riproduzione della scena selezionata ha inizio e continua fino alla fine del titolo.

- 1. Selezionare il titolo e premere OK per accedere.
- 2. Selezionare la scena.
- 3. Avviare la riproduzione con (Rosso).
- La struttura dei titoli e delle scene può variare a seconda della videocamera digitale utilizzata.
- La riproduzione potrebbe interrompersi a seconda delle condizioni.
- Per ripetere la riproduzione

Media Player > [Modalità video](#page-119-0) > [Impostazioni video](#page-122-0)

### ■ Riproduzione

- Per utilizzare la riproduzione
	- $\triangleleft$  Riavvolgimento
	- $\triangleright$ : Avanti veloce

 $\nabla$ : Stop

OK : Pausa (viene visualizzata la barra di ricerca temporale) / Riproduzione

- Per saltare a un punto orario specificato
	- 1) Visualizzare la barra di ricerca temporale con OK.
	- 2) Mentre è visualizzata la barra di ricerca temporale

Premere  $\langle | \rangle$ :

La ricerca viene eseguita per circa 10 secondi

Premere e tenere premuto  $\langle | \rangle$  :

Viene eseguita una ricerca rapida

- 3) Saltare a un punto orario specificato con OK.
- Per visualizzare / nascondere la guida operativa e la barra delle informazioni

 $\mathbf{i}$ 

• Al titolo / scena precedente

(Rosso)

● Al titolo / scena successivo

(Verde)

- Per cambiare il formato
	- 1) Visualizzare Selezione formato con ASPECT.
	- 2) Selezionare la modalità e premere OK per impostare.

Aspetto1:

Visualizza il contenuto ingrandito senza distorsioni.

Aspetto2:

Visualizza il contenuto a schermo intero.

Originale:

Visualizza il contenuto nelle sue dimensioni originali.

- Si può anche cambiare la modalità premendo ASPECT. (Premere ripetutamente fino a quando viene visualizzata la modalità desiderata).
- A seconda del contenuto, non è possibile modificare il formato.
- Per tornare alla miniatura

#### BACK/RETURN

### <span id="page-122-0"></span>Impostazioni video

Per eseguire le impostazioni per la modalità Video.

- 1. Visualizzare il menu delle opzioni con OPTION.
- 2. Selezionare Impostazioni video con OK.
- 3. Selezionare una delle seguenti opzioni e premere OK per accedere.

Anteprima video / Multi Audio / Audio dual mono / Ripetizione / Impostazioni sottotitoli

- Le opzioni dei menu e le opzioni selezionabili variano a seconda del contenuto.
- 4. Impostare l'opzione e premere OK per memorizzare.

#### Anteprima video

#### (On / Off)

Per impostare l'anteprima del titolo o la scena nella visualizzazione miniatura.

- Le immagini potrebbero non essere visualizzate per un istante nella visualizzazione miniatura. Per risolvere il problema, impostare l'anteprima su Off.
- Questa funzione è disponibile nella vista in miniatura.

#### Multi Audio, Audio dual mono

Per selezionare le tracce audio selezionabili (se disponibili).

- Per cambiare l'audio potrebbero essere necessari alcuni secondi.
- Questa funzione è disponibile durante la riproduzione.

#### **Ripetizione**

#### (On / Off)

Ripetizione della riproduzione all'interno del titolo o del file selezionato (a seconda del contenuto)

#### Impostazioni sottotitoli

Per scegliere l'impostazione del sottotitolo.

● Questa funzione è disponibile durante la riproduzione.

#### Sottotitoli:

Per visualizzare / nascondere i sottotitoli (se disponibili).

#### Testo sottotitolo:

Per selezionare il tipo di carattere per visualizzare correttamente i sottotitoli (se disponibile).

Dim. testo sottotitoli:

Per selezionare la dimensione dei caratteri dei sottotitoli.

Colore testo sottotitoli:

Per selezionare il colore dei sottotitoli.

Posiz. testo sottotitoli:

Per regolare la posizione dei sottotitoli sulla schermata.

Ritardo testo sottotitoli:

Per regolare il ritardo dei sottotitoli.

## Impostazioni dell'uscita audio

Collegando un amplificatore al terminale DIGITAL AUDIO o HDMI2 (funzione ARC) si può fruire dell'audio multicanale.

● Per confermare o cambiare lo stato attuale dell'audio

 [Media Player](#page-107-0) > [Modalità video](#page-119-0) > [Impostazioni video](#page-122-0)

- 1. Visualizzare il menu con MENU.
- 2. Selezionare Audio > Selezione SPDIF e premere OK per accedere.
- 3. Selezionare Auto / PCM e premere OK per impostare.

#### Selezione SPDIF

#### (Auto / PCM)

Per selezionare l'impostazione iniziale per il segnale dell'uscita audio digitale dai terminali DIGITAL AUDIO e HDMI2 (funzione ARC).

• SPDIF è un formato standard di trasferimento dei file audio.

#### Auto:

L'uscita dei segnali Dolby Digital Plus, Dolby Digital e HE-AAC multicanale viene trasmessa come Dolby Digital Bitstream. L'uscita MPEG diventa PCM.

#### PCM:

Il segnale di uscita digitale è impostato su PCM.

• ARC (Audio Return Channel) è una funzione di uscita audio digitale che utilizza un cavo HDMI.

# <span id="page-125-0"></span>Modalità Musica

### Selezione di un file

- 1. Selezionare la cartella nella vista in miniatura.
- 2. Avviare la riproduzione con (Rosso).
- Per dettagli sui formati di file supportati

Media Player > [Informazioni tecniche](#page-136-0) > [Formato musicale](#page-142-0)

### ■ Visione di miniature

● Per visualizzare / nascondere le informazioni dei contenuti evidenziati

 $\mathbf{i}$ 

• Per avviare la riproduzione

**Company** (Rosso)

• Per cambiare il dispositivo

**C** (Giallo)

● Per cambiare il contenuto

(Blu)

### Riproduzione di musica

- Riproduzione del file selezionato nella cartella
- 1. Selezionare la cartella e premere OK per accedere.
- 2. Selezionare il file.
- 3. Avviare la riproduzione con (Rosso).

■ Riproduzione

- Per utilizzare la riproduzione
	- $\triangleleft$ : Riavvolgimento

 $\triangleright$ : Avanti veloce

 $\nabla$ : Stop

OK : Pausa (viene visualizzata la barra di ricerca temporale) / Riproduzione

- Per saltare a un punto orario specificato
	- 1) Visualizzare la barra di ricerca temporale con OK.
	- 2) Mentre è visualizzata la barra di ricerca temporale

Premere  $\langle | \rangle$ :

La ricerca viene eseguita per circa 10 secondi

Premere e tenere premuto  $\triangleleft / \triangleright$ :

Viene eseguita una ricerca rapida

- 3) Saltare a un punto orario specificato con OK.
- Per visualizzare / nascondere la guida operativa

 $\mathbf{d}$ 

• Alla traccia precedente

**Company** (Rosso)

• Alla traccia successiva

(Verde)

• Per tornare alla miniatura

BACK/RETURN

### Impostazioni musica

Configurare le impostazioni per la modalità Musica.

- Questa funzione è disponibile nella vista in miniatura.
- 1. Visualizzare il menu delle opzioni con OPTION.
- 2. Selezionare Impostazioni musica > Ripetizione con OK.
- 3. Selezionare Off / Cartella / Singolo e premere OK per impostare. Cartella:

Ripetizione della riproduzione nella cartella selezionata Singolo:

Ripetizione della riproduzione del singolo file selezionato

# <span id="page-128-0"></span>Modalità Registrazioni

### Selezione del contenuto

- Per HDD USB esclusivi
- Per riprodurre il contenuto nell'HDD USB, assicurarsi che il collegamento e le impostazioni siano stati completati.

Registrazione > [HDD USB - Impostazione](#page-95-1)

- 1. L'elenco del contenuto del dispositivo selezionato è visualizzato nella modalità Registrazioni.
	- La capacità residua del dispositivo selezionato è visualizzata in alto a destra. (Questo valore potrebbe non essere preciso, a seconda della condizione).
	- L'elenco del contenuto è visualizzato come tutto o Non riprodotti.

tutto:

Vengono elencati tutti i programmi TV registrati.

Non riprodotti:

Viene elencato il contenuto non ancora riprodotto.

- Le icone sono visualizzate.
	- $\blacktriangleright$ : Content not played back yet (Once you play back the content, this icon will disappear.)
	- **a**: Protected content cannot be deleted.
	- **O**: In fase di registrazione (è possibile riprodurre questo contenuto).
	- **S**: Gruppo di contenuti
- 2. Selezionare il contenuto e premere OK per iniziare la riproduzione.
	- Se l'ultima riproduzione è stata interrotta a metà, potrebbe venire visualizzata una schermata di conferma in cui si chiede se si desidera riprendere dall'ultima interruzione o dall'inizio.
	- Se il contenuto contiene più programmi con differenti livelli di controllo, su tale contenuto viene applicata la restrizione più alta. Dopo aver rimosso la restrizione, è possibile riprodurre tutti i programmi nel contenuto.
	- Per dettagli sui formati di file supportati

Media Player > [Informazioni tecniche](#page-136-0) > [Formato video](#page-139-0)

## Visione dei programmi TV registrati

- Riproduzione
- Per utilizzare la riproduzione

: Salto manuale

- Premere per saltare in avanti di circa 30 secondi.
- Tenere premuto per saltare indietro di circa 15 secondi.
- $\triangleleft$ : Riavvolgimento

 $\triangleright$ : Avanti veloce

 $\nabla$ : Stop

OK : Pausa (viene visualizzata la barra di ricerca temporale) / Riproduzione

- Per saltare a un punto orario specificato
	- 1) Visualizzare la barra di ricerca temporale con OK.
	- 2) Mentre è visualizzata la barra di ricerca temporale

Premere  $\langle | \rangle$ :

La ricerca viene eseguita per circa 10 secondi

Premere e tenere premuto  $\langle | \rangle$  :

Viene eseguita una ricerca rapida

- 3) Saltare a un punto orario specificato con OK.
- Per visualizzare / nascondere la guida operativa e la barra delle informazioni

 $\mathcal{A}$ 

• Per ripetere la riproduzione tra il punto iniziale "A" e il punto finale "B"

(Blu)

(impostare "A" e "B" nell'ordine).

- I punti vengono ripristinati premendo nuovamente o eseguendo altre operazioni.
- Al capitolo precedente / successivo

(Rosso) / (Verde)

- Un contenuto registrato viene automaticamente suddiviso in capitoli di circa 5 minuti ciascuno.
- Per cambiare il formato

#### ASPECT

 [Visione](#page-18-0) > [Per ottenere immagini ottimali](#page-45-0) > [Formato](#page-47-0)

• Per visualizzare i sottotitoli (se disponibili)

**STTL** 

• Per confermare o modificare lo stato corrente (se disponibile)

 [Visione](#page-18-0) > [Base](#page-18-1) > [Menu opzioni](#page-26-0)

• Per tornare all'elenco

BACK/RETURN

### Raggruppamento dei contenuti

- 1. Selezionare il contenuto da modificare e premere (Blu) per spuntare l'elenco dei contenuti.
- 2. Visualizzare il menu delle opzioni con OPTION.
- 3. Selezionare Crea gruppo / Annulla gruppo / Escludi dal gruppo / Cambia stato protezione e premere OK per impostare.

#### Crea gruppo:

Creare un gruppo di contenuti. Scegliere e selezionare con un segno di spunta tutto il contenuto desiderato, quindi selezionare Crea gruppo.

#### Annulla gruppo:

Selezionare il gruppo creato che si desidera rilasciare, quindi scegliere Annulla gruppo. (per rilasciare contemporaneamente più gruppi, selezionare con un segno di spunta tutti i gruppi desiderati).

#### Escludi dal gruppo:

Selezionare il gruppo e premere OK per visualizzare il contenuto raggruppato. Per escludere un contenuto specifico dal gruppo, selezionarlo con un segno di spunta e scegliere Escludi dal gruppo. (per escludere contemporaneamente più contenuto, selezionare con un segno di spunta tutto il contenuto desiderato).

#### Cambia stato protezione:

Selezionare il contenuto che si desidera proteggere dall'eliminazione, quindi scegliere Cambia stato protezione. Procedere allo stesso modo per annullare la protezione. (per modificare contemporaneamente lo stato di più contenuto, selezionare con un segno di spunta tutto il contenuto desiderato).

### Eliminazione dei contenuti

- 1. Selezionare il contenuto da modificare e premere (Blu) per spuntare l'elenco dei contenuti.
- 2. Eliminare il contenuto con (Rosso).
- 3. Quando è visualizzata la schermata di conferma, selezionare Sì e premere OK per impostare.

# <span id="page-133-0"></span>Modifica del dispositivo

È possibile modificare il dispositivo attuale con un altro direttamente nella stessa modalità quando due o più dispositivi sono collegati.

- 1. Visualizzare il menu delle opzioni con OPTION.
- 2. Selezionare Selez. Drive e premere OK per accedere.
- 3. Selezionare il dispositivo e premere OK per accedere.
- Se si seleziona il dispositivo per riprodurre foto, video o file musicali, passare al contenuto appropriato.
	- 1) Visualizzare il menu delle opzioni con OPTION.
	- 2) Selezionare Selez. Contenuti e premere OK per accedere.

## Elenco capitoli

È possibile iniziare la riproduzione dall'elenco dei capitoli selezionato.

- 1. Visualizzare la lista dei capitoli con (Giallo).
- 2. Selezionare il capitolo e premere OK per iniziare la riproduzione.

#### $=$  Nota  $=$

- L'elenco dei capitoli non viene visualizzato mentre il contenuto selezionato è in fase di registrazione.
- A seconda dei programmi registrati, alcune operazioni di riproduzione potrebbero non funzionare correttamente.

## Impostazioni dell'uscita audio

Collegando un amplificatore al terminale DIGITAL AUDIO o HDMI2 (funzione ARC) si può fruire dell'audio multicanale.

● Per confermare o cambiare lo stato attuale dell'audio

 [Media Player](#page-107-0) > [Modalità video](#page-119-0) > [Impostazioni video](#page-122-0)

- 1. Visualizzare il menu con MENU.
- 2. Selezionare Audio > Selezione SPDIF e premere OK per accedere.
- 3. Selezionare Auto / PCM e premere OK per impostare.

#### Selezione SPDIF

#### (Auto / PCM)

Per selezionare l'impostazione iniziale per il segnale dell'uscita audio digitale dai terminali DIGITAL AUDIO e HDMI2 (funzione ARC).

• SPDIF è un formato standard di trasferimento dei file audio.

#### Auto:

L'uscita dei segnali Dolby Digital Plus, Dolby Digital e HE-AAC multicanale viene trasmessa come Dolby Digital Bitstream. L'uscita MPEG diventa PCM.

#### PCM:

Il segnale di uscita digitale è impostato su PCM.

• ARC (Audio Return Channel) è una funzione di uscita audio digitale che utilizza un cavo HDMI.

# <span id="page-136-0"></span>Informazioni tecniche

# Precauzioni sulla gestione dei dispositivi

- I dati modificati con un PC potrebbero non essere visualizzati.
- Non rimuovere il dispositivo mentre il televisore accede ai relativi. In caso contrario, si potrebbe danneggiare il dispositivo o il televisore.
- Non toccare i piedini presenti sul dispositivo.
- Non esercitare pressioni sul dispositivo ed evitare che subisca colpi.
- Inserire il dispositivo nella direzione corretta. In caso contrario, si potrebbe danneggiare il dispositivo o il televisore.
- Le interferenze elettriche, l'elettricità statica o l'utilizzo non corretto potrebbero danneggiare i dati o il dispositivo.
- Eseguire il backup dei dati registrati a intervalli regolari per prevenire il deterioramento dei dati, il loro danneggiamento o un malfunzionamento del televisore. Panasonic non si assume alcuna responsabilità per eventuali danni ai dati registrati.

## Dispositivi USB

- Si consiglia di collegare il dispositivo direttamente alla porta USB del televisore.
- È possibile che alcuni dispositivi USB o HUB USB non funzionino con questo televisore.
- Non è possibile collegare alcun dispositivo tramite un lettore di schede USB.

### ■ Memoria flash USB

Formato memoria flash USB:

FAT16, FAT32 o exFAT

• Non è garantito che gli HDD USB formattati su un PC funzionino in Media Player.

### ■ USB HDD

- La capacità dell'HDD USB che funziona con questo televisore è compresa tra 160 GB e 3 TB.
- Collegare l'HDD USB alla presa di corrente per eseguire correttamente le operazioni di registrazione e riproduzione con questo televisore.
- Usare l'HDD USB formattato con questo televisore.

 [Registrazione](#page-95-0) > [HDD USB - Impostazione](#page-95-1) > [Impostazione dell'HDD USB](#page-97-0)

• In merito alle prestazioni, non sono garantite con tutti gli HDD USB.

### <span id="page-138-0"></span>Formato foto

### ■ Formati di foto supportati

● JPEG (.jpg, .jpeg)

Subsampling:

4:4:4, 4:2:2, 4:2:0

Risoluzione dell'immagine (pixel):

8 × 8 - 30 719 × 17 279

- Standard DCF ed EXIF
- Progressive JPEG non è supportato.

= Nota =

- Alcuni file potrebbero non essere riprodotti anche se soddisfano le condizioni riportate sopra.
- Per i nomi dei file non è possibile usare caratteri multibyte o altri codici speciali.
- I dispositivi collegati potrebbero diventare inutilizzabili con questo televisore se si cambiano i nomi dei file o delle cartelle.

<span id="page-139-0"></span>■ Formato di video supportati

● AVI (.avi)

Codec video:

H.264, MPEG1, MPEG2, MPEG4, VC-1, WMV9

Codec audio:

AAC, ADPCM, Dolby Digital, Dolby Digital Plus, HE-AAC, LPCM, MP3, WMA, WMA Pro

 $\bullet$  MP4 (.f4v, .m4v, .mp4)

Codec video:

H.264, MPEG1, MPEG2, MPEG4

Codec audio:

AAC, Dolby Digital, Dolby Digital Plus, HE-AAC, MP3

• Questo televisore supporta questo formato registrato con prodotti Panasonic. Per informazioni dettagliate, consultare il manuale dei prodotti.

● MKV (.mkv)

Codec video:

H.264, MPEG1, MPEG2, MPEG4

Codec audio:

AAC, Dolby Digital, Dolby Digital Plus, HE-AAC, MP3, Vorbis

● ASF (.asf, .wmv)

Codec video:

MPEG4, VC-1, WMV9

Codec audio:

AAC, Dolby Digital, Dolby Digital Plus, HE-AAC, LPCM, MP3, WMA, WMA Pro

• I file con protezione anticopia non possono essere riprodotti.

 $\bullet$  FLV (.flv)

Codec video: H.264

Codec audio:

AAC, MP3

● 3GPP (.3gp, .3g2) Codec video: H.264, MPEG4 Codec audio: AAC, HE-AAC

● PS (.mod, .mpg, .mpeg, .vob, .vro) Codec video: H.264, MPEG1, MPEG2, VC-1 Codec audio:

AAC, Dolby Digital, Dolby Digital Plus, HE-AAC, LPCM, MP3

 $\bullet$  TS (.mts, .m2ts, .tp, .trp, .ts, .tts) Codec video:

H.264, MPEG1, MPEG2, VC-1

Codec audio:

AAC, Dolby Digital, Dolby Digital Plus, HE-AAC, MP3

■ Formati di sottotitoli supportati

- MicroDVD, SubRip, TMPlayer (.srt, .sub, .txt)
- Il file video e il file di testo dei sottotitoli devono essere posizionati nella stessa cartella e i nomi file devono essere identici, tranne per l'estensione.
- Se nella stessa cartella sono contenuti più file di testo dei sottotitoli, vengono visualizzati con il seguente ordine di priorità: ".srt", ".sub", ".txt".
- $=$  Nota  $=$
- Alcuni file potrebbero non essere riprodotti anche se soddisfano le condizioni riportate sopra.
- Alcune funzioni dei sottotitoli o dei capitoli potrebbero non essere disponibili.
- Per i nomi dei file non è possibile usare caratteri multibyte o altri codici speciali.
- I dispositivi collegati potrebbero diventare inutilizzabili con questo televisore se si cambiano i nomi dei file o delle cartelle.
- I formati supportati sono diversi in Media Player e server multimediali.

### <span id="page-142-0"></span>Formato musicale

■ Formati di musica supportati

- MP3 (.mp3)
- $\bullet$  AAC (.m4a)
- I file con protezione anticopia non possono essere riprodotti.
- FLAC (.flac)
- WMA / WMA Pro (.wma)
- I file con protezione anticopia non possono essere riprodotti.

 $\bullet$  LPCM (.wav)

= Nota =

- Alcuni file potrebbero non essere riprodotti anche se soddisfano le condizioni riportate sopra.
- Per i nomi dei file non è possibile usare caratteri multibyte o altri codici speciali.
- I dispositivi collegati potrebbero diventare inutilizzabili con questo televisore se si cambiano i nomi dei file o delle cartelle.

# <span id="page-143-0"></span>Rete

# Contenuti Internet

# Informazioni

È possibile accedere ad alcuni siti Web specifici supportati da Panasonic e usufruire del contenuto Internet quali video, giochi, strumenti di comunicazione, ecc. dalla Elenco delle app.

#### (Esempio)

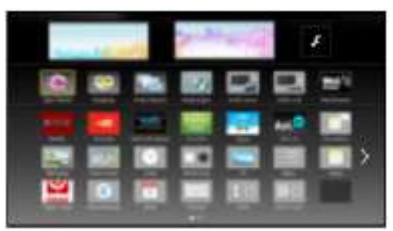

● Per utilizzare questa funzione, è necessario un ambiente di rete a banda larga. Verificare che le connessioni e le impostazioni di rete siano state completate.

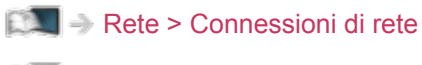

Rete > [Impostazioni di rete](#page-153-0)
# Selezione dei contenuti Internet

- 1. Visualizzare Elenco delle app con APPS.
	- Per informazioni dettagliate sulla Elenco delle app

Schermata iniz. Pers > [Elenco delle app](#page-15-0)

- In base alle condizioni di utilizzo, potrebbero essere necessari alcuni minuti per la lettura di tutti i dati.
- 2. Selezionare l'opzione desiderata e premere OK per accedere.

(Esempio)

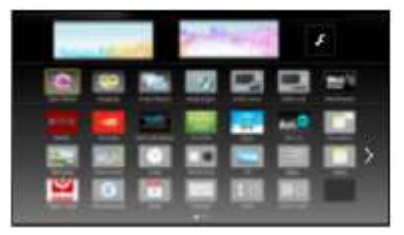

• Per tornare a Elenco delle app

## APPS

• Per uscire da Elenco delle app

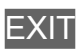

● È possibile collegare una tastiera per l'inserimento di caratteri nelle applicazioni. È anche possibile utilizzare la tastiera per il funz. del televisore.

Funzioni > [Tastiera](#page-226-0)

## **Nota**

• Se non si riesce ad accedere al contenuto Internet, controllare le connessioni di rete e le impostazioni.

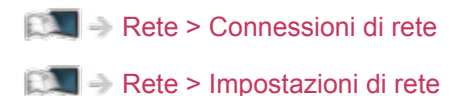

- Dati tecnici e design sono soggetti a modifiche senza preavviso.
- Non tutte le funzioni dei siti Web sono disponibili.
- Assicurarsi di aggiornare il software ogni volta che sullo schermo del televisore viene visualizzato un messaggio di aggiornamento software. In caso contrario, non sarà possibile utilizzare Elenco delle app. Il software può essere aggiornato manualmente in un secondo momento.

 $\mathbb{R}$   $\rightarrow$  [Rete](#page-143-0) > [Impostazioni di rete](#page-153-0) > [Aggiornamento software](#page-170-0)

- I servizi della Elenco delle app sono gestiti dai rispettivi provider di servizi e potrebbero essere interrotti, temporaneamente o definitivamente, senza preavviso. Panasonic non rilascia pertanto alcuna garanzia in merito al contenuto o alla continuità dei servizi.
- Il contenuto potrebbe non essere disponibile a seconda del paese selezionato.
- Il contenuto potrebbe essere presentato solo in alcune lingue.
- In base all'ambiente di collegamento, la connessione Internet potrebbe essere lenta o non disponibile.

# <span id="page-146-0"></span>DLNA

# <span id="page-146-1"></span>Streaming in-house

Questo televisore dispone della certificazione DLNA Certified™.

DLNA® (Digital Living Network Alliance, Collaborazione per lo standard di comunicazione su rete locale) è uno standard che facilita l'uso dei componenti elettronici digitali DLNA Certified su una rete domestica. Per ulteriori informazioni, vedere www.dlna.org.

- Per abilitare questa funzione, collegare il televisore alla rete domestica.
	- Rete > [Connessioni di rete](#page-149-0) Rete > [Impostazioni di rete](#page-153-0)
- Riproduzione di contenuto in condivisione memorizzato sul server multimediale

È possibile memorizzare foto, video o contenuto musicale sul server multimediale DLNA Certified (ad esempio, un PC, un registratore DIGA e così via) collegato alla rete domestica. Tale contenuto può poi essere visualizzato sul televisore.

(Esempio)

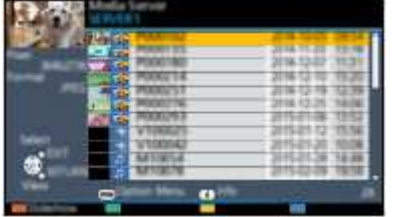

• Per informazioni dettagliate sulla visione e sul controllo del contenuto sul televisore

Rete > [DLNA](#page-146-0) > [Utilizzo di DLNA](#page-148-0)

• Per dettagli sui formati di file supportati

Rete > [Informazioni tecniche](#page-186-0)

● Per utilizzare un registratore DIGA compatibile con DLNA come server multimediale

Collegando un registratore DIGA compatibile con DLNA alla rete domestica è possibile utilizzarlo come server multimediale.

● Per informazioni sulla compatibilità DLNA, consultare il manuale del registratore DIGA.

■ Riproduzione di contenuto in condivisione sul televisore mediante l'apparecchiatura di rete DMC (Controller multimediale digitale)

È possibile visualizzare il contenuto memorizzato sul server multimediale esercitando il controllo attraverso l'apparecchiatura di rete DMC (uno smartphone, un PC e così via) collegato alla rete domestica.

• Per utilizzare questa funzione con uno smartphone o PC, impostare Impostaz. App TV Remote di questo televisore.

Rete > [Impostazioni di rete](#page-153-0) > [Impostaz. App TV Remote](#page-165-0)

È inoltre necessario installare l'applicazione per il controllo VIERA sul proprio smartphone.

Supporto > [Domande e risposte](#page-276-0) > [Informazioni dettagliate](#page-287-0)

Per informazioni, consultare le indicazioni di supporto dell'applicazione.

■ Condivisione del contenuto di questo televisore con un'altra apparecchiatura di rete

È possibile visualizzare il contenuto di questo televisore con un'altra apparecchiatura di rete collegata alla rete domestica.

Contenuto disponibile:

• Contenuti musicali, foto o video di questo televisore

Apparecchiatura di rete disponibile:

- VIERA DLNA Certified
- Per usare questa funzione con un altro televisore VIERA DLNA Certified, impostare Impostazioni coll. rete di questo televisore.

 [Rete](#page-143-0) > [Impostazioni di rete](#page-153-0) > [Impostazioni coll. rete](#page-166-0)

● Solo un'altra apparecchiatura di rete può condividere il contenuto di questo televisore.

 $=$  Nota  $=$ 

• Per utilizzare questa funzione, accendere questo televisore.

# <span id="page-148-0"></span>Utilizzo di DLNA

Per utilizzare le funzionalità DLNA® , verificare che la preparazione del server multimediale, le connessioni e le impostazioni di rete siano state completate.

 $R = R$ ete > [DLNA](#page-146-0) > [Streaming in-house](#page-146-1)

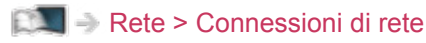

Rete > [Impostazioni di rete](#page-153-0)

- 1. Visualizzare Elenco delle app con APPS.
- 2. Selezionare Media Server e premere OK per accedere.
- 3. Selezionare uno dei server multimediali e premere OK per accedere.
	- Per le operazioni di accesso ad un altro televisore, selezionare il nome di un altro televisore dalla lista dei server multimediali visualizzati.
	- Per visualizzare / nascondere le informazioni del server multimediale evidenziato

 $\mathcal{A}$ 

4. Selezionare il file e premere OK per accedere.

(Esempio)

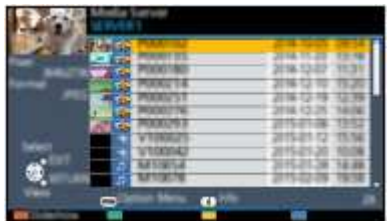

- In base alle condizioni del server multimediale, potrebbe essere necessario selezionare la cartella prima di selezionare il file.
- Per visualizzare / nascondere le informazioni del file evidenziato

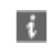

= Nota =

- Sono elencati anche i file non riproducibili, ma non possono essere selezionati.
- Durante la riproduzione è possibile utilizzare i seguenti tasti. Verificare che il codice del telecomando sia "73".

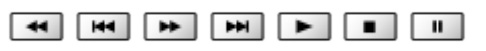

 [Visione](#page-18-0) > [Componente esterno](#page-35-0) > [Controllo con il telecomando del televisore](#page-40-0)

# <span id="page-149-0"></span>Connessioni di rete

# <span id="page-149-1"></span>Connessione a Internet

Per utilizzare i servizi Internet, è necessario un ambiente di rete a banda larga.

- Se non si dispone di servizi di rete a banda larga, rivolgersi al rivenditore per assistenza.
- Le connessioni Internet remote non possono essere utilizzate.
- Velocità richiesta (effettiva): almeno 1,5 Mbps per la qualità dell'immagine SD (definizione standard) e 6 Mbps per HD (alta definizione). Se la velocità di trasferimento non è sufficiente, è possibile che il contenuto non sia riprodotto correttamente.

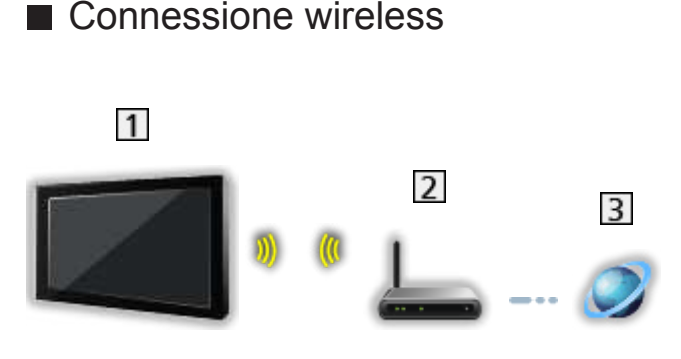

- Wireless LAN integrata (parte posteriore del televisore)
- 2 Punto di accesso
- **3** Ambiente Internet
- Connessione cablata

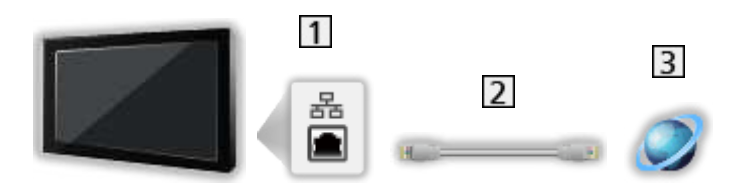

- **T** Terminale ETHERNET
- 2 Cavo LAN (schermato)
	- Usare il cavo LAN (STP) schermato a doppino ritorto.
- **3** Ambiente Internet

# Connessione DLNA

Se si desidera utilizzare le funzioni DLNA, è necessario un ambiente di rete domestica. È possibile gestire le funzioni senza un ambiente di rete a banda larga.

● Per utilizzare i servizi Internet, è necessario un ambiente di rete a banda larga.

Rete > [Connessioni di rete](#page-149-0) > [Connessione a Internet](#page-149-1)

■ Connessione wireless (per DLNA e servizio Internet)

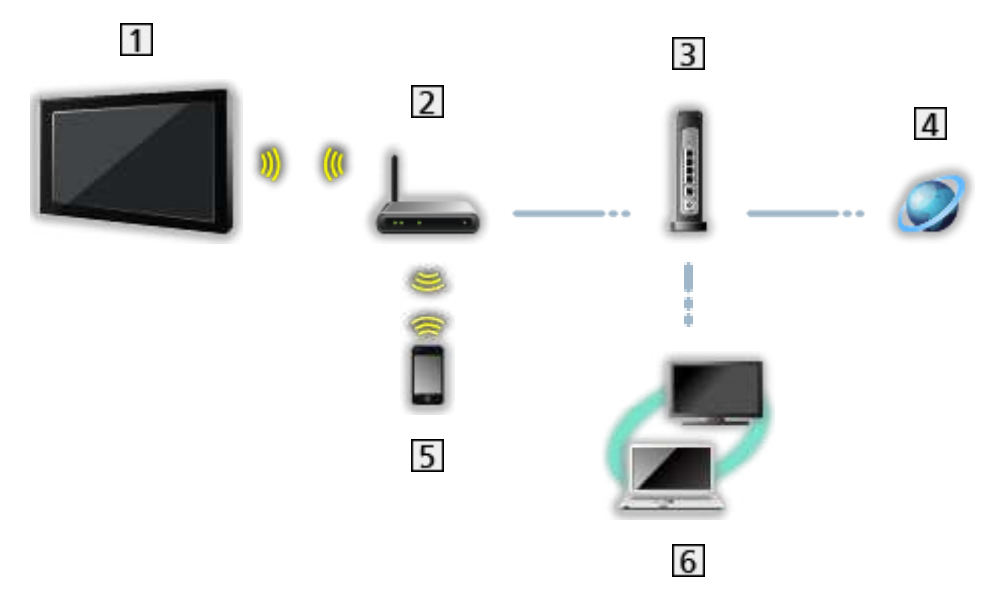

- Wireless LAN integrata (parte posteriore del televisore)
- 2 Punto di accesso
- **3** Hub / router
- **4** Ambiente Internet
- 5 Smartphone, ecc.
- **6** Server multimediale DLNA Certified (PC, ecc.)

■ Connessione cablata (per DLNA e servizio Internet)

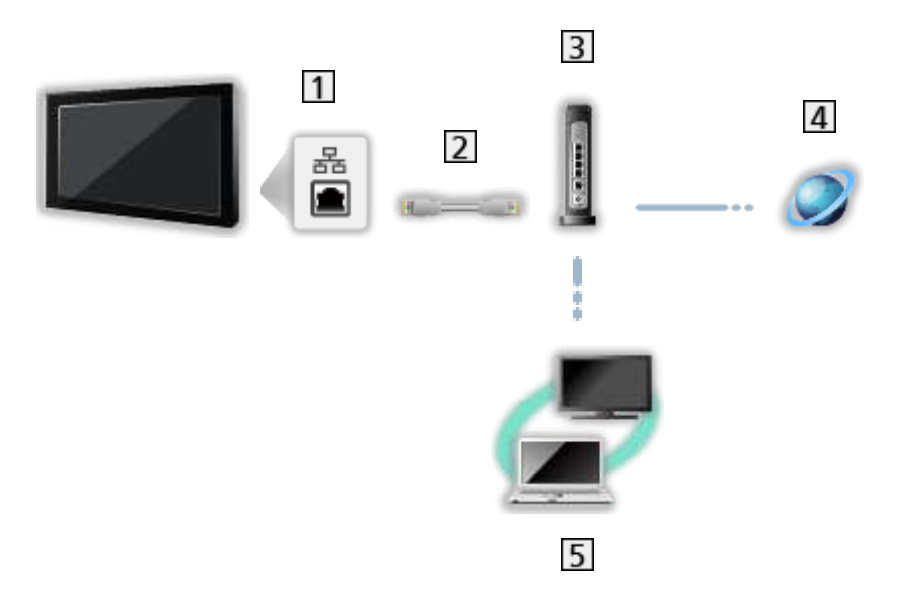

1 Terminale ETHERNET

- 2 Cavo LAN (schermato)
	- Usare il cavo LAN (STP) schermato a doppino ritorto.
- 3 Hub / router
- 4 Ambiente Internet
- **5** Server multimediale DLNA Certified (PC, ecc.)
- Connessione wireless (per DLNA)

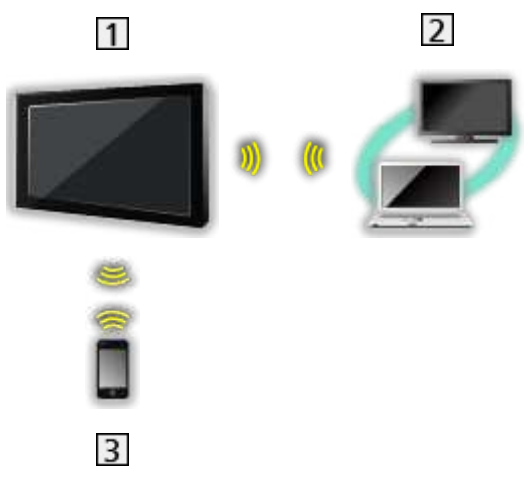

## $1V$

• Per utilizzare il televisore come punto di accesso wireless

Rete > [Impostazioni di rete](#page-153-0) > [Manuale - Punto acc. wireless](#page-160-0)

- 2 Server multimediale DLNA Certified (PC, ecc.)
- 3 Smartphone, ecc.

## **Nota**

- Assicurarsi di utilizzare un normale cavo LAN.
- Impostare e collegare i componenti necessari per l'ambiente di rete. Non è possibile configurare tali impostazioni su questo televisore. Leggere il manuale del componente.
- Se il modem non dispone di funzioni di router a banda larga, utilizzare un router a banda larga.
- Se il modem dispone di funzioni di router a banda larga ma non sono disponibili porte libere, utilizzare un hub.
- Verificare che i router a banda larga e gli hub siano compatibili con 10BASE-T / 100BASE-TX.
- Se si utilizza un apparecchio compatibile solamente con 100BASE-TX, sono richiesti cavi LAN di categoria 5 o successiva.
- Rivolgersi al proprio provider di servizi Internet (ISP) o alla società di telecomunicazioni per ulteriore assistenza con l'apparecchiatura di rete.
- Verificare i termini e le condizioni dei contratti con il provider di servizi Internet (ISP) o con la società di telecomunicazioni. A seconda dei contratti, potrebbero essere addebitati costi supplementari o potrebbe risultare impossibile effettuare più di una connessione Internet.
- Spegnere il televisore con Interruttore principale di accensione / spegnimento, e riaccenderlo quando si modifica o si riattiva la connessione di rete.
- A seconda delle condizioni della rete, il contenuto potrebbe non essere riprodotto correttamente.
- Per dettagli sulle connessioni DVB-via-IP

Funzioni > [DVB-via-IP](#page-193-0) > [Collegamento client DVB-via-IP](#page-193-1)

# <span id="page-153-0"></span>Impostazioni di rete

# Connessione di rete

Verificare che le connessioni siano completate prima di avviare le impostazioni di rete.

Rete > [Connessioni di rete](#page-149-0)

## ■ Auto - Wireless

- 1. Visualizzare il menu con MENU.
- 2. Selezionare Rete > Connessione di rete e premere OK per accedere.
	- Confermare la chiave di cifratura, le impostazioni e l'ubicazione del punto d'accesso prima di iniziare la configurazione. Per informazioni dettagliate, consultare il manuale del punto d'accesso.
- 3. Selezionare Auto e premere OK per accedere.
	- Quando è collegato il cavo LAN, l'impostazione cablata è eseguita automaticamente.
- 4. Selezionare il punto di accesso desiderato e premere OK per accedere.
	- Le reti wireless disponibili sono visualizzate automaticamente.
		- : Punto d'accesso cifrato
	- Per WPS (Premere il pulsante)
		- 1) Selezionare Installazione cliccando il tasto Premi e premere OK per accedere.
		- 2) Premere il tasto WPS sul punto di accesso fino a quando la spia lampeggia.
		- 3) Collegare il televisore al punto di accesso con OK.
		- WPS: Wi-Fi Protected Setup™
		- Se la connessione non riesce, controllare le impostazioni e l'ubicazione del punto di accesso. Quindi, seguire le istruzioni visualizzate sullo schermo.
	- Si raccomanda di selezionare il punto d'accesso cifrato.
- 5. Inserire la chiave di cifratura del punto di accesso e premere OK per impostare.
	- È possibile impostare i caratteri utilizzando lasti numerici.

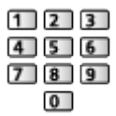

• Premere BACK/RETURN per memorizzare.

6. La configurazione automatica è stata effettuata e viene visualizzata la schermata Stato di rete.

Rete > [Impostazioni di rete](#page-153-0) > [Stato di rete](#page-162-0)

- 7. Selezionare Per uscire e premere OK per impostare.
- Per eseguire l'impostazione manualmente

Rete > [Impostazioni di rete](#page-153-0) > [Manuale - Wireless](#page-155-0)

## ■ Auto - Cavo di rete

- 1. Visualizzare il menu con MENU.
- 2. Selezionare Rete > Connessione di rete e premere OK per accedere.
- 3. Selezionare Auto e premere OK per accedere.
- 4. La configurazione automatica è stata effettuata e viene visualizzata la schermata Stato di rete.

Rete > [Impostazioni di rete](#page-153-0) > [Stato di rete](#page-162-0)

- 5. Selezionare Per uscire e premere OK per impostare.
- Per eseguire l'impostazione manualmente

Rete > [Impostazioni di rete](#page-153-0) > [Manuale - Cavo di rete](#page-158-0)

- $=$  Nota  $=$
- Per disattivare il wireless, impostare Easy Mirroring su Off e verificare che il tipo di connessione di rete sia impostato su Cavo di rete.

# <span id="page-155-0"></span>Manuale - Wireless

Verificare che le connessioni siano completate prima di avviare le impostazioni di rete.

Rete > [Connessioni di rete](#page-149-0)

- 1. Visualizzare il menu con MENU.
- 2. Selezionare Rete > Connessione di rete > Manuale > Wireless e premere OK per accedere.
	- Confermare la chiave di cifratura, le impostazioni e l'ubicazione del punto d'accesso prima di iniziare la configurazione. Per informazioni dettagliate, consultare il manuale del punto d'accesso.
- 3. Selezionare il punto di accesso desiderato e premere OK per accedere.
	- Le reti wireless disponibili sono visualizzate automaticamente.

: Punto d'accesso cifrato

- Per WPS (Premere il pulsante)
	- 1) Premere (Rosso).
	- 2) Premere il tasto WPS sul punto di accesso fino a quando la spia lampeggia.
	- 3) Collegare il televisore al punto di accesso con OK.
	- WPS: Wi-Fi Protected Setup™
	- Se la connessione non riesce, controllare le impostazioni e l'ubicazione del punto di accesso. Quindi, seguire le istruzioni visualizzate sullo schermo.
- Per WPS (PIN)
	- 1) Premere (Verde).
	- 2) Inserire il codice PIN nel punto di accesso.
	- 3) Collegare il televisore al punto di accesso con OK.
- Per Manuale
	- 1) Premere (Giallo).
	- 2) È possibile impostare SSID, impostazioni di sicurezza e chiave di cifratura manualmente.
	- 3) Seguire le istruzioni visualizzate sullo schermo e configurare le impostazioni manualmente.
- Per eseguire una nuova ricerca dei punti d'accesso

(Blu)

 $\mathbf{d}$ 

● Per visualizzare / nascondere le informazioni del punto di accesso evidenziato

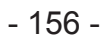

- Si raccomanda di selezionare il punto d'accesso cifrato.
- 4. Inserire la chiave di cifratura del punto di accesso e premere OK per impostare.
	- È possibile impostare i caratteri utilizzando Tasti numerici.

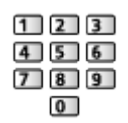

- Premere BACK/RETURN per memorizzare.
- 5. Impostazioni IP/DNS è visualizzato.

Acquisire indirizzo IP / Acquisire indirizzo DNS

- Auto è consigliato.
- Le impostazioni disponibili sono visualizzate automaticamente.
- Per impostare manualmente, selezionare e impostare Indirizzo IP / Maschera di sottorete / Gateway predefinito / Indirizzo DNS.

#### Impostazioni proxy

- Non è necessario per il normale utilizzo domestico.
- Alcuni servizi Internet potrebbero non essere disponibili a seconda dell'impostazione del proxy.

#### Proxy:

È l'indirizzo del server di inoltro collegato fra il browser e il server di destinazione per inviare i dati al browser.

- 1) Selezionare Proxy e premere OK per accedere.
- 2) Immettere l'indirizzo con Tasti dei cursori o Tasti numerici e premere OK per impostare.

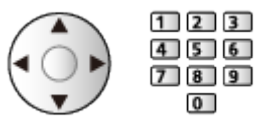

3) Premere BACK/RETURN per memorizzare.

#### Porta Proxy:

Questo numero viene specificato anche dal provider insieme all'indirizzo proxy.

- 1) Selezionare Porta Proxy.
- 2) Immettere il numero con Tasti numerici.

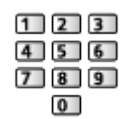

- 3) Premere BACK/RETURN per memorizzare.
- 6. Selezionare Stato di rete e premere OK per accedere.

Rete > [Impostazioni di rete](#page-153-0) > [Stato di rete](#page-162-0)

7. Selezionare Per uscire e premere OK per impostare.

# <span id="page-158-0"></span>Manuale - Cavo di rete

Verificare che le connessioni siano completate prima di avviare le impostazioni di rete.

Rete > [Connessioni di rete](#page-149-0)

- 1. Visualizzare il menu con MENU.
- 2. Selezionare Rete > Connessione di rete > Manuale > Cavo di rete e premere OK per accedere.
- 3. Impostazioni IP/DNS è visualizzato.

## Acquisire indirizzo IP / Acquisire indirizzo DNS

- Auto è consigliato.
- Le impostazioni disponibili sono visualizzate automaticamente.
- Per impostare manualmente, selezionare e impostare Indirizzo IP / Maschera di sottorete / Gateway predefinito / Indirizzo DNS.

### Impostazioni proxy

- Non è necessario per il normale utilizzo domestico.
- Alcuni servizi Internet potrebbero non essere disponibili a seconda dell'impostazione del proxy.

### Proxy:

È l'indirizzo del server di inoltro collegato fra il browser e il server di destinazione per inviare i dati al browser.

- 1) Selezionare Proxy e premere OK per accedere.
- 2) Immettere l'indirizzo con Tasti dei cursori o Tasti numerici e premere OK per impostare.

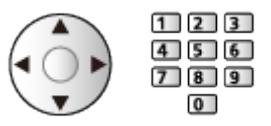

3) Premere BACK/RETURN per memorizzare.

### Porta Proxy:

Questo numero viene specificato anche dal provider insieme all'indirizzo proxy.

- 1) Selezionare Porta Proxy.
- 2) Immettere il numero con Tasti numerici.

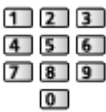

## 3) Premere BACK/RETURN per memorizzare.

4. Selezionare Stato di rete e premere OK per accedere.

Rete > [Impostazioni di rete](#page-153-0) > [Stato di rete](#page-162-0)

- 5. Selezionare Per uscire e premere OK per impostare.
- = Nota =
- Per disattivare il wireless, impostare Easy Mirroring su Off e verificare che il tipo di connessione di rete sia impostato su Cavo di rete.

# <span id="page-160-0"></span>Manuale - Punto acc. wireless

È possibile utilizzare il televisore come punto di accesso wireless e collegare l'apparecchiatura di rete senza un punto di accesso.

- Confermare il codice PIN e le impostazioni di rete dell'apparecchiatura prima di iniziare la configurazione. Per i dettagli, consultare il manuale dell'apparecchiatura.
- 1. Visualizzare il menu con MENU.
- 2. Selezionare Rete > Connessione di rete > Manuale > Punto acc. wireless e premere OK per accedere.
- 3. Selezionare Conn. in WPS e premere OK per accedere.
	- Per eseguire l'impostazione manualmente, selezionare Mod. imp. (vedere sotto).
- 4. Selezionare e impostare WPS (Premere il pulsante) / WPS (PIN) e premere OK per accedere.

WPS (Premere il pulsante):

Preparare il componente per WPS (Premere il pulsante). Per i dettagli, consultare il manuale dell'apparecchiatura.

## WPS (PIN):

Inserire il codice PIN dell'apparecchiatura.

● Se la connessione non riesce, controllare le impostazioni e l'ubicazione dell'apparecchiatura. Quindi, seguire le istruzioni visualizzate sullo schermo.

## ■ Mod. imp.

È possibile impostare manualmente Nome rete (SSID), Chiave cifratura, Tipo wireless e Metodo imp. del canale.

Seguire le istruzioni visualizzate sullo schermo e configurare le impostazioni manualmente.

● Impostare Opzioni di ripristino per reimpostare le opzioni di Mod. imp..

 $=$  Nota  $=$ 

- Non è possibile collegarsi al servizio Internet mentre il televisore è impostato su Punto acc. wireless.
- È possibile connettere fino a 7 dispositivi. Tuttavia, la velocità di trasferimento varia a seconda dell'ambiente di comunicazione o del numero di apparecchiature connesse.
- Per confermare le impostazioni di rete correnti

Rete > [Impostazioni di rete](#page-153-0) > [Stato di rete](#page-162-0)

- Verificare che l'apparecchiatura da collegare supporti il WPS per questa configurazione.
- WPS: Wi-Fi Protected Setup™

# <span id="page-162-0"></span>Stato di rete

Consente di visualizzare e controllare lo stato della rete (Indirizzo MAC, impostazioni correnti della rete, ecc.).

- 1. Visualizzare il menu con MENU.
- 2. Selezionare Rete > Stato di rete e premere OK per accedere.
- 3. La verifica automatica è stata effettuata e viene visualizzata la schermata Stato di rete.

Riprova:

Esegue la verifica automatica della connessione di rete per il televisore e visualizza di nuovo lo stato corrente.

### Dettagli stato:

Per visualizzare lo stato dettagliato della rete (SSID, impostazioni di sicurezza, ecc.).

• Per ulteriori informazioni sulle connessioni di rete, selezionare Aiuto.

# Impostaz. My Home Cloud

Per impostare un account e fruire dei servizi cloud.

- 1. Visualizzare il menu con MENU.
- 2. Selezionare Rete > Impostaz. My Home Cloud e premere OK per accedere.
- 3. Selezionare una delle seguenti opzioni e premere OK per accedere. Configura nuovo account / Modifica account / Rimuovi account / Avvisi
- 4. Seguire le istruzioni visualizzate sullo schermo.

## Configura nuovo account

Configurare un account per questo televisore.

### Modifica account

Per visualizzare e modificare lo stato dell'account.

## Rimuovi account

Per eliminare un account da questo televisore.

### Avvisi

Consente di visualizzare i termini di servizio.

● Per utilizzare questa funzione interamente, è necessario un ambiente di rete a banda larga. Verificare che le connessioni e le impostazioni di rete siano state completate.

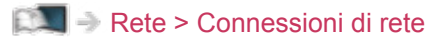

Rete > [Impostazioni di rete](#page-153-0)

# Nome VIERA

Per impostare il nome preferito per il televisore.

- 1. Visualizzare il menu con MENU.
- 2. Selezionare Rete > Nome VIERA e premere OK per accedere.
- 3. Immettere i caratteri e premere OK per impostare.
	- Questo nome viene usato come nome del televisore sullo schermo dell'altra apparecchiatura di rete.
	- Se si utilizzano due o più televisori nell'ambiente di rete, impostare il nome di ogni televisore.

# <span id="page-165-0"></span>Impostaz. App TV Remote

Controlla il televisore con l'apparecchiatura (smartphone, ecc.) collegata alla propria rete.

- 1. Visualizzare il menu con MENU.
- 2. Selezionare Rete > Impostaz. App TV Remote e premere OK per accedere.
- 3. Selezionare una delle seguenti opzioni e premere OK per accedere.

TV Remote / Device per caricare files

4. Impostare l'opzione e premere OK per memorizzare.

## TV Remote

## (On / Off)

Per abilitare il controllo del televisore mediante il componente di rete (smartphone, ecc.).

## Device per caricare files

Consente di selezionare il dispositivo per caricare il contenuto mediante il componente di rete (smartphone, ecc.).

### $=$  Nota  $=$

- Questa funzione non è disponibile quando il televisore viene spento con Interruttore principale di accensione / spegnimento.
- È necessario installare l'applicazione per il controllo VIERA sul proprio smartphone.

Supporto > [Domande e risposte](#page-276-0) > [Informazioni dettagliate](#page-287-0)

Per informazioni, consultare le indicazioni di supporto dell'applicazione.

- A seconda delle condizioni della rete, questa funzione potrebbe non essere disponibile.
- A seconda della regione, questa funzione potrebbe non essere disponibile. Per ulteriori informazioni, rivolgersi al rivenditore Panasonic locale.

# <span id="page-166-0"></span>Impostazioni coll. rete

Consente di controllare il televisore con i dispositivi collegati alla rete.

- 1. Visualizzare il menu con MENU.
- 2. Selezionare Rete > Impostazioni coll. rete e premere OK per accedere.
- 3. Selezionare una delle seguenti opzioni e premere OK per accedere. Server DLNA / Tipo di registrazione / Lista periferiche remote
- 4. Impostare l'opzione e premere OK per memorizzare.

## Server DLNA

## (On / Off)

Abilita la condivisione di contenuto di questo televisore con l'apparecchiatura di rete (televisore VIERA DLNA Certified, ecc.).

- Per utilizzare questa funzione con un altro televisore VIERA, selezionare un nome di questo televisore dall'elenco di server DLNA di un altro televisore VIERA, quindi selezionare il contenuto da condividere. Leggere inoltre il manuale di un altro VIERA.
- Per utilizzare questa funzione con il proprio smartphone, è necessario installare l'applicazione per il controllo VIERA sullo smartphone.

Supporto > [Domande e risposte](#page-276-0) > [Informazioni dettagliate](#page-287-0)

Per informazioni, consultare le indicazioni di supporto dell'applicazione.

### Tipo di registrazione

### (Auto / Manuale)

Seleziona il tipo per limitare o meno l'accesso a questo televisore per ogni apparecchiatura sulla rete domestica.

### Auto:

Tutti i componenti disponibili sulla rete domestica sono accessibili (massimo 16 componenti).

### Manuale:

Per impostare le restrizioni per ogni componente di apparecchiatura in Lista periferiche remote.

### Lista periferiche remote

Per elencare i componenti accessibili a questo televisore sulla rete domestica.

- = Nota =
	- A seconda della regione, questa funzione potrebbe non essere disponibile. Per ulteriori informazioni, rivolgersi al rivenditore Panasonic locale.

# Impostaz. condivis. file

## Elenco dispositivi di rete

Elenca i dispositivi di rete accessibili per la riproduzione del contenuto in Media Player.

Media Player > Uso di [Media Player](#page-107-0) > [Dispositivo di rete](#page-111-0)

# Impostazioni di mirroring

Impostazioni per la funzione di mirroring

 [Funzioni](#page-191-0) > [Mirroring](#page-191-1) > [Impostazioni di mirroring](#page-192-0)

# <span id="page-170-0"></span>Aggiornamento software

Per accedere al sito Web specifico per aggiornare il software del televisore se sono disponibili aggiornamenti.

- 1. Visualizzare il menu con MENU.
- 2. Selezionare Rete > Aggiornamento software e premere OK per accedere.
- 3. Seguire le istruzioni visualizzate sullo schermo.
	- Per utilizzare questa funzione, è necessario un ambiente di rete a banda larga.

# Messaggio nuovo software

Per scegliere se ricevere o meno un messaggio quando viene trovato nuovo software tramite la rete.

- 1. Visualizzare il menu con MENU.
- 2. Selezionare Rete > Messaggio nuovo software e premere OK per accedere.
- 3. Selezionare On / Off e premere OK per impostare.

# Foto

# Selezione di un file

Verificare che le preparazioni del server multimediale, le connessioni e le impostazioni di rete siano state completate.

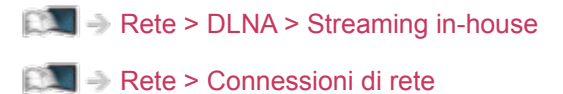

Rete > [Impostazioni di rete](#page-153-0)

- 1. Visualizzare Elenco delle app con APPS.
- 2. Selezionare Media Server e premere OK per accedere.
- 3. Selezionare uno dei server multimediali e premere OK per accedere.
	- Per le operazioni di accesso ad un altro televisore, selezionare il nome di un altro televisore dalla lista dei server multimediali visualizzati.
	- Per visualizzare / nascondere le informazioni del server multimediale evidenziato

## $\mathbf{i}$

- 4. Selezionare il file e premere OK per accedere.
	- In base alle condizioni del server multimediale, potrebbe essere necessario selezionare la cartella prima di selezionare il file.
	- Per visualizzare / nascondere le informazioni del file evidenziato

## $\mathbf{i}$

## = Nota =

• Sono elencati anche i file non riproducibili, ma non possono essere selezionati.

# Visione di foto

- Riproduzione
- Per usare la modalità Singola
	- : Alla foto precedente
	- : Alla foto successiva
	- : Stop (ritorno all'elenco)
	- OK : Presentazione
- Per visualizzare / nascondere la guida operativa

## $\ddot{i}$

● Per ruotare di 90°

(Blu)

• Per tornare all'elenco

BACK/RETURN

# Utilizzo della presentazione

La presentazione termina quando tutte le foto dell'elenco sono state visualizzate.

- 1. Selezionare il file dalla miniatura delle foto da visualizzare per primo.
- 2. Avviare la presentazione con (Rosso) e OK.
- Per visualizzare / nascondere la guida operativa

## $\mathbf{i}$

• Per mettere in pausa (tornare alla modalità Singola)

## **OK**

● Per tornare all'elenco

## BACK/RETURN

## ■ Impostazioni presentaz.

Configurare le impostazioni per l'utilizzo dei file foto su questo televisore.

- 1. Visualizzare il menu delle opzioni con OPTION.
- 2. Selezionare Impostazioni presentaz. e premere OK per accedere.
- 3. Selezionare una delle seguenti opzioni e premere OK per accedere.

Effetto Transizione / Auto Makeup / Intervallo / Ripetizione / Sfondo musica

4. Impostare l'opzione e premere OK per memorizzare.

## Effetto Transizione

## (Off / Fade / Dissolvenza / Movimento / Random)

Per selezionare l'effetto di transizione per il cambiamento delle foto durante la presentazione.

## Fade:

La foto successiva appare gradualmente.

## Dissolvenza:

Per passare da una foto a quella successiva viene eseguita una dissolvenza.

## Movimento:

Ciascuna foto viene visualizzata con un effetto di ingrandimento, riduzione, spostamento in alto o spostamento in basso.

### Random:

L'effetto della transizione viene selezionato in modo casuale.

## Auto Makeup

## (On / Off)

Rileva automaticamente il viso nella foto e migliora la luminanza e il contrasto.

## Intervallo

(Lungo / Normale / Breve)

Per selezionare gli intervalli di presentazione.

• Non valido quando Effetto Transizione è impostato su Movimento

Ripetizione

(On / Off)

Ripetizione della presentazione

## Sfondo musica

## (Off / Tipo1 / Tipo2 / Tipo3 / Tipo4 / Tipo5)

Per selezionare la musica di sottofondo durante la modalità Foto.

# Video

# Selezione di un file

Verificare che le preparazioni del server multimediale, le connessioni e le impostazioni di rete siano state completate.

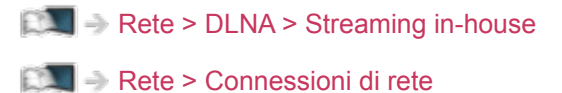

Rete > [Impostazioni di rete](#page-153-0)

- 1. Visualizzare Elenco delle app con APPS.
- 2. Selezionare Media Server e premere OK per accedere.
- 3. Selezionare uno dei server multimediali e premere OK per accedere.
	- Per le operazioni di accesso ad un altro televisore, selezionare il nome di un altro televisore dalla lista dei server multimediali visualizzati.
	- Per visualizzare / nascondere le informazioni del server multimediale evidenziato

## $\mathbf{i}$

- 4. Selezionare il file e premere OK per accedere.
	- In base alle condizioni del server multimediale, potrebbe essere necessario selezionare la cartella prima di selezionare il file.
	- Per visualizzare / nascondere le informazioni del file evidenziato

# $\mathbf{i}$

## = Nota =

• Sono elencati anche i file non riproducibili, ma non possono essere selezionati.

## ■ Riproduzione

Se l'ultima riproduzione è stata interrotta a metà, potrebbe venire visualizzata una schermata di conferma in cui si chiede se si desidera riprendere dall'ultima interruzione o dall'inizio.

• Per utilizzare la riproduzione

 $\triangle$ : Salto manuale (se disponibile)

- Premere per saltare in avanti di circa 30 secondi.
- $\triangleleft$ : Riavvolgimento
- : Avanti veloce

 $\nabla$ : Stop

OK : Pausa (viene visualizzata la barra di ricerca temporale / riproduzione al rallentatore) / Riproduzione

- Per saltare a un punto orario specificato
	- 1) Visualizzare la barra di ricerca temporale con OK.
	- 2) Mentre è visualizzata la barra di ricerca temporale Premere  $\langle | \rangle$ :

La ricerca viene eseguita per circa 10 secondi

Premere e tenere premuto  $\langle | \rangle$ :

Viene eseguita una ricerca rapida

- 3) Saltare a un punto orario specificato con OK.
- Per la riproduzione al rallentatore
	- 1) Tenere premuto OK per 5 secondi.

Premere  $\langle | \rangle$ :

Effettuare la ricerca al rallentatore

- 2) Ritornare alla riproduzione normale con OK.
- Per visualizzare / nascondere la guida operativa e la barra delle informazioni

 $\ddot{i}$ 

• Al contenuto precedente

**Company** (Rosso)

• Al contenuto successivo

(Verde)

- Per cambiare il formato
	- 1) Visualizzare Selezione formato con ASPECT.
	- 2) Selezionare la modalità e premere OK per impostare.

Aspetto1:

Visualizza il contenuto ingrandito senza distorsioni.

Aspetto2:

Visualizza il contenuto a schermo intero.

Originale:

Visualizza il contenuto nelle dimensioni originali.

- Si può anche cambiare la modalità premendo ASPECT. (Premere ripetutamente fino a quando viene visualizzata la modalità desiderata).
- A seconda del contenuto, non è possibile modificare il formato.
- Per tornare all'elenco

BACK/RETURN

# Impostazioni video

Configurare le impostazioni per l'utilizzo dei file video su questo televisore.

- 1. Visualizzare il menu delle opzioni con OPTION.
- 2. Selezionare Impostazioni video e premere OK per accedere.
- 3. Selezionare una delle seguenti opzioni e premere OK per accedere.

Anteprima video / Multi Audio / Doppio audio / Audio dual mono / Ripetizione / Impostazioni sottotitoli

- Le opzioni dei menu e le opzioni selezionabili variano a seconda del contenuto.
- 4. Impostare l'opzione e premere OK per memorizzare.

## Anteprima video

## (On / Off)

Per impostare l'anteprima del titolo o la scena nella visualizzazione miniatura.

• Le immagini potrebbero non essere visualizzate per un istante nella visualizzazione miniatura. Per risolvere il problema, impostare l'anteprima su Off.

## Multi Audio, Doppio audio, Audio dual mono

Per selezionare le tracce audio selezionabili (se disponibili).

- Per cambiare l'audio potrebbero essere necessari alcuni secondi.
- Questa funzione è disponibile durante la riproduzione.

### Ripetizione

### (On / Off)

Ripetizione della riproduzione nel file selezionato

### Impostazioni sottotitoli

Per scegliere l'impostazione del sottotitolo.

● Questa funzione è disponibile durante la riproduzione.

### Sottotitoli:

Per visualizzare / nascondere i sottotitoli (se disponibili).

### Testo sottotitolo:

Per selezionare il tipo di carattere per visualizzare correttamente i sottotitoli (se disponibile).
#### Dim. testo sottotitoli:

Per selezionare la dimensione dei caratteri dei sottotitoli.

Colore testo sottotitoli:

Per selezionare il colore dei sottotitoli.

Posiz. testo sottotitoli:

Per regolare la posizione dei sottotitoli sulla schermata.

Ritardo testo sottotitoli:

Per regolare il ritardo dei sottotitoli.

### Impostazioni dell'uscita audio

Collegando un amplificatore al terminale DIGITAL AUDIO o HDMI2 (funzione ARC) si può fruire dell'audio multicanale.

● Per confermare o cambiare lo stato attuale dell'audio

Rete > [Video](#page-176-0) > [Impostazioni video](#page-179-0)

- 1. Visualizzare il menu con MENU.
- 2. Selezionare Audio > Selezione SPDIF e premere OK per accedere.
- 3. Selezionare Auto / PCM e premere OK per impostare.

#### Selezione SPDIF

#### (Auto / PCM)

Per selezionare l'impostazione iniziale per il segnale dell'uscita audio digitale dai terminali DIGITAL AUDIO e HDMI2 (funzione ARC).

• SPDIF è un formato standard di trasferimento dei file audio.

Auto:

L'uscita dei segnali Dolby Digital Plus, Dolby Digital e HE-AAC multicanale viene trasmessa come Dolby Digital Bitstream. L'uscita MPEG diventa PCM.

PCM:

Il segnale di uscita digitale è impostato su PCM.

• ARC (Audio Return Channel) è una funzione di uscita audio digitale che utilizza un cavo HDMI.

 $=$  Nota  $=$ 

● Durante l'operazione, il segnale audio viene trasmesso dai terminali DIGITAL AUDIO e HDMI2 (funzione ARC). Tuttavia, non vengono emessi segnali video. Per utilizzare HDMI2 con la funzione ARC è necessario collegare un amplificatore con funzione ARC e impostare l'uso dei diffusori del sistema home theatre.

 [Funzioni](#page-191-0) > [VIERA Link "HDAVI Control™"](#page-198-0)

## **Musica**

### Selezione di un file

Verificare che le preparazioni del server multimediale, le connessioni e le impostazioni di rete siano state completate.

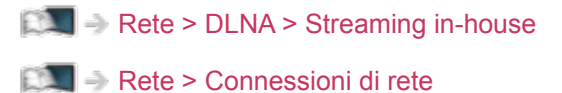

Rete > [Impostazioni di rete](#page-153-0)

- 1. Visualizzare Elenco delle app con APPS.
- 2. Selezionare Media Server e premere OK per accedere.
- 3. Selezionare uno dei server multimediali e premere OK per accedere.
	- Per le operazioni di accesso ad un altro televisore, selezionare il nome di un altro televisore dalla lista dei server multimediali visualizzati.
	- Per visualizzare / nascondere le informazioni del server multimediale evidenziato

#### $\mathbf{i}$

- 4. Selezionare il file e premere OK per accedere.
	- In base alle condizioni del server multimediale, potrebbe essere necessario selezionare la cartella prima di selezionare il file.
	- Per visualizzare / nascondere le informazioni del file evidenziato

### $\mathbf{i}$

#### = Nota =

• Sono elencati anche i file non riproducibili, ma non possono essere selezionati.

### Riproduzione di musica

- Riproduzione
- Per utilizzare la riproduzione
	- $\triangleleft$ : Riavvolgimento
	- : Avanti veloce
	- $\nabla$ : Stop

OK : Pausa (viene visualizzata la barra di ricerca temporale) / Riproduzione

- Per saltare a un punto orario specificato
	- 1) Visualizzare la barra di ricerca temporale con OK.
	- 2) Mentre è visualizzata la barra di ricerca temporale Premere  $\langle | \rangle$  :

La ricerca viene eseguita per circa 10 secondi

Premere e tenere premuto  $\langle | \rangle$ :

Viene eseguita una ricerca rapida

- 3) Saltare a un punto orario specificato con OK.
- Per visualizzare / nascondere la guida operativa

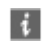

• Alla traccia precedente

**Company** (Rosso)

• Alla traccia successiva

(Verde)

• Per tornare all'elenco

BACK/RETURN

### Impostazioni musica

Configurare le impostazioni per l'utilizzo dei file musicali su questo televisore.

- 1. Visualizzare il menu delle opzioni con OPTION.
- 2. Selezionare Impostazioni musica > Ripetizione con OK.
- 3. Selezionare Off / Cartella / Singolo e premere OK per impostare.

#### Cartella:

Ripetizione della riproduzione nella cartella selezionata

#### Singolo:

Ripetizione della riproduzione del singolo file selezionato

## Registratore DIGA

### Controllo del registratore DIGA

Verificare che le preparazioni del server multimediale, le connessioni e le impostazioni di rete siano state completate.

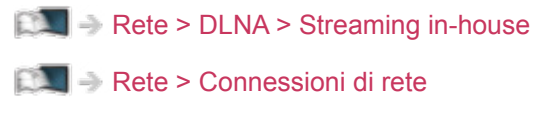

Rete > [Impostazioni di rete](#page-153-0)

- 1. Visualizzare Elenco delle app con APPS.
- 2. Selezionare Media Server e premere OK per accedere.
- 3. Selezionare DIGA e premere OK per accedere.
- 4. Viene visualizzata la schermata del Registratore DIGA. È possibile usare le funzioni del registratore DIGA con il telecomando del televisore, in base alla guida operativa.

(Esempio)

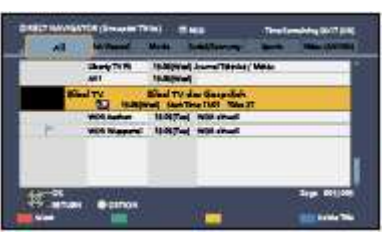

● Per informazioni dettagliate, consultare il manuale del Registratore DIGA.

## Informazioni tecniche

### Formato foto

#### ■ Formati di foto supportati

- JPEG (.jpg, .jpeg) Subsampling:
	- 4:4:4, 4:2:2, 4:2:0

Risoluzione dell'immagine (pixel):

8 × 8 - 30 719 × 17 279

- Standard DCF ed EXIF
- Progressive JPEG non è supportato.

= Nota =

- Alcuni file potrebbero non essere riprodotti anche se soddisfano le condizioni riportate sopra.
- Per i nomi dei file non è possibile usare caratteri multibyte o altri codici speciali.
- I dispositivi collegati potrebbero diventare inutilizzabili con questo televisore se si cambiano i nomi dei file o delle cartelle.

■ Formato di video supportati

● AVI (.avi)

Codec video:

H.264, MPEG1, MPEG2, MPEG4, VC-1, WMV9

Codec audio:

AAC, ADPCM, Dolby Digital, Dolby Digital Plus, HE-AAC, LPCM, MP3, WMA, WMA Pro

 $\bullet$  MP4 (.f4v, .m4v, .mp4)

Codec video:

H.264, MPEG1, MPEG2, MPEG4

Codec audio:

AAC, Dolby Digital, Dolby Digital Plus, HE-AAC, MP3

• Questo televisore supporta questo formato registrato con prodotti Panasonic. Per informazioni dettagliate, consultare il manuale dei prodotti.

● MKV (.mkv)

Codec video:

H.264, MPEG1, MPEG2, MPEG4

Codec audio:

AAC, Dolby Digital, Dolby Digital Plus, HE-AAC, MP3, Vorbis

● ASF (.asf, .wmv)

Codec video:

MPEG4, VC-1, WMV9

Codec audio:

AAC, Dolby Digital, Dolby Digital Plus, HE-AAC, LPCM, MP3, WMA, WMA Pro

• I file con protezione anticopia non possono essere riprodotti.

 $\bullet$  FLV (.flv)

Codec video: H.264

Codec audio:

AAC, MP3

● 3GPP (.3gp, .3g2) Codec video: H.264, MPEG4 Codec audio: AAC, HE-AAC

● PS (.mod, .mpg, .mpeg, .vob, .vro) Codec video: MPEG1, MPEG2 Codec audio: Dolby Digital, LPCM

 $\bullet$  TS (.mts, .m2ts, .tp, .trp, .ts, .tts) Codec video: H.264, MPEG1, MPEG2 Codec audio: AAC, Dolby Digital, Dolby Digital Plus, HE-AAC

■ Formati di sottotitoli supportati

- MicroDVD, SubRip, TMPlayer (.srt, .sub, .txt)
- Il file video e il file di testo dei sottotitoli devono essere posizionati nella stessa cartella e i nomi file devono essere identici, tranne per l'estensione.
- Se nella stessa cartella sono contenuti più file di testo dei sottotitoli, vengono visualizzati con il seguente ordine di priorità: ".srt", ".sub", ".txt".
- $=$  Nota  $=$
- Alcuni file potrebbero non essere riprodotti anche se soddisfano le condizioni riportate sopra.
- Alcune funzioni dei sottotitoli o dei capitoli potrebbero non essere disponibili.
- Per i nomi dei file non è possibile usare caratteri multibyte o altri codici speciali.
- I dispositivi collegati potrebbero diventare inutilizzabili con questo televisore se si cambiano i nomi dei file o delle cartelle.
- I formati supportati sono diversi in Media Player e server multimediali.

### Formato musicale

■ Formati di musica supportati

- MP3 (.mp3)
- $\bullet$  AAC (.m4a)
- I file con protezione anticopia non possono essere riprodotti.
- FLAC (.flac)
- WMA / WMA Pro (.wma)
- I file con protezione anticopia non possono essere riprodotti.

 $\bullet$  LPCM (.wav)

= Nota =

- Alcuni file potrebbero non essere riprodotti anche se soddisfano le condizioni riportate sopra.
- Per i nomi dei file non è possibile usare caratteri multibyte o altri codici speciali.
- I dispositivi collegati potrebbero diventare inutilizzabili con questo televisore se si cambiano i nomi dei file o delle cartelle.

# <span id="page-191-0"></span>Funzioni

## <span id="page-191-1"></span>**Mirroring**

### Come utilizzare

È possibile vedere immagini da altri dispositivi (smartphone, ecc.) sullo schermo del televisore utilizzando la funzione di mirroring.

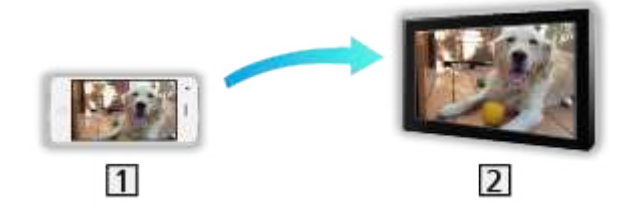

1 Smartphone, ecc.

 $2$  TV

- 1. Visualizzare Elenco delle app con APPS.
- 2. Selezionare Mirroring e premere OK.
- 3. Seguire le istruzioni visualizzate sullo schermo.
- Le informazioni di associazione del dispositivo (smartphone, ecc.) sono registrate quando si usa questa funzione.

### ■ Easy Mirroring

È anche possibile avviare la funzione di mirroring da altri dispositivi (smartphone, ecc.) se Easy Mirroring è impostato su On.

 [Funzioni](#page-191-0) > [Mirroring](#page-191-1) > [Impostazioni di mirroring](#page-192-0)

• Non è possibile usare la funzione di mirroring facile mentre il televisore è impostato su Punto acc. wireless.

Rete > [Impostazioni di rete](#page-153-0) > [Stato di rete](#page-162-0)

 $=$  Nota  $=$ 

• Questa funzione è disponibile con gli altri dispositivi (smartphone, ecc.) che la supportano. Per dettagli, consultare le istruzioni per l'uso dei dispositivi.

### <span id="page-192-0"></span>Impostazioni di mirroring

È possibile impostare le opzioni per la funzione di mirroring.

- 1. Visualizzare il menu con MENU.
- 2. Selezionare Rete > Impostazioni di mirroring e premere OK.
- 3. Selezionare una delle seguenti opzioni e premere OK per accedere. Easy Mirroring / Elimina associazioni
- 4. Impostare l'opzione e premere OK per memorizzare.

#### Easy Mirroring

#### (On / Off)

Consente di avviare la funzione di mirroring da altri dispositivi (smartphone, ecc.) senza azionare il televisore.

• Per disattivare il wireless, impostare Easy Mirroring su Off e verificare che il tipo di connessione di rete sia impostato su Cavo di rete.

Rete > [Impostazioni di rete](#page-153-0) > [Stato di rete](#page-162-0)

• Non valido quando il televisore è impostato su Punto acc. wireless

#### Elimina associazioni

Per eliminare le informazioni di associazione di tutti i dispositivi associati.

## <span id="page-193-0"></span>DVB-via-IP

### <span id="page-193-1"></span>Collegamento client DVB-via-IP

Questo televisore è dotato di funzione client DVB-via-IP e può essere collegato a un server DVB-via-IP o a server compatibili SAT>IP per guardare la trasmissione in streaming.

Accertarsi che il televisore sia scollegato dalla presa di corrente prima di collegare o di scollegare qualsiasi cavo.

- Si consiglia di collegare il server DVB-via-IP con un cavo LAN.
- Connessione cablata  $\overline{4}$  $\vert$ 1  $\overline{3}$  $\overline{2}$ 몲
- **T** Terminale ETHERNET
- 2 Cavo LAN (schermato)
	- Usare il cavo LAN (STP) schermato a doppino ritorto.
- 3 Server DVB-via-IP
- Parabola satellitare / Antenna terrestre / Cavo
- Connessione wireless

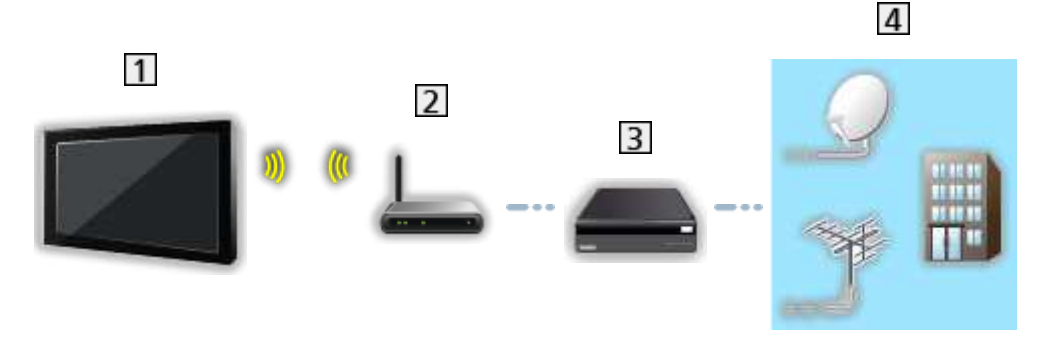

- Wireless LAN integrata (parte posteriore del televisore)
- 2 Punto di accesso
- 3 Server DVB-via-IP
- Parabola satellitare / Antenna terrestre / Cavo
- $=$  Nota  $=$
- I dispositivi esterni e i cavi mostrati non sono forniti con questo televisore.
- Verificare che il tipo di terminale e le spine del cavo siano corretti per il collegamento.
- A seconda delle condizioni di rete e di alcune restrizioni dell'emittente, questa funzione potrebbe non essere disponibile.
- Per confermare le impostazioni di rete correnti

Rete > [Impostazioni di rete](#page-153-0) > [Stato di rete](#page-162-0)

● Per informazioni sui collegamenti, consultare il manuale del server DVBvia-IP.

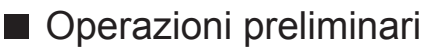

● Verificare che le connessioni e le impostazioni di rete siano state completate.

Funzioni > [DVB-via-IP](#page-193-0) > [Collegamento client DVB-via-IP](#page-193-1)

Rete > [Impostazioni di rete](#page-153-0)

● Assicurarsi che le impostazioni del server siano state completate. Per i dettagli, consultare il manuale del server DVB-via-IP.

#### ■ Selezione del server DVB-via-IP

- 1. Visualizzare il menu con MENU.
- 2. Selezionare Impostazione > Menu sintonia > Aggiungi segnale TV e premere OK per accedere.
- 3. Selezionare DVB-via-IP e premere OK per accedere.
- 4. Selezionare Avvio ATP e premere OK per accedere.
- 5. Selezionare un server da Elenco server e premere OK per impostare.
- 6. Selezionare Impostazioni client e premere OK per accedere.
	- 1) Selezionare Ambiente Unicast / Ambiente Multicast e premere OK per impostare.
		- Selezionare Ambiente Unicast per l'uso in una rete domestica.
		- Selezionare Ambiente Multicast per l'uso in unità abitative multifamiliari, hotel, ospedali, ecc. (tutti i server sono selezionati automaticamente).
	- 2) Selezionare Elenco server e premere OK per accedere.
- 7. Selezionare Ricerca canali e premere OK per accedere.
- 8. Selezionare una modalità di ricerca e premere OK per accedere.
- 9. Impostare Modalità di ricerca DVB-via-IP e premere OK per avviare Sintonia automatica. (le impostazioni vengono eseguite automaticamente).
	- A seconda delle capacità del server (tipi di sintonizzatore), potrebbe essere necessario
		- Impostare Configurazione satellite DVB-via-IP per sintonizzare i canali DVB-S.
		- Impostare la configurazione DVB-via-IP per sintonizzare i canali DVB-C o DVB-T.
	- Al completamento dell'operazione, viene visualizzato il canale con la posizione più bassa.
- $=$  Nota  $=$
- Se la sintonia non è stata completata, impostare Sintonia manuale.

 [Visione](#page-18-0) > [Sintonizzazione e modifica dei canali](#page-78-0) > [Sintonia manuale](#page-87-0)

- A seconda delle condizioni di rete e di alcune restrizioni dell'emittente, questa funzione potrebbe non essere disponibile.
- In caso di installazione del client DVB-via-IP in un ambiente multicast, consultare il rivenditore professionale o produttore del server.

### Nota

- A seconda delle condizioni di rete e di alcune restrizioni dell'emittente, questa funzione potrebbe non essere disponibile.
- Questa funzione non è disponibile quando il televisore viene spento con Interruttore principale di accensione / spegnimento.
- Consultare il manuale del server DVB-via-IP.

## <span id="page-198-0"></span>VIERA Link "HDAVI Control™"

### <span id="page-198-1"></span>Riassunto di VIERA Link

Avvalersi dell'interoperabilità HDMI aggiuntiva con i prodotti Panasonic dotati della funzione "HDAVI Control™".

VIERA Link (HDAVI Control) collega il televisore e il componente dotato della funzione VIERA Link e consente il facile controllo, la riproduzione, il risparmio energetico, la creazione di un home theatre, ecc., senza bisogno di impostazioni complicate. Il collegamento dei componenti (Registratore DVD, Videocamera HD, Lettore theatre, Amplificatore, ecc.) con i cavi HDMI e SCART ne consente l'interfacciamento automatico. Queste funzionalità sono limitate ai modelli dotati di "HDAVI Control" e "VIERA Link".

- Questo televisore supporta la funzione "HDAVI Control 5".
- Alcune funzioni potrebbero non essere disponibili a seconda della versione di HDAVI Control del componente usato. Controllare la versione di HDAVI Control del componente collegato.
- "HDAVI Control" VIERA Link, basato sulle funzioni di controllo HDMI, uno standard del settore conosciuto come HDMI CEC (Controllo prodotti elettronici di consumo), è una funzione unica sviluppata e aggiunta da Panasonic. Come tale, non è quindi possibile garantirne il funzionamento con i prodotti di altre marche che supportano lo standard HDMI CEC.
- Le funzioni VIERA Link potrebbero essere disponibili anche con i componenti di altre marche che supportano la funzione HDMI CEC.
- Consultare i rispettivi manuali dei prodotti di altre marche che supportano la funzione VIERA Link.
- Per informazioni sui prodotti Panasonic utilizzabili, rivolgersi al rivenditore Panasonic locale.

■ VIERA Link (per collegamento HDMI)

- Usare un cavo conforme HDMI completamente allacciato.
- Collegare il componente che supporta VIERA Link al terminale HDMI del televisore mediante un cavo HDMI.

Per informazioni sul cavo HDMI per il collegamento di una videocamera HD o fotocamera LUMIX Panasonic, leggere il relativo manuale.

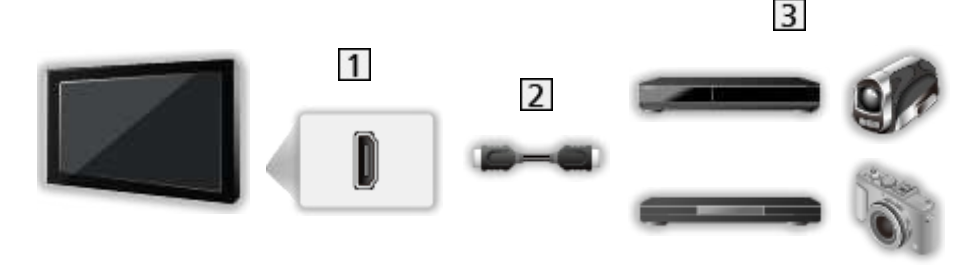

- **T** Terminale HDMI
- **2** Cavo HDMI
- Componente con funzione VIERA Link (Registratore DVD / Lettore DVD / Lettore Blu-ray Disc / Videocamera HD / Fotocamera LUMIX)

■ Funzionalità disponibili (collegamento HDMI)

Registratore DVD / Lettore DVD / Lettore Blu-ray Disc

- Riproduzione facile
- Accensione Link
- Spegnimento Link
- Risparmio Energ. Standby $*^{2}$
- Standby Intelligente $*$ <sup>2</sup>
- Controllo VIERA Link\*<sup>1</sup>

Videocamera HD / Fotocamera LUMIX

- Riproduzione facile
- Accensione Link
- Spegnimento Link
- $\bullet$  Controllo VIERA Link<sup>\*1</sup>

: Per i componenti dotati della funzione "HDAVI Control 2 o successiva".

: Per i componenti dotati della funzione "HDAVI Control 4 o successiva".

■ VIERA Link (collegamenti HDMI e uscita audio)

- Usare un cavo conforme HDMI completamente allacciato.
- Collegare il componente che supporta VIERA Link al terminale HDMI del televisore mediante un cavo HDMI.
- Usare un cavo SCART completamente allacciato.
- Per l'uscita audio dal televisore, utilizzare il cavo audio digitale ottico.

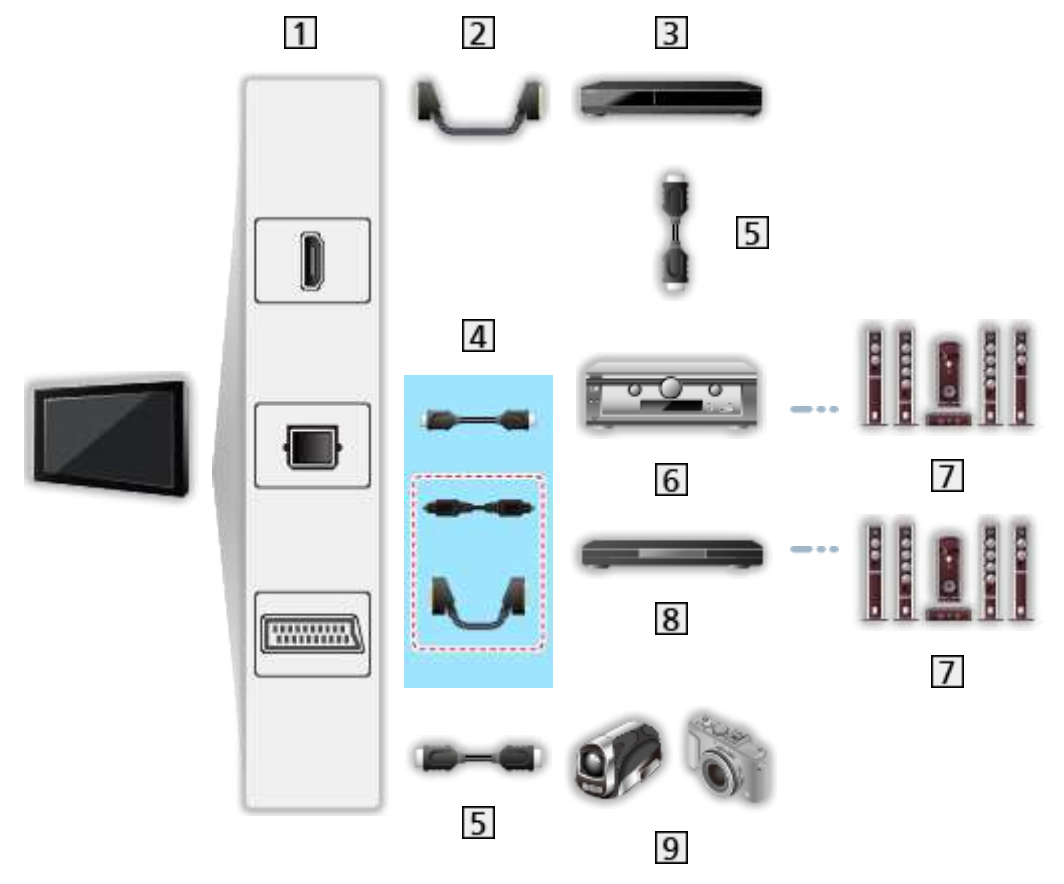

- T Terminale HDMI / DIGITAL AUDIO / Terminale AV1 (SCART)
- 2 Cavo SCART
- **3** Registratore DVD con funzione VIERA Link
- $\overline{4}$  Cavo HDMI (Cavo audio digitale ottico \* / Cavo SCART \*)
- Cavo HDMI
- **6** Amplificatore con funzione VIERA Link
- **7** Sistema di diffusori
- **8** Lettore theatre / Blu-ray Disc theatre con funzione VIERA Link
- **9** Videocamera HD / Fotocamera LUMIX con funzione VIERA Link
- : Se il componente collegato è dotato della funzione "HDAVI Control 5", non è necessario utilizzare questo cavo audio (Cavo audio digitale ottico / Cavo SCART). In tal caso, collegare l'apparecchio al terminale HDMI2 del televisore mediante un cavo HDMI.

#### Lettore theatre

- Riproduzione facile $*$ <sup>3</sup>
- Accensione Link
- Spegnimento Link
- Standby Intelligente $*2*4$
- Controllo VIERA Link\*1
- Selezione altoparlanti

#### Blu-ray Disc theatre

- Riproduzione facile $*$ <sup>3</sup>
- Accensione Link
- Spegnimento Link
- Risparmio Energ. Standby\*2
- Standby Intelligente $*2*4$
- Controllo VIERA Link\*<sup>1</sup>
- Selezione altoparlanti

#### Amplificatore

- Spegnimento Link
- Standby Intelligente $*$ <sup>2</sup>
- Selezione altoparlanti
- : Per i componenti dotati della funzione "HDAVI Control 2 o successiva".
- : Per i componenti dotati della funzione "HDAVI Control 4 o successiva".
- \*<sup>3</sup> : Durante la riproduzione di un disco
- : Tranne che per la visione di un disco

■ Controllo VIERA Link dei dispositivi compatibili

Segue il numero massimo di dispositivi compatibili che possono essere controllati tramite il Controllo VIERA Link. Nel numero sono inclusi i collegamenti agli apparecchi già collegati al televisore.

Ad esempio, collegare il lettore DVD all'amplificatore, a sua volta collegato al televisore con un cavo HDMI.

 [Funzioni](#page-191-0) > [VIERA Link "HDAVI Control™"](#page-198-0) > [Controllo VIERA Link](#page-209-0)

• Registratore:

Massimo 3

• Lettore:

Massimo 3 (Lettore DVD, Lettore Blu-ray Disc, Videocamera HD, Fotocamera LUMIX, Fotocamera digitale, Lettore theatre, Blu-ray Disc theatre, ecc.)

• Sistema audio:

Massimo 1 (Lettore theatre, Blu-ray Disc theatre, Amplificatore, ecc.)

• Sintonizzatore:

Massimo 4 (Decoder, ecc.)

### Operazioni preliminari

- Collegare il componente che supporta VIERA Link.
- Per dettagli sulle connessioni VIERA Link

 [Funzioni](#page-191-0) > [VIERA Link "HDAVI Control™"](#page-198-0) > [Riassunto di VIERA Link](#page-198-1)

- Usare un cavo conforme HDMI completamente allacciato.
- Usare un cavo SCART completamente allacciato.
- Preparare il componente collegato. Leggere il manuale del componente.
- Impostare VIERA Link su On nel menu Funzioni.
- Preparare il televisore. Dopo aver effettuato il collegamento, accendere il componente e poi il televisore. Selezionare un ingresso HDMI da Selezione ingresso con AV e assicurarsi che l'immagine sia visualizzata correttamente (questa impostazione deve essere configurata ogni volta che si verificano le condizioni seguenti).
	- Funzionamento per la prima volta
	- Aggiunta o ricollegamento del componente
	- Cambiamento dell'impostazione

### Riproduzione facile

Selezione automatica dell'ingresso: quando il componente collegato è attivo, la modalità di ingresso cambia automaticamente.

### Accensione Link

Impostare Accensione Link su On in Impostazioni VIERA Link per utilizzare questa funzione.

Quando il componente collegato è attivo, il televisore si accende automaticamente. (Soltanto se il televisore è nella modalità Standby).

### Spegnimento Link

Impostare Spegnimento Link su On in Impostazioni VIERA Link per utilizzare questa funzione.

Quando si dispone il televisore nella modalità Standby, anche il componente si dispone automaticamente nella modalità Standby.

• La funzione è attiva anche se il televisore entra automaticamente in modalità Standby con la funzione di standby automatico di corrente.

### Risparmio Energ. Standby

Impostare Risparmio Energ. Standby su On in Impostazioni VIERA Link per utilizzare questa funzione.

Il consumo energetico nella modalità Standby del componente collegato viene controllato in sincronizzazione con lo stato di accensione / spegnimento in modo da ridurre il consumo.

Quando si dispone il televisore nella modalità Standby, anche il componente collegato si dispone nella modalità Standby e il consumo di corrente del componente collegato viene automaticamente ridotto al minimo.

Quando si accende il televisore, il componente collegato è ancora nella modalità Standby ma il consumo di corrente aumenta per avviare rapidamente l'apparecchiatura collegata.

- Questa funzione è disponibile soltanto se il componente collegato può modificare il consumo di corrente nella modalità Standby ed è regolato per un consumo superiore.
- Questa funzione è disponibile quando l'opzione Spegnimento Link è impostata su On.

### Standby Intelligente

Impostare Standby Intelligente su On in Impostazioni VIERA Link per utilizzare questa funzione.

Se il televisore è acceso, il componente collegato non usato si dispone automaticamente nella modalità Standby per ridurre il consumo di corrente. Ad esempio, quando si passa a una modalità di ingresso diversa da HDMI o quando si imposta Selezione altoparlanti su TV (tranne quando si guarda un disco).

● Questa funzione potrebbe non operare correttamente a seconda del componente collegato. In tal caso, impostare a Off.

### <span id="page-209-0"></span>Controllo VIERA Link

Alcune funzioni del componente collegato possono essere controllate con il telecomando del televisore puntandolo verso il ricevitore dei segnali del televisore.

- 1. Visualizzare Elenco delle app con APPS.
- 2. Selezionare VIERA Link e premere OK per accedere.
- 3. Selezionare Controllo VIERA Link e premere OK per accedere.
- 4. Selezionare una delle seguenti opzioni e premere OK per accedere.

Registratore / Lettore / Home Cinema / Videocamera / LUMIX / Fotocamera digitale / Altri

(viene visualizzato il menu del componente sul quale è stato eseguito l'accesso. La modalità di ingresso cambia automaticamente).

- L'elemento visualizzato dipende dal componente collegato.
- Home Cinema indica Lettore theatre, Blu-ray Disc theatre o Registratore theatre.
- Altri indica decoder.
- 5. Seguire le istruzioni su schermo per utilizzare il menu dell'apparecchiatura.
	- Verificare che il codice del telecomando sia "73".

 [Visione](#page-18-0) > [Componente esterno](#page-35-0) > [Controllo con il telecomando del televisore](#page-40-0)

• Per visualizzare la guida operativa

#### **OPTION**

(se si accede al prodotto di un altro produttore, è possibile che venga visualizzato il menu Funzioni / Selezione contenuti).

• La disponibilità dei tasti sul telecomando del televisore dipende dal componente collegato.

#### ■ Se si collegano diversi registratori o lettori

Ciascun registratore / lettore è numerato. Il numero viene assegnato a partire dal numero del terminale HDMI più basso del televisore collegato allo stesso componente. Ad esempio, quando due registratori sono collegati su HDMI1 e HDMI2, il registratore collegato ad HDMI1 viene visualizzato come Registratore1, mentre il registratore collegato ad HDMI2 viene visualizzato come Registratore2.

#### ■ Per l'accesso a un componente non VIERA Link

Il componente collegato viene visualizzato. Anche se è possibile accedere al componente collegato, non è possibile utilizzarlo. Utilizzare il telecomando dell'apparecchiatura collegata.

= Nota =

● In caso di problemi di utilizzo dell'apparecchiatura, controllare le impostazioni e l'apparecchiatura.

 [Funzioni](#page-191-0) > [VIERA Link "HDAVI Control™"](#page-198-0) > [Riassunto di VIERA Link](#page-198-1)

- Alcune operazioni potrebbero non essere disponibili in base al componente usato. In questo caso, utilizzare il telecomando dell'apparecchiatura collegata.
- Per informazioni dettagliate sull'utilizzo del componente collegato, leggere il relativo manuale.

### Selezione altoparlanti

I diffusori theatre possono essere controllati con il telecomando del televisore puntandolo verso il ricevitore dei segnali del televisore.

- 1. Visualizzare Elenco delle app con APPS.
- 2. Selezionare VIERA Link e premere OK per accedere.
- 3. Selezionare Selezione altoparlanti e premere OK per accedere.
- 4. Selezionare TV / Home Cinema e premere OK per impostare.

TV:

I diffusori del televisore sono attivi.

#### Home Cinema:

L'audio viene riprodotto dai diffusori theatre. Il lettore theatre, il Blu-ray Disc theatre o l'amplificatore si accendono automaticamente se sono nella modalità Standby.

- Il suono dei diffusori del televisore viene silenziato. Quando si spegne il componente, i diffusori del televisore diventano attivati.
- È possibile utilizzare Volume Su / Giù e MUTE.

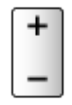

#### ■ Audio multicanale

Se si desidera l'audio multicanale (ad esempio Dolby Digital 5.1ch) con un amplificatore, effettuare il collegamento con il cavo HDMI e il cavo audio digitale ottico e selezionare Home Cinema. Se l'amplificatore è dotato della funzione "HDAVI Control 5", il collegamento può essere effettuato solo con il cavo HDMI al terminale HDMI2 del televisore.

Per fruire dell'audio multicanale del registratore DIGA, collegare un cavo HDMI tra il registratore DIGA e l'amplificatore.

= Nota =

• In caso di problemi di utilizzo dell'apparecchiatura, controllare le impostazioni e l'apparecchiatura.

 [Funzioni](#page-191-0) > [VIERA Link "HDAVI Control™"](#page-198-0) > [Riassunto di VIERA Link](#page-198-1)

• Alcune operazioni potrebbero non essere disponibili in base al componente usato.

### Nota

- Queste funzioni potrebbero non operare correttamente a seconda del componente collegato.
- Le immagini o l'audio potrebbero non trasmessi trasmesse per alcuni secondi quando cambia la modalità di ingresso.
- "HDAVI Control 5" è lo standard più recente dei componenti compatibili HDAVI Control. Questo standard è compatibile con i comuni componenti HDAVI.
- Per confermare la versione di HDAVI Control di questo televisore

Supporto > [Menu Guida](#page-275-1) > [Utilizzo del menu Guida](#page-275-2)

## Sicurezza bambini

### Uso di Sicurezza bambini

È possibile bloccare particolari canali / terminali di ingresso AV per limitare l'accesso agli stessi. Quando si seleziona un canale / ingresso bloccato, appare un messaggio. Per visualizzare il canale, immettere il numero PIN.

- 1. Visualizzare il menu con MENU.
- 2. Selezionare Impostazione > Sicurezza bambini e premere OK per accedere.
- 3. Inserire il numero PIN (4 cifre) con Tasti numerici.

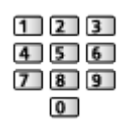

- Inserire il numero PIN due volte alla prima impostazione.
- Prendere nota del numero PIN per riferimento futuro.
- Come numero PIN potrebbe essere memorizzato "0000" come impostazione predefinita a seconda della nazione selezionata.
- 4. Selezionare Elenco sicurezza bambini e premere OK per accedere.
- 5. Selezionare il canale / l'ingresso e premere OK per bloccare.
	- A appare quando un canale / ingresso è bloccato.
	- Per cancellare
		- 1) Selezionare il canale / ingresso bloccato.
		- 2) Premere OK.
	- Per disporre i nomi dei canali in ordine alfabetico

**Company** (Rosso)

● Per bloccare tutto

(Verde)

• Per cancellare tutti i blocchi

**C** (Giallo)

• Per saltare all'inizio del canale / gruppo di ingresso successivo

(Blu)

### Numero PIN

È possibile cambiare il numero PIN.

- 1. Selezionare Cambia il PIN e premere OK per accedere.
- 2. Inserire due volte un nuovo numero PIN con Tasti numerici.

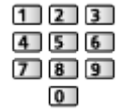

= Nota =

● L'impostazione di Impostazioni originali cancella il numero PIN e tutte le impostazioni.

### Livello di controllo

Per la visione del programma DVB con informazioni di classificazione superiore all'età selezionata, immettere il numero PIN (a seconda dell'emittente).

- 1. Selezionare Livello di controllo e premere OK per accedere.
- 2. Selezionare un'età per la limitazione dei programmi e premere OK per impostare.
- La disponibilità di questa funzione dipende dal paese selezionata.

 $=$  Nota  $=$ 

● L'impostazione di Impostazioni originali cancella il numero PIN e tutte le impostazioni.
# Funzione Data Service

## Uso dell'applicazione per servizi dati

È possibile usufruire dell'applicazione Hybrid Broadcast Broadband TV, che è in grado di fornire dei servizi di dati interattivi tramite trasmissione digitale.

1. Selezionare la modalità con TV.

DVB-S / DVB-C / DVB-T / DVB-via-IP

- 2. Visualizzare il menu con MENU.
- 3. Selezionare Impostazione > Funzione Data Service > Servizio e premere OK per accedere.
- 4. Selezionare Accensione e premere OK per impostare.
- Se l'applicazione è disponibile, appare un messaggio di notifica. Seguire le istruzioni visualizzate sullo schermo.
- Se un programma dispone dell'applicazione Hybrid Broadcast Broadband TV, viene visualizzato **in sulla barra delle informazioni.**

 [Visione](#page-18-0) > [Base](#page-18-1) > [Barra delle informazioni](#page-23-0)

● Per chiudere l'applicazione in esecuzione. (L'applicazione predefinita potrebbe avviarsi immediatamente.)

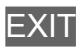

### Cookie

- 1. Visualizzare il menu con MENU.
- 2. Selezionare Impostazione > Funzione Data Service > Memorizza files Cookie / Elimina files Cookie e premere OK per accedere.

### Memorizza files Cookie

### (On / Off)

Consente di memorizzare le informazioni tecniche che un'applicazione di servizio dati lascia nel televisore per riconoscerlo quando la si usa nuovamente.

### Elimina files Cookie

Elimina tutte le informazioni tecniche lasciate da un'applicazione di servizio dati.

### **Nota**

• Per utilizzare l'applicazione Hybrid Broadcast Broadband TV interamente, è necessario un ambiente di rete a banda larga. Verificare che le connessioni e le impostazioni di rete siano state completate.

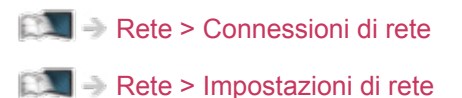

- La disponibilità dei servizi di dati varia a seconda del paese, dell'area geografica e dell'emittente.
- In base all'ambiente di collegamento, la connessione Internet potrebbe essere lenta o non disponibile.
- Questa funzione varia secondo le emittenti. Seguire le istruzioni visualizzate sullo schermo.
- Le istruzioni visualizzate sullo schermo potrebbe non corrispondere ai tasti del telecomando.

# Common Interface

# Precauzioni

Se sullo schermo viene visualizzato il messaggio crittografato, significa che non sono inseriti il modulo Common Interface (CI) e la smart card necessari per questo servizio.

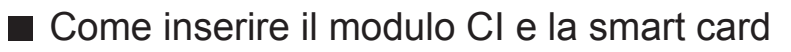

- Spegnere il televisore dall'Interruttore principale di accensione / spegnimento prima di inserire o rimuovere il modulo CI.
- Se la smart card e il modulo CI formano un unico gruppo, inserire prima il modulo CI e successivamente la smart card nel modulo CI.
- Inserire o rimuovere il modulo CI completamente nella direzione corretta illustrata.

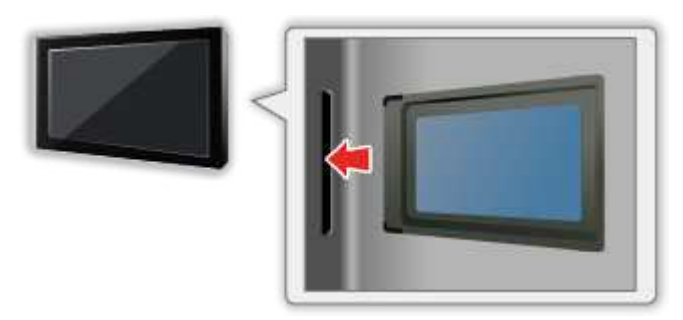

- Rimuovere il modulo CI dal televisore quando posizionato con il display rivolto verso l'alto. Potrebbero verificarsi danni al modulo CI e all'alloggiamento CI.
- $=$  Nota  $=$
- Sul mercato potrebbero essere disponibili moduli CI con versioni del firmware obsolete, che non sono totalmente interoperabili con questo televisore CI+ v1.3. In questo caso, rivolgersi al fornitore dei contenuti.

# Uso di Common Interface

Il menu del modulo Common Interface consente l'accesso ai software contenuti nei moduli di interfaccia comune (CI).

- Questa funzione potrebbe non essere disponibile in alcune nazioni o regioni.
- I segnali audio e video potrebbero non essere trasmessi, a seconda della trasmissione o del servizio.

Anche se il modulo CI potrebbe consentire l'accesso ad alcuni servizi, questo televisore non garantisce tutti i servizi (ad esempio, canali pay-TV). Utilizzare solo il modulo CI approvato dalle emittenti. Consultare l'operatore/emittente o il produttore del modulo CI per ulteriori informazioni e condizioni sui servizi.

### ■ Inserire il modulo CI (opzionale)

- Normalmente appaiono i canali criptati. (i canali visibili e le relative funzioni dipendono dal modulo CI). Se i canali criptati non appaiono, procedere come segue.
- Per i dettagli, vedere il manuale di istruzioni del modulo CI o contattare il fornitore dei contenuti.
- 1. Selezionare la modalità con TV.

DVB-S / DVB-C / DVB-T

- 2. Visualizzare il menu con MENU.
- 3. Selezionare Impostazione > Common Interface e premere OK per accedere.
- 4. Selezionare Slot 1:, premere OK e seguire le istruzioni visualizzate sullo schermo.
- Le istruzioni visualizzate sullo schermo potrebbe non corrispondere ai tasti del telecomando.

# <span id="page-221-0"></span>Impostazioni originali

# Impostazioni originali

Consente di ripristinare le condizioni originali del televisore, ad esempio senza la sintonizzazione dei canali.

Vengono ripristinate tutte le impostazioni tranne Installazione dispositivo USB (impostazioni canali, immagini, audio ecc.).

- 1. Visualizzare il menu con MENU.
- 2. Selezionare Impostazione > Menu sistema > Impostazioni originali e premere OK per accedere.
	- Il numero PIN di sicurezza bambini è richiesto a seconda del Paese. Se si dimentica il PIN cambiato, inserire "6969" come numero PIN.

 [Funzioni](#page-191-0) > [Sicurezza bambini](#page-213-0) > [Numero PIN](#page-214-0)

- 3. Quando è visualizzata la schermata di conferma, selezionare Sì e premere OK per impostare.
- 4. Seguire le istruzioni visualizzate sullo schermo.
	- Sintonia automatica viene avviato automaticamente
- = Nota =
- Per sintonizzare soltanto i canali TV, ad esempio dopo un trasloco, impostare Sintonia automatica.

 [Visione](#page-18-0) > [Sintonizzazione e modifica dei canali](#page-78-0) > [Sintonia automatica](#page-83-0)

# Aggiornamento del software TV

## Informazioni

È possibile che venga rilasciata una nuova versione scaricabile del software per migliorare le prestazioni o le operazioni del televisore.

Se è disponibile un aggiornamento, viene visualizzato un messaggio di notifica se il canale dispone di informazioni di aggiornamento.

• Per installare nuovo software, selezionare Standby / Ora e premere OK per impostare.

### Standby:

Installa il nuovo software in condizioni di standby.

Ora:

Installa adesso il nuovo software.

## Aggiornamento automatico

Il nuovo software può essere aggiornato automaticamente.

- 1. Visualizzare il menu con MENU.
- 2. Selezionare Impostazione > Menu sistema > Aggiorn. sistema > Ric. aggior. autom. in standby e premere OK per accedere.
- 3. Selezionare l'ora e premere OK per impostare.
- Se sono disponibili aggiornamenti del software, appare un messaggio di notifica. Per installare nuovo software, selezionare Standby / Ora e premere OK per impostare.

Standby:

Installa il nuovo software in condizioni di standby.

Ora:

Installa adesso il nuovo software.

- Se si esegue Aggiorn. sistema, il software viene aggiornato (potrebbe modificare le funzioni del televisore). Se si preferisce evitarlo, impostare Ric. aggior. autom. in standby su Off.
- L'aggiornamento automatico non può essere eseguito nelle seguenti condizioni:
	- Televisore spento con Interruttore principale di accensione / spegnimento
	- Registrazione in corso.
	- DVB-via-IP
- $=$  Nota  $=$ 
	- Il download potrebbe richiedere alcune ore.
	- Durante il download e l'aggiornamento del software, NON spegnere il televisore.
	- Un messaggio di notifica potrebbe essere un promemoria. In tal caso, vengono visualizzate le informazioni del programma (la data a partire dalla quale è possibile usare la nuova versione). L'aggiornamento può essere prenotato. L'aggiornamento non comincia se il televisore è spento.

## Aggiornamento manuale

Il nuovo software può essere aggiornato manualmente.

- 1. Visualizzare il menu con MENU.
- 2. Selezionare Impostazione > Menu sistema > Aggiorn. sistema > Ricerca aggiornamento sistema e premere OK per accedere.
- 3. Cerca un aggiornamento (per diversi minuti) e visualizza un messaggio corrispondente se presente.
- 4. Download con OK.
- $=$  Nota  $=$
- Il download potrebbe richiedere alcune ore.
- Durante il download e l'aggiornamento del software, NON spegnere il televisore.

# <span id="page-225-0"></span>Impostazione dei caratteri

## <span id="page-225-1"></span>Utilizzo dei tasti numerici

I caratteri possono essere immessi usando i Tasti numerici per le opzioni a immissione libera.

Premere ripetutamente Tasti numerici fino a quando viene visualizzato il carattere desiderato.

- $\boxed{1}$ : . @ / 1 ! : # + \* \_ ( ) " ' % & ? , ; = \$ [ ] ~ < > { } | ` ^ \  $\boxed{2}$ : a b c 2 A B C à  $\overrightarrow{A}$  : d e f 3 D E F è é È É  $\boxed{4}$ : g h i 4 G H I ì í Ì Í  $5$ : jk 15 J K L ï Ï  $6$ : m n o 6 M N O ò ó Ò Ó : p q r s 7 P Q R S : t u v 8 T U V ù ú Ù Ú
	- $9:$  w x y z 9 W X Y Z
	- **0**: Spazio 0
	- Il carattere viene immesso automaticamente se lo si lascia per 1 secondo.
	- I caratteri possono anche essere immessi premendo per meno di 1 secondo OK o altri Tasti numerici.
	- I caratteri potrebbero variare in base all'opzione di immissione.

# **Tastiera**

### **Tastiera**

- Le tastiere che richiedono driver non sono supportate.
- Per modificare la lingua, impostare Configuraz. tastiera USB.
	- 1) Visualizzare il menu con MENU.
	- 2) Selezionare Impostazione > Menu sistema > Configuraz. tastiera USB e premere OK per accedere.
	- 3) Selezionare la lingua e premere OK per impostare.
- I caratteri potrebbero non essere visualizzati correttamente sullo schermo del televisore a seconda della tastiera collegata o della relativa configurazione.
- Alcuni dei tasti sulle tastiere corrispondono a operazioni eseguibili dal telecomando.

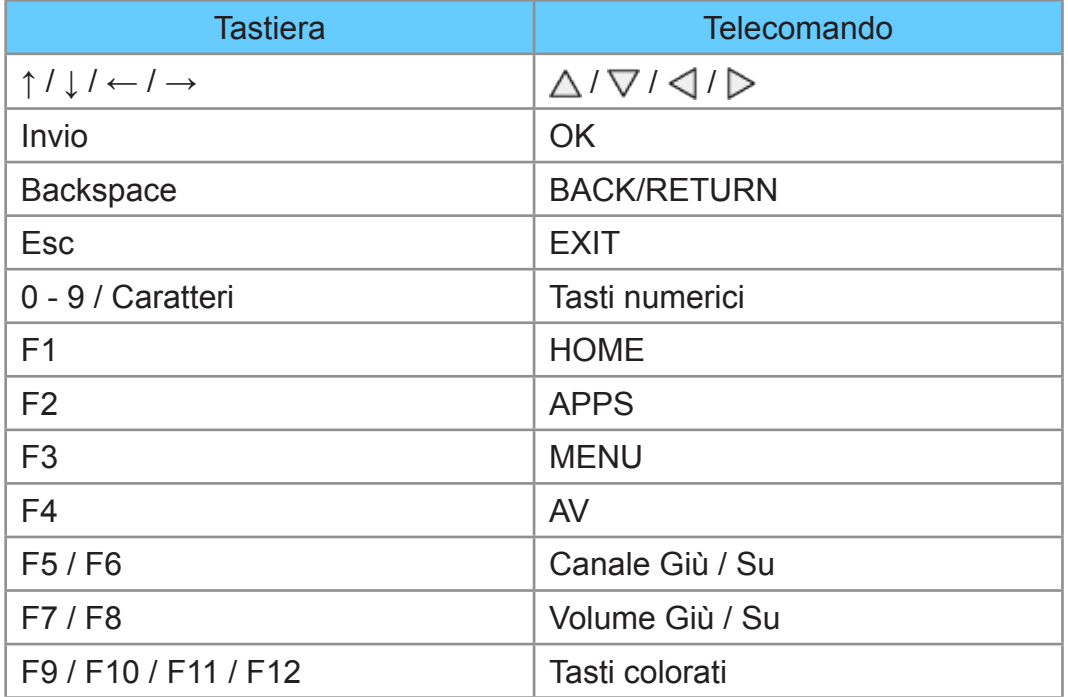

# Impostazioni

# Menu delle impostazioni

## Come utilizzare

I vari menu consentono di configurare le impostazioni per le immagini, l'audio e altre funzioni.

- 1. Visualizzare il menu con MENU.
	- Le opzioni visualizzate variano in base al segnale di ingresso.
- 2. Selezionare il menu e premere OK per accedere.
- 3. Selezionare le opzioni e premere OK per accedere.
	- $\cdot$  È possibile selezionare soltanto le opzioni disponibili.
	- $\cdot$  È anche possibile accedere da eHelp premendo  $\blacksquare$  (Rosso) in corrispondenza di ciascuna voce (se disponibile).
	- È possibile selezionare fra le alternative con  $\triangle$  /  $\nabla$  e premere OK per impostare.
	- È possibile regolare utilizzando la barra di scorrimento con  $\triangleleft$  /  $\triangleright$  e premere OK per impostare.
	- $\cdot$  È possibile passare alla schermata successiva con OK.
	- Per alcune opzioni è possibile immettere liberamente nomi o numeri.
		- 1) Immettere i caratteri uno ad uno con Tasti dei cursori e premere OK per impostare.

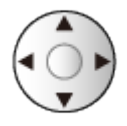

– È possibile impostare i caratteri utilizzando Tasti numerici.

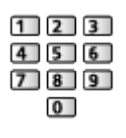

Funzioni > [Impostazione dei caratteri](#page-225-0) > [Utilizzo dei tasti numerici](#page-225-1)

- 2) Premere BACK/RETURN per memorizzare.
- Per ripristinare le impostazioni
	- Per inizializzare solo le impostazioni dell'immagine o dell'audio, selezionare Impostazioni originali nel menu Immagine o nel menu Audio.

– Per inizializzare tutte le impostazioni, selezionare Impostazioni originali.

 $F(x)$  - [Funzioni](#page-191-0) > [Impostazioni originali](#page-221-0)

• Per uscire dalla schermata del menu

**EXIT** 

• Per tornare alla schermata precedente

### BACK/RETURN

• Per cambiare il tipo di colore delle visualizzazioni a schermo, impostare Colore display.

Schermata iniz. Pers > [my Home Screen](#page-10-1) > [Colore display](#page-14-0)

 $=$  Nota  $=$ 

● Le opzioni dei menu e le opzioni selezionabili variano a seconda della modalità (modalità del televisore, Media Player, servizi di rete, ecc.).

■ Uso dei tasti del pannello di controllo

- 1. Tenere premuto Tasto INPUT/OK/HOLD for MENU per 3 secondi per visualizzare il menu.
- 2. Selezionare e impostare con i tasti del pannello di controllo seguenti.
	- Spostare il cursore / selezionare una gamma di opzioni / selezionare una voce di menu /regolare i livelli

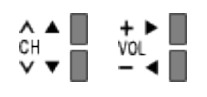

● Per accedere ai menu / memorizzare le impostazioni dopo l'esecuzione delle regolazioni o l'impostazione delle opzioni con Tasto INPUT/OK/ HOLD for MENU

# Immagine

## Modo Immagine

Per selezionare la modalità immagine preferita per ogni ingresso.

(Dinamico / Normale / Cinema / True Cinema / Personalizza)

 [Visione](#page-18-0) > [Per ottenere immagini ottimali](#page-45-0) > [Modo Immagine](#page-45-1)

### Impostazioni di base

Retro illuminazione, Contrasto, Luminosità, Colore, Tinta, Nitidezza

Consente di regolare i livelli di queste opzioni secondo le proprie preferenze.

Visione > [Per ottenere immagini ottimali](#page-45-0) > [Impostazioni di base](#page-51-0)

### Temperatura colore

Consente di impostare la tonalità generale del colore delle immagini (più blu più rosso).

 [Visione](#page-18-0) > [Per ottenere immagini ottimali](#page-45-0) > [Impostazioni di base](#page-51-0)

### Colore intenso

### (On / Off)

Per regolare automaticamente i colori rendendoli vividi.

 [Visione](#page-18-0) > [Per ottenere immagini ottimali](#page-45-0) > [Impostazioni di base](#page-51-0)

### Funz. Adaptive Backlight

Controlla in modo automatico il livello di retroilluminazione in base alle immagini.

 [Visione](#page-18-0) > [Per ottenere immagini ottimali](#page-45-0) > [Impostazioni di base](#page-51-0)

# Sensore ambientale

Funzione di controllo automatico della luminosità

Per regolare automaticamente le impostazioni delle immagini in base alla condizione ambientale di illuminazione.

(On / Off)

 [Visione](#page-18-0) > [Per ottenere immagini ottimali](#page-45-0) > [Sensore ambientale](#page-46-0)

# Impostazioni di riduzione del disturbo

Noise Reduction

(Auto / Massimo / Medio / Minimo / Off)

Consente di ridurre il disturbo delle immagini.

 [Visione](#page-18-0) > [Per ottenere immagini ottimali](#page-45-0) > [Impostazioni di riduzione del disturbo](#page-52-0)

• Non valido quando 1080p Pixel Direct è impostato su On

### MPEG Noise Reduction

(Auto / Massimo / Medio / Minimo / Off)

Consente di ridurre il tremolio nei contorni delle immagini e di bloccare il disturbo.

 [Visione](#page-18-0) > [Per ottenere immagini ottimali](#page-45-0) > [Impostazioni di riduzione del disturbo](#page-52-0)

• Non valido quando 1080p Pixel Direct è impostato su On

# Impostazioni avanzate

È possibile regolare e impostare le impostazioni dettagliate dell'immagine.

 [Visione](#page-18-0) > [Per ottenere immagini ottimali](#page-45-0) > [Impostazioni avanzate](#page-53-0)

Questa funzione è disponibile quando l'opzione Modo Immagine è impostata su Cinema, True Cinema o Personalizza.

## Opzioni

**[Alcune funzioni non sono disponibili su tutti i modelli. Le voci di menu disponibili vengono visualizzate sul proprio schermo TV.]**

Modalità Film Cadence

### (On / Off)

Per migliorare la risoluzione verticale delle immagini dei filmati.

 $\mathbb{E}$   $\rightarrow$  [Visione](#page-18-0) > [Per ottenere immagini ottimali](#page-45-0) > [Opzioni](#page-56-0)

• Questa funzione è disponibile per i segnali interlacciati (tranne nei servizi di rete).

### 1080p Pixel Direct

### (On / Off)

Per riprodurre la qualità originale dell'immagine in dettaglio per il segnale di ingresso 1080p (HDMI).

 [Visione](#page-18-0) > [Per ottenere immagini ottimali](#page-45-0) > [Opzioni](#page-56-0)

### Tipo contenuto HDMI

### (Grafiche / Foto / Auto / Off)

Consente di regolare le impostazioni dell'immagine per ciascun ingresso HDMI in base al tipo di contenuto selezionato.

 [Visione](#page-18-0) > [Per ottenere immagini ottimali](#page-45-0) > [Opzioni](#page-56-0)

• Per HDMI

### Range RGB HDMI

### (Auto / Full / Normale)

Consente di regolare il livello di nero dell'immagine per ogni ingresso HDMI.

 [Visione](#page-18-0) > [Per ottenere immagini ottimali](#page-45-0) > [Opzioni](#page-56-0)

• Per HDMI

### Sistema di colore AV

### (Auto / PAL / SECAM / M.NTSC / NTSC)

Consente di selezionare il sistema di colore opzionale in base ai segnali video.

 $\Box$   $\rightarrow$  [Visione](#page-18-0) > [Per ottenere immagini ottimali](#page-45-0) > [Opzioni](#page-56-0)

• Per AV (VIDEO)

### 3D-COMB

(On / Off)

Per conferire maggiore vividezza alle immagini ferme o al rallentatore.

 [Visione](#page-18-0) > [Per ottenere immagini ottimali](#page-45-0) > [Opzioni](#page-56-0)

● Per la ricezione dei segnali PAL / NTSC nella modalità TV o da connessione composita

## Impostazioni schermo

### Overscan 16:9

### (On / Off)

Consente di selezionare l'area dello schermo che visualizza l'immagine per il formato 16:9.

 [Visione](#page-18-0) > [Per ottenere immagini ottimali](#page-45-0) > [Impostazioni schermo](#page-58-0)

• Non valido per il contenuto fotografico

### H-Size

Consente di cambiare le dimensioni orizzontali dell'immagine.

Visione > [Per ottenere immagini ottimali](#page-45-0) > [Impostazioni schermo](#page-58-0)

### Regolazione zoom

Regola la posiz. verticale e le dimensioni quando l'impost. formato è su Zoom.

 [Visione](#page-18-0) > [Per ottenere immagini ottimali](#page-45-0) > [Impostazioni schermo](#page-58-0)

### Schermo

### (On / Off)

Per spegnere lo schermo quando si seleziona Off.

 [Visione](#page-18-0) > [Per ottenere immagini ottimali](#page-45-0) > [Impostazioni schermo](#page-58-0)

# Copia regolazione

Consente di copiare le impostazioni delle immagini di True Cinema o Personalizza in quelle di un'altra modalità di ingresso o di visualizzazione.

 [Visione](#page-18-0) > [Per ottenere immagini ottimali](#page-45-0) > [Copia regolazione](#page-59-0)

# Impostazioni originali

Consente di ripristinare la Modalità di visualizzazione immagine alle impostazioni predefinite.

# Audio

# Modo audio

Per selezionare la modalità sonora preferita per ogni ingresso.

(Standard / Musica / Parlato / Utente)

 [Visione](#page-18-0) > [Per ottenere un audio ottimale](#page-60-0) > [Modalità audio](#page-60-1)

## Impostazioni di base

### **Bassi**

Consente di regolare il livello per accrescere o ridurre l'uscita dei suoni più bassi.

Visione > [Per ottenere un audio ottimale](#page-60-0) > [Impostazioni di base](#page-61-0)

### **Acuti**

Consente di regolare il livello per accrescere o ridurre l'uscita dei suoni più alti.

Visione > [Per ottenere un audio ottimale](#page-60-0) > [Impostazioni di base](#page-61-0)

### **Equalizzatore**

Per regolare il livello della frequenza in base alla qualità audio preferita.

 [Visione](#page-18-0) > [Per ottenere un audio ottimale](#page-60-0) > [Impostazioni di base](#page-61-0)

### **Bilanciamento**

Per regolare il livello del volume dei diffusori destro e sinistro.

Visione > [Per ottenere un audio ottimale](#page-60-0) > [Impostazioni di base](#page-61-0)

### **Surround**

### (On / Off)

Produce un accrescimento dinamico dell'ampiezza per simulare effetti spaziali migliori.

Visione > [Per ottenere un audio ottimale](#page-60-0) > [Impostazioni di base](#page-61-0)

## Impostazioni del volume

Impostazione altoparlanti

(TV Speaker / Cuffie / Off)

Seleziona l'uscita audio per regolare il volume. Impostare su Off quando si utilizzano gli altoparlanti esterni.

 [Visione](#page-18-0) > [Per ottenere un audio ottimale](#page-60-0) > [Impostazioni del volume](#page-62-0)

### Volume cuffia

Consente di regolare il volume della cuffia.

 [Visione](#page-18-0) > [Per ottenere un audio ottimale](#page-60-0) > [Impostazioni del volume](#page-62-0)

### Auto Gain Control

### (On / Off)

Regola automaticamente le grandi differenze nei livelli dell'audio tra i canali e gli ingressi.

 [Visione](#page-18-0) > [Per ottenere un audio ottimale](#page-60-0) > [Impostazioni del volume](#page-62-0)

### Cor. Volume

Per regolare il volume di ciascun canale individuale o la modalità di ingresso.

 $\Box$   $\rightarrow$  [Visione](#page-18-0) > [Per ottenere un audio ottimale](#page-60-0) > [Impostazioni del volume](#page-62-0)

#### Distanza speaker dal muro

#### (Fino a 30 cm / Più di 30 cm)

Per compensare il suono di bassa frequenza causato dalla distanza tra i diffusori e la parete.

 [Visione](#page-18-0) > [Per ottenere un audio ottimale](#page-60-0) > [Impostazioni del volume](#page-62-0)

## Guida vocale

### Guida vocale

### (On / Off)

Impostare On per abilitare una guida vocale delle funzioni di base (messaggi sullo schermo ecc.) per gli utenti ipovedenti.

 [Visione](#page-18-0) > [Per ottenere un audio ottimale](#page-60-0) > [Guida vocale](#page-63-0)

### Velocità

(Veloce / Normale / Lento)

Seleziona la velocità di lettura della guida vocale.

 [Visione](#page-18-0) > [Per ottenere un audio ottimale](#page-60-0) > [Guida vocale](#page-63-0)

### Volume

(Massimo / Medio / Minimo)

Seleziona il volume della guida vocale.

 [Visione](#page-18-0) > [Per ottenere un audio ottimale](#page-60-0) > [Guida vocale](#page-63-0)

### Lingua

Cambia la lingua della guida vocale.

 [Visione](#page-18-0) > [Per ottenere un audio ottimale](#page-60-0) > [Guida vocale](#page-63-0)

### Livello utente

(Principiante / Esperto)

Seleziona il livello di verbosità della guida vocale.

 [Visione](#page-18-0) > [Per ottenere un audio ottimale](#page-60-0) > [Guida vocale](#page-63-0)

### Web Browser

(On / Off)

Impostare su On per abilitare la guida vocale del contenuto di rete nella funzionalità browser web.

 [Visione](#page-18-0) > [Per ottenere un audio ottimale](#page-60-0) > [Guida vocale](#page-63-0)

### Descrizione audio

### Tipo di audio preferito

(Descrizione audio / Standard)

Impostazioni di narrazione per gli utenti ipovedenti

 [Visione](#page-18-0) > [Per ottenere un audio ottimale](#page-60-0) > [Descrizione audio](#page-65-0)

● Per DVB

### Volume

Regola il volume della descrizione audio.

 [Visione](#page-18-0) > [Per ottenere un audio ottimale](#page-60-0) > [Descrizione audio](#page-65-0)

• Per DVB

### **Altoparlanti**

### (Mix / Standard)

Impostare Mix per attivare la traccia audio di descrizione sugli altoparlanti del televisore.

 [Visione](#page-18-0) > [Per ottenere un audio ottimale](#page-60-0) > [Descrizione audio](#page-65-0)

• Per DVB

### **Cuffie**

### (Mix / Standard)

Impostare Mix per attivare la traccia audio di descrizione sulle cuffie.

 [Visione](#page-18-0) > [Per ottenere un audio ottimale](#page-60-0) > [Descrizione audio](#page-65-0)

● Per DVB

### Impostazioni avanzate

### MPX

Per selezionare la modalità audio multiplex (se disponibile).

Visione > [Per ottenere un audio ottimale](#page-60-0) > [Impostazioni avanzate](#page-66-0)

• Per Analogico

### Preferenze audio

### (Auto / Multicanale / Stereo / MPEG)

Per selezionare l'impostazione iniziale delle tracce audio.

 [Visione](#page-18-0) > [Per ottenere un audio ottimale](#page-60-0) > [Impostazioni avanzate](#page-66-0)

● Per DVB

### Selezione SPDIF

### (Auto / PCM)

Per selezionare l'impostazione iniziale per il segnale dell'uscita audio digitale dai terminali DIGITAL AUDIO e HDMI2 (funzione ARC).

Visione > [Per ottenere un audio ottimale](#page-60-0) > [Impostazioni avanzate](#page-66-0)

• Per DVB, contenuto video

### Ritardo SPDIF

Per regolare il ritardo dell'audio in uscita dai terminali DIGITAL AUDIO e HDMI2 (funzione ARC) se l'audio e l'immagine non sono sincronizzati.

Visione > [Per ottenere un audio ottimale](#page-60-0) > [Impostazioni avanzate](#page-66-0)

• Per DVB

Ingresso HDMI

(Digitale / Analogico)

Per selezionare il segnale di ingresso appropriato.

 [Visione](#page-18-0) > [Per ottenere un audio ottimale](#page-60-0) > [Impostazioni avanzate](#page-66-0)

• Per HDMI

# Impostazioni originali

Consente di ripristinare la modalità audio alle impostazioni predefinite.

# Rete

### Connessione di rete

Consente di configurare l'impostazione di rete per utilizzare questo televisore nell'ambiente di rete.

Rete > [Impostazioni di rete](#page-153-0) > [Connessione di rete](#page-153-1)

## Stato di rete

Consente di visualizzare e controllare lo stato della rete (Indirizzo MAC, impostazioni correnti della rete, ecc.).

Rete > [Impostazioni di rete](#page-153-0) > [Stato di rete](#page-162-0)

# Impostaz. My Home Cloud

Per impostare un account e fruire dei servizi cloud.

Rete > [Impostazioni di rete](#page-153-0) > [Impostaz. My Home Cloud](#page-163-0)

# Nome VIERA

Per impostare il nome preferito per il televisore.

Rete > [Impostazioni di rete](#page-153-0) > [Nome VIERA](#page-164-0)

# Impostaz. App TV Remote

Consente di impostare il controllo del televisore mediante il componente di rete (smartphone, ecc.).

Rete > [Impostazioni di rete](#page-153-0) > [Impostaz. App TV Remote](#page-165-0)

# Impostazioni coll. rete

Consente di controllare il televisore con i dispositivi collegati alla rete.

Rete > [Impostazioni di rete](#page-153-0) > [Impostazioni coll. rete](#page-166-0)
### Impostaz. condivis. file

### Elenco dispositivi di rete

Elenca i dispositivi di rete accessibili per la riproduzione del contenuto in Media Player.

Media Player > Uso di [Media Player](#page-107-0) > [Dispositivo di rete](#page-111-0)

### Impostazioni di mirroring

Impostazioni per la funzione di mirroring

 [Funzioni](#page-191-0) > [Mirroring](#page-191-1) > [Impostazioni di mirroring](#page-192-0)

### Altre impostazioni

### Aggiornamento software

Per verificare la disponibilità di aggiornamenti software dal sito Web Panasonic.

 $\mathbb{R}$   $\rightarrow$  [Rete](#page-143-0) > [Impostazioni di rete](#page-153-0) > [Aggiornamento software](#page-170-0)

### Messaggio nuovo software

### (On / Off)

Per scegliere se ricevere o meno un messaggio quando viene trovato nuovo software tramite la rete.

Rete > [Impostazioni di rete](#page-153-0) > [Messaggio nuovo software](#page-171-0)

## Timer

### Timer di spegnimento

Per impostare l'intervallo di tempo prima che il televisore entri automaticamente in modalità Standby.

(90 / 75 / 60 / 45 / 30 / 15 / Off (minuti))

 [Visione](#page-18-0) > [Base](#page-18-1) > [Timer di spegnimento](#page-30-0)

### Programmazione timer

Per impostare un timer come promemoria di visione o di registrazione di programmi futuri.

Registrazione > [Programmazione timer](#page-102-0) > Impostazione della programmazione [timer](#page-102-1)

● Per DVB

### Fuso orario

Per regolare l'ora.

 [Visione](#page-18-0) > [Base](#page-18-1) > [Regolazione dell'ora](#page-33-0)

### Standby automatico

Porta automaticamente il televisore in modalità Standby per il risparmio energetico quando non si eseguono operazioni per 4 ore.

(On / Off)

### Standby No Segnale

Porta automaticamente il televisore in modalità Standby per impedire un inutile consumo di corrente quando non riceve alcun segnale e non si eseguono operazioni per 10 minuti.

(On / Off)

# Impostazione

### Eco Navigation

Per impostare automaticamente il televisore nella modalità di risparmio energia più indicata.

### Installazione dispositivo USB

Per formattare l'HDD USB o rimuovere in modo sicuro il dispositivo USB.

 [Registrazione](#page-95-0) > [HDD USB - Impostazione](#page-95-1) > [Impostazione dell'HDD USB](#page-97-0)

### Imposta registrazione

Impostazioni per la funzione di registrazione su HDD USB

- Registrazione > [Registrazione](#page-95-0) del programma corrente > Registrazione One [Touch](#page-99-1)
- Registrazione > [Registrazione](#page-95-0) del programma corrente > [REW LIVE TV](#page-100-0)

### Sicurezza bambini

Per applicare il controllo di accesso ai canali o ingressi in modo da impedirne l'accesso.

 [Funzioni](#page-191-0) > [Sicurezza bambini](#page-213-0) > [Uso di Sicurezza bambini](#page-213-1)

### Menu sintonia

#### Modifica preferiti

Per creare una lista dei canali preferiti.

 [Visione](#page-18-0) > [Sintonizzazione e modifica dei canali](#page-78-0) > [Modifica preferiti](#page-79-0)

• Non valido in Analogico

#### Lista canali

È possibile modificare la lista di canali aggiungendo/eliminando e spostando canali.

 [Visione](#page-18-0) > [Sintonizzazione e modifica dei canali](#page-78-0) > [Lista canali](#page-81-0)

#### Sintonia automatica

Consente la ricerca automatica dei canali ricevibili.

 [Visione](#page-18-0) > [Sintonizzazione e modifica dei canali](#page-78-0) > [Sintonia automatica](#page-83-0)

#### Sintonia manuale

Consente la ricerca manuale dei canali.

 [Visione](#page-18-0) > [Sintonizzazione e modifica dei canali](#page-78-0) > [Sintonia manuale](#page-87-0)

#### Aggiorna lista dei canali

Per aggiornare la lista canali mantenendo le impostazioni.

 [Visione](#page-18-0) > [Sintonizzazione e modifica dei canali](#page-78-0) > [Aggiorna lista dei canali](#page-90-0)

● Per DVB

#### Rete preferita

Per selezionare la rete preferita per ciascuna emittente (disponibile solo in alcuni paesi).

 [Visione](#page-18-0) > [Sintonizzazione e modifica dei canali](#page-78-0) > [Altre impostazioni](#page-93-0)

• Per DVB-C, DVB-T

#### Messaggio nuovo canale

#### (On / Off)

Per selezionare se notificare con un messaggio quando viene trovato o meno un nuovo canale.

 [Visione](#page-18-0) > [Sintonizzazione e modifica dei canali](#page-78-0) > [Messaggio nuovo canale](#page-91-0)

● Per DVB

#### Canale alternativo

#### (On / Off)

Impostare On per visualizzare un messaggio che consente il passaggio al servizio disponibile (disponibile solo in alcuni paesi).

 [Visione](#page-18-0) > [Sintonizzazione e modifica dei canali](#page-78-0) > [Altre impostazioni](#page-93-0)

• Per DVB-C, DVB-T

#### Stato segnale

Controlla la condizione del segnale.

 [Visione](#page-18-0) > [Sintonizzazione e modifica dei canali](#page-78-0) > [Stato segnale](#page-92-0)

• Non valido in Analogico

#### Sistema Antenna

#### (LNB singolo / MiniDiSEqC / DiSEqC 1.0 / Cavo singolo)

Per impostare il sistema dell'antenna per l'uso di diversi LNB per la ricezione di vari satelliti.

 [Visione](#page-18-0) > [Sintonizzazione e modifica dei canali](#page-78-0) > [Sintonia automatica](#page-83-0)

• Per DVB-S

#### Configurazione LNB

Per selezionare il satellite per ciascun LNB.

 [Visione](#page-18-0) > [Sintonizzazione e modifica dei canali](#page-78-0) > [Sintonia automatica](#page-83-0)

• Per DVB-S

#### **Attenuatore**

#### (On / Off)

Indebolisce automaticamente il segnale DVB-C, al fine di evitare interferenze.

 [Visione](#page-18-0) > [Sintonizzazione e modifica dei canali](#page-78-0) > [Altre impostazioni](#page-93-0)

#### Aggiungi segnale TV

Per aggiungere la modalità TV.

 [Visione](#page-18-0) > [Sintonizzazione e modifica dei canali](#page-78-0) > [Altre impostazioni](#page-93-0)

- $=$  Nota  $=$
- Le impostazioni in Menu sintonia sono applicabili solo per la modalità TV selezionata. Il nome del menu varia in base alla modalità TV. (Menu sintonia DVB-S / Menu sintonia DVB-C / Menu sintonia DVB-T / Menu sintonia DVB-via-IP / Menu sintonia Analogica)

### Lingua

### Lingua OSD

Per cambiare la lingua delle indicazioni visualizzate sullo schermo.

**EXECUTE:** [Visione](#page-18-0) > [Base](#page-18-1) > [Lingua](#page-34-0)

#### Audio preferito 1 / 2

Per selezionare la prima e seconda lingua preferita per il multiaudio DVB (a seconda dell'emittente).

 [Visione](#page-18-0) > [Base](#page-18-1) > [Lingua](#page-34-0)

### Sottotitoli preferiti 1 / 2

Per selezionare la prima e seconda lingua preferita per i sottotitoli DVB (a seconda dell'emittente).

 [Visione](#page-18-0) > [Base](#page-18-1) > [Lingua](#page-34-0)

### Teletext preferito

Per selezionare la lingua preferita del servizio Televideo DVB (a seconda dell'emittente).

**N** = [Visione](#page-18-0) > [Base](#page-18-1) > [Lingua](#page-34-0)

### Impostazioni schermo

Colore display

### (Nero / Grigio / Marrone / Beige)

Consente di selezionare il tipo di colore preferito per le visualizzazioni a schermo.

Schermata iniz. Pers > [my Home Screen](#page-10-1) > [Colore display](#page-14-0)

Tipo sottotitolo prefer.

(Standard / Ascolto difficoltoso)

Per selezionare il tipo preferito di sottotitoli.

 [Visione](#page-18-0) > [Base](#page-18-1) > [Sottotitoli](#page-28-0)

**Televideo** 

(TOP (FLOF) / Normale)

Consente di selezionare la modalità di visualizzazione Televideo.

 [Visione](#page-18-0) > [Televideo](#page-74-0) > [Modalità Televideo](#page-76-0)

Setup carattere teletext

(Ovest / Est1 / Est2)

Per selezionare il tipo di carattere per il televideo.

 [Visione](#page-18-0) > [Televideo](#page-74-0) > [Setup carattere teletext](#page-77-0)

Guida predefinita

(Lista canali / Guida TV)

Seleziona la schermata predefinita quando si preme GUIDE.

 [Visione](#page-18-0) > [Guida TV](#page-69-0) > [Uso della Guida TV](#page-69-1)

### Nome ingresso

L'accesso alla lista nomi ingressi consente di modificare il nome dell'ingresso o saltare l'ingresso scollegato, migliorando l'identificazione e la selezione nella barra Selezione ingresso.

 [Visione](#page-18-0) > [Componente esterno](#page-35-0) > [Visione dell'ingresso esterno](#page-38-0)

#### Durata visione

(10 / 9 / 8 / 7 / 6 / 5 / 4 / 3 / 2 / 1 / No visualizz. (secondi))

Imposta per quanto tempo la barra delle informazioni rimane sullo schermo.

 [Visione](#page-18-0) > [Base](#page-18-1) > [Barra delle informazioni](#page-23-0)

#### Smart Banner

(On / Off)

Per visualizzare la barra introduttiva del servizio Internet.

 [Visione](#page-18-0) > [Base](#page-18-1) > [Barra delle informazioni](#page-23-0)

#### Modalità radio

(20 / 15 / 10 / 5 / Off (secondi))

Per impostare il timer per lo spegnimento automatico del televisore quando viene selezionato un canale radio.

### Common Interface

Per visualizzare i canali criptati, ecc.

 [Funzioni](#page-191-0) > [Common Interface](#page-219-0) > [Uso di Common Interface](#page-220-0)

### Impostazioni VIERA Link

### VIERA Link

(On / Off)

Per impostare l'utilizzo delle funzioni VIERA Link.

 [Funzioni](#page-191-0) > [VIERA Link "HDAVI Control™"](#page-198-0) > [Operazioni preliminari](#page-203-0)

#### Accensione Link

(On / Off)

Consente di impostare l'utilizzo delle funzioni Accensione Link.

 [Funzioni](#page-191-0) > [VIERA Link "HDAVI Control™"](#page-198-0) > [Accensione Link](#page-205-0)

#### Spegnimento Link

(On / Off)

Consente di impostare l'utilizzo delle funzioni Spegnimento Link.

 [Funzioni](#page-191-0) > [VIERA Link "HDAVI Control™"](#page-198-0) > [Spegnimento Link](#page-206-0)

### Risparmio Energ. Standby

#### (On / Off)

Per controllare il componente collegato per ridurre il consumo in modalità Standby.

 [Funzioni](#page-191-0) > [VIERA Link "HDAVI Control™"](#page-198-0) > [Risparmio Energ. Standby](#page-207-0)

• Questa funzione è disponibile quando l'opzione VIERA Link è impostata su On e Spegnimento Link è impostata su On.

### Standby Intelligente

### (On / Off)

Consente di far entrare il componente collegato che non si guarda o non utilizzato nella modalità Standby in modo da ridurre il consumo di corrente.

 [Funzioni](#page-191-0) > [VIERA Link "HDAVI Control™"](#page-198-0) > [Standby Intelligente](#page-208-0)

• Questa funzione è disponibile quando l'opzione VIERA Link è impostata su On.

### Funzione Data Service

### Servizio

### (Accensione / Spegnimento / Off)

Imposta l'utilizzo dell'applicazione Hybrid Broadcast Broadband TV.

• La disponibilità dei servizi di dati varia a seconda del paese, dell'area geografica e dell'emittente.

Funzioni > [Funzione Data Service](#page-216-0) > [Uso dell'applicazione per servizi dati](#page-216-1)

• Per DVB

### Memorizza files Cookie

### (On / Off)

Consente di impostare la memorizzazione delle informazioni da un servizio dati al televisore per accedervi nuovamente in modo rapido.

 [Funzioni](#page-191-0) > [Funzione Data Service](#page-216-0) > [Cookie](#page-217-0)

#### Elimina files Cookie

Elimina tutte le informazioni da un servizio dati.

 [Funzioni](#page-191-0) > [Funzione Data Service](#page-216-0) > [Cookie](#page-217-0)

### Menu sistema

### Configuraz. tastiera USB

Consente di selezionare la lingua supportata dalla tastiera USB.

Funzioni > [Tastiera](#page-226-0) > [Tastiera](#page-226-1)

#### Impostazioni originali

Consente di ripristinare tutte le impostazioni sui valori originali.

 [Funzioni](#page-191-0) > [Impostazioni originali](#page-221-0) > [Impostazioni originali](#page-221-1)

### Aggiorn. sistema

Consente di scaricare il software aggiornato nel televisore.

 [Funzioni](#page-191-0) > [Aggiornamento del software TV](#page-222-0) > [Aggiornamento automatico](#page-223-0)

#### Menu licenza

Per visualizzare le informazioni sulla licenza del software.

### Altre impostazioni

### Risparmio energia

### (On / Off)

Per ridurre la luminosità delle immagini in modo da risparmiare il consumo di corrente.

### Scambia elenco canali

Per esportare/importare le impostazioni della lista canali DVB-S utilizzando il dispositivo USB per condividere le stesse impostazioni con VIERA che ha la stessa funzione.

 [Visione](#page-18-0) > [Sintonizzazione e modifica dei canali](#page-78-0) > [Lista canali](#page-81-0)

# <span id="page-275-0"></span>Supporto

# <span id="page-275-1"></span>Menu Guida

### <span id="page-275-2"></span>Utilizzo del menu Guida

- 1. Visualizzare il menu con MENU.
- 2. Selezionare Aiuto e premere OK per accedere.
- 3. Selezionare TV auto test. / Informazioni di sistema / Informazioni dispositivo e premere OK per accedere.

### TV auto test.

Consente la diagnosi dei problemi di immagine o audio.

Seguire le istruzioni visualizzate sullo schermo.

### Informazioni di sistema

Per visualizzare le informazioni di sistema di questo televisore.

### Informazioni dispositivo

Per visualizzare le informazioni sugli apparecchi di questo televisore.

# Domande e risposte

### Immagine

Prima di richiedere una riparazione o assistenza, seguire queste semplici istruzioni per risolvere il problema. Consente anche la diagnosi dei problemi di immagine in TV auto test..

 [Supporto](#page-275-0) > [Menu Guida](#page-275-1) > [Utilizzo del menu Guida](#page-275-2)

Se il problema persiste, rivolgersi al rivenditore Panasonic locale per assistenza.

Formato Auto

• Il formato Auto è stato sviluppato per fornire il formato migliore per riempire lo schermo.

 [Visione](#page-18-0) > [Per ottenere immagini ottimali](#page-45-0) > [Segnale di controllo del formato](#page-49-0)

• Premere ASPECT se si desidera cambiare manualmente il formato.

 $\Box \rightarrow$  [Visione](#page-18-0) > [Per ottenere immagini ottimali](#page-45-0) > [Formato](#page-47-0)

Immagine in bianco e nero

\_\_\_\_\_\_\_\_\_\_\_\_\_\_\_\_\_\_\_\_\_\_\_\_\_\_\_\_\_\_

● Accertarsi che l'uscita del componente esterno corrisponda all'ingresso del televisore. Quando si esegue il collegamento mediante SCART, verificare che l'impostazione di uscita del componente esterno non sia S-Video.

Immagini caotiche, disturbate

• Impostare Noise Reduction e MPEG Noise Reduction nel menu Immagine

-------------------------------------

per eliminare il disturbo.

 [Visione](#page-18-0) > [Per ottenere immagini ottimali](#page-45-0) > [Impostazioni di riduzione del disturbo](#page-52-0)

• Controllare le apparecchiature elettriche vicine (automobile, motocicletta, lampada a fluorescenza).

Non vengono visualizzate immagini

- Accertarsi che sia stata selezionata la modalità di ingresso corretta.
- Verificare le impostazioni di AV2 (COMPONENT / VIDEO) in Selezione ingresso affinché corrispondano al segnale in uscita del componente esterno.

**EX** - [Visione](#page-18-0) > [Componente esterno](#page-35-0)

● Retro illuminazione, Contrasto, Luminosità o Colore nel menu Immagine è impostato al minimo?

 [Visione](#page-18-0) > [Per ottenere immagini ottimali](#page-45-0) > [Impostazioni di base](#page-51-0)

● Accertarsi che tutti i cavi e i collegamenti siano correttamente inseriti.

Immagini sfuocate o distorte (nessun suono o il volume è basso)

\_\_\_\_\_\_\_\_\_\_\_\_\_\_\_\_\_\_\_\_\_\_\_\_\_\_ <u>. . . . . . . . . . . .</u>

• Ripristinare i canali.

 [Visione](#page-18-0) > [Sintonizzazione e modifica dei canali](#page-78-0) > [Sintonia automatica](#page-83-0)

Potrebbero essere presenti punti rossi, blu, verdi o neri sullo schermo

\_\_\_\_\_\_\_\_\_\_\_\_\_\_\_\_\_\_\_\_

● Si tratta di una caratteristica dei pannelli a cristalli liquidi e non è sintomo di un problema. Il pannello a cristalli liquidi è realizzato con una tecnologia ad alta precisione, in grado di fornire un'alta definizione di immagine. A volte, alcuni pixel non attivi potrebbero apparire sullo schermo come punti fissi di colore rosso, verde, blu o nero. Si noti che ciò non influisce sulle prestazioni del pannello.

### Televisore digitale

Prima di richiedere una riparazione o assistenza, seguire queste semplici istruzioni per risolvere il problema.

Se il problema persiste, rivolgersi al rivenditore Panasonic locale per assistenza.

Le immagini risultano disturbate o bloccate oppure scompaiono / Non è possibile sintonizzare alcuni canali

. \_ \_ \_ \_ \_ \_ \_ \_ \_ \_ .

- Verificare la posizione, l'orientamento e il collegamento dell'antenna o della parabola.
- Controllare Stato segnale. Se il livello di Qualità segnale è basso, il segnale DVB è debole. Se si collega l'antenna direttamente al televisore piuttosto che tramite l'apparecchiatura (Decoder, DVD, ecc.) la qualità del segnale può essere migliore.

Visione > [Sintonizzazione e modifica dei canali](#page-78-0) > [Stato segnale](#page-92-0)

 [Visione](#page-18-0) > [Base](#page-18-1) > [Collegamenti di base](#page-18-2)

- Le condizioni climatiche incidono sulla ricezione del segnale (forti piogge, neve, ecc.), soprattutto nelle aree con scarsa ricezione. Anche se il tempo è sereno, l'alta pressione può causare problemi di ricezione di alcuni canali.
- A causa delle tecnologie di ricezione impiegate, la qualità dei segnali digitali potrebbe in alcuni casi essere relativamente bassa anche se la ricezione dei canali analogici è buona.
- Controllare i collegamenti e le impostazioni di rete (DVB-via-IP).

Funzioni > [DVB-via-IP](#page-193-0)

Rete > [Impostazioni di rete](#page-153-0)

• Spegnere il televisore con Interruttore principale di accensione / spegnimento, quindi riaccenderlo.

Sintonia automatica DVB-S non può essere eseguito completamente

• Controllare i collegamenti e l'allineamento della parabola.

 [Visione](#page-18-0) > [Base](#page-18-1) > [Collegamenti di base](#page-18-2)

• Se il problema persiste, rivolgersi al rivenditore locale.

Appare il messaggio Faulty dish

- Il cavo satellite potrebbe essere in cortocircuito oppure potrebbero verificarsi problemi di connessione del cavo. Controllare il cavo e la connessione, spegnere il televisore con l'Interruttore principale di accensione / spegnimento, quindi riaccenderlo.
- Se il messaggio persiste, rivolgersi a un installatore per controllare l'antenna e il cavo.

Nella Guida TV non vengono visualizzati i programmi

- Controllare il trasmettitore digitale.
- Regolare la direzione dell'antenna o del disco su un'altra emittente installata vicino.

### Televisore analogico

Prima di richiedere una riparazione o assistenza, seguire queste semplici istruzioni per risolvere il problema.

Se il problema persiste, rivolgersi al rivenditore Panasonic locale per assistenza.

Vengono visualizzati punti bianchi o immagini fantasma / Non è possibile sintonizzare alcuni canali

- Verificare la posizione, l'orientamento e il collegamento dell'antenna.
- Le condizioni climatiche incidono sulla ricezione del segnale (forti piogge, neve, ecc.), soprattutto nelle aree con scarsa ricezione. Anche se il tempo è sereno, l'alta pressione può causare problemi di ricezione di alcuni canali.
- Spegnere il televisore con Interruttore principale di accensione / spegnimento, quindi riaccenderlo.
- Se il problema persiste, rivolgersi al rivenditore locale o al provider di servizi per informazioni sulla disponibilità dei servizi.

### Audio

Prima di richiedere una riparazione o assistenza, seguire queste semplici istruzioni per risolvere il problema. Consente anche la diagnosi dei problemi di audio in TV auto test..

#### Supporto > [Menu Guida](#page-275-1) > [Utilizzo del menu Guida](#page-275-2)

Se il problema persiste, rivolgersi al rivenditore Panasonic locale per assistenza.

#### Audio assente

- Silenziamento audio è stato attivato? Premere MUTE per attivare e disattivare il silenziamento dell'audio.
- Il volume è regolato al minimo?
- Verificare i collegamenti e le impostazioni del componente esterno.

 [Visione](#page-18-0) > [Componente esterno](#page-35-0)

• Assicurarsi che Selezione altoparlanti sia impostato su TV.

 [Funzioni](#page-191-0) > [VIERA Link "HDAVI Control™"](#page-198-0) > [Selezione altoparlanti](#page-211-0)

• Assicurarsi che Impostazione altoparlanti sia impostato su TV Speaker.

 $\Box$   $\rightarrow$  [Visione](#page-18-0) > [Per ottenere un audio ottimale](#page-60-0) > [Impostazioni del volume](#page-62-0)

Il livello dell'audio è basso o l'audio è distorto

- La ricezione del segnale audio potrebbe essere non soddisfacente.
- Impostare MPX nel menu Audio su Mono. (Analogico)

 [Visione](#page-18-0) > [Per ottenere un audio ottimale](#page-60-0) > [Impostazioni avanzate](#page-66-0)

### HDMI

Prima di richiedere una riparazione o assistenza, seguire queste semplici istruzioni per risolvere il problema.

Se il problema persiste, rivolgersi al rivenditore Panasonic locale per assistenza.

Audio anomalo

- Impostare l'audio del componente collegato su "2ch L.PCM".
- Controllare l'impostazione Ingresso HDMI nel menu Audio.

 [Visione](#page-18-0) > [Per ottenere un audio ottimale](#page-60-0) > [Impostazioni avanzate](#page-66-0)

• Se il collegamento audio digitale ha un problema, selezionare il collegamento audio analogico.

 [Visione](#page-18-0) > [Componente esterno](#page-35-0) > [Funzioni HDMI](#page-42-0)

Le immagini dal componente esterno sono insolite quando il componente è collegato tramite HDMI

\_\_\_\_\_\_\_\_\_\_\_\_\_\_\_\_\_\_\_\_

• Accertarsi che il cavo HDMI sia collegato correttamente.

 [Visione](#page-18-0) > [Componente esterno](#page-35-0) > [Collegamento esterno](#page-35-1)

- Spegnere il televisore e il componente, quindi accenderli nuovamente.
- Controllare il segnale di ingresso dal componente.

 [Visione](#page-18-0) > [Componente esterno](#page-35-0) > [Segnali di ingresso validi](#page-44-0)

• Usare un componente compatibile con EIA/CEA-861/861D.

### Rete

Prima di richiedere una riparazione o assistenza, seguire queste semplici istruzioni per risolvere il problema.

Se il problema persiste, rivolgersi al rivenditore Panasonic locale per assistenza.

Impossibile collegarsi alla rete

• Verificare che il cavo LAN o la LAN wireless siano collegati correttamente.

Rete > [Connessioni di rete](#page-149-0)

● Controllare i collegamenti e le impostazioni.

Rete > [Connessioni di rete](#page-149-0)

Rete > [Impostazioni di rete](#page-153-0)

- Verificare l'apparecchiatura di rete e l'ambiente di rete.
- Il router potrebbe non essere impostato per fornire automaticamente l'indirizzo IP. Se l'amministratore di rete preferisce assegnare un indirizzo IP, impostare un indirizzo IP manualmente.

Rete > [Impostazioni di rete](#page-153-0)

• È possibile che il router utilizzi un filtro dell'Indirizzo MAC (impostazione di sicurezza). Confermare l'Indirizzo MAC di questo televisore e impostare il router per il relativo utilizzo.

\_\_\_\_\_\_\_\_\_\_\_\_\_\_\_\_\_\_\_\_\_\_\_\_\_\_\_\_

Rete > [Impostazioni di rete](#page-153-0) > [Stato di rete](#page-162-0)

• Se il problema persiste, rivolgersi al provider di servizi Internet o alla società di telecomunicazioni.

Impossibile selezionare il file durante le operazioni DLNA

• Il server multimediale del componente collegato è pronto?

 $R = R$ ete > [DLNA](#page-146-0) > [Streaming in-house](#page-146-1)

\_\_\_\_\_\_\_\_\_\_\_\_\_\_\_\_\_\_\_\_\_\_\_\_

● Controllare il formato dati utilizzabile.

Rete > [Informazioni tecniche](#page-186-0)

• Controllare le impostazioni di Impostazioni coll. rete.

 $R = R$ ete > [Impostazioni di rete](#page-153-0) > [Impostazioni coll. rete](#page-166-0)

Non è possibile controllare i contenuti Internet

● Controllare i collegamenti e le impostazioni.

Rete > [Connessioni di rete](#page-149-0) > [Connessione a Internet](#page-149-1)

- Rete > [Impostazioni di rete](#page-153-0)
- Il server o la linea collegata potrebbero essere momentaneamente occupati.

### Altri

Prima di richiedere una riparazione o assistenza, seguire queste semplici istruzioni per risolvere il problema.

Se il problema persiste, rivolgersi al rivenditore Panasonic locale per assistenza.

La funzione VIERA Link non è utilizzabile e appare un messaggio di errore

• Controllare i collegamenti.

 [Funzioni](#page-191-0) > [VIERA Link "HDAVI Control™"](#page-198-0) > [Riassunto di VIERA Link](#page-198-1)

• Accendere il componente collegato e poi il televisore.

 [Funzioni](#page-191-0) > [VIERA Link "HDAVI Control™"](#page-198-0)

Alcune parti del televisore si surriscaldano

● Alcune parti del televisore possono surriscaldarsi. Questi aumenti di temperatura non causano alcun problema in termini di prestazioni o qualità.

Viene visualizzato un messaggio di errore di sovracorrente

- Il dispositivo USB collegato potrebbe essere la causa di questo errore. Rimuovere il dispositivo e spegnere il televisore con l'Interruttore principale di accensione / spegnimento, quindi riaccenderlo.
- Verificare che all'interno della porta USB non siano presenti oggetti estranei.

Appare un messaggio di errore

----------------------------------

- Seguire le istruzioni del messaggio.
- Se il problema persiste, rivolgersi al rivenditore Panasonic locale o a un Centro di assistenza autorizzato.

Il LED non diventa rosso in modalità Standby

- Nella modalità Standby il LED diventa arancione nelle seguenti condizioni:
	- Registrazione in corso
	- Programmazione timer è impostata.

Quando è spinto con un dito, il pannello del display si sposta leggermente ed emette un suono

● Il pannello è stato realizzato in modo da presentare un piccolo spazio intorno che evita danni al pannello stesso. Ciò non è sintomo di un malfunzionamento.

### Informazioni dettagliate

Per le indicazioni di supporto sull'applicazione, i dispositivi opzionali, le operazioni, ecc., visitare il seguente sito Web.

http://panasonic.net/viera/support (solo in inglese)
# **Manutenzione**

### Cura e pulizia

Staccare innanzitutto la spina del cavo di alimentazione dalla presa di corrente.

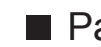

#### ■ Pannello del display, mobile, piedistallo

Manutenzione ordinaria:

Per rimuovere lo sporco o le impronte digitali, pulire delicatamente la superficie del pannello del display, del mobile o del piedistallo con un panno morbido.

Per lo sporco più ostinato:

(1) Rimuovere innanzitutto la polvere dalla superficie.

(2) Inumidire un panno morbido con acqua pulita o con un detergente neutro diluito (1 parte di detergente per 100 parti d'acqua).

(3) Strizzare bene il panno (prestare attenzione onde evitare infiltrazioni di liquidi all'interno del televisore, poiché possono causare guasti).

(4) Strofinare con cura con il panno inumidito e rimuovere lo sporco ostinato.

(5) Infine, asciugare completamente.

= Precauzioni =

- Non utilizzare panni ruvidi e non strofinare con eccessiva intensità. In caso contrario, si potrebbe graffiare la superficie.
- Evitare il contatto di insettifughi, solventi, diluenti o altre sostanze volatili con le superfici del prodotto. In caso contrario, la qualità delle superfici potrebbe deteriorarsi oppure la vernice potrebbe staccarsi.
- Sulla superficie del pannello del display è stato impiegato un trattamento speciale, che potrebbe essere facilmente danneggiato. Prestare attenzione a non intaccare o graffiare la superficie con le unghie o con altri materiali duri.
- Non lasciare che il mobile e il piedistallo vengano a contatto con sostanze in gomma o PVC per periodi di tempo prolungati. La qualità della superficie potrebbe deteriorarsi.
- Spina del cavo di alimentazione
- Pulire a intervalli regolari la spina del cavo di alimentazione con un panno asciutto. L'umidità e la polvere potrebbero causare un incendio o scosse elettriche.

# Licenza

### Licenza

Anche se non sono stati inseriti avvisi speciali in merito ad aziende o marchi dei prodotti, i diritti sui marchi sono stati pienamente rispettati.

DVB e i loghi DVB sono marchi di DVB Project.

DiSEqC™ è un marchio di EUTELSAT.

DLNA® , il logo DLNA e DLNA CERTIFIED™ sono marchi, marchi di servizio o marchi di certificazione di Digital Living Network Alliance.

I termini HDMI e HDMI High-Definition Multimedia Interface e il logo HDMI sono marchi o marchi registrati di HDMI Licensing, LLC negli Stati Uniti e in altri paesi.

HDAVI Control™ è un marchio di Panasonic Corporation.

Prodotto su licenza di Dolby Laboratories.

Dolby, Dolby Audio e il simbolo della doppia D sono marchi di Dolby Laboratories.

Text-To-Speech Powered by Dragon

2002-2016 Nuance Communications, Inc. All rights reserved.

"PlayReady" è un marchio registrato di Microsoft. Tenere presente quanto riportato di seguito.

(a) Questo prodotto contiene tecnologia soggetta ad alcuni diritti sulla proprietà intellettuale di Microsoft. È vietato l'utilizzo o la distribuzione di questa tecnologia al di fuori del prodotto in questione senza l'apposita licenza(e) concessa(e) da Microsoft.

(b) I titolari dei contenuti utilizzano la tecnologia di accesso ai contenuti Microsoft PlayReady™ per proteggere la propria proprietà intellettuale, compresi i contenuti protetti da copyright. Questo dispositivo utilizza la tecnologia PlayReady per accedere a contenuti protetti da PlayReady e/o contenuti protetti da WMDRM. Nel caso in cui sul dispositivo non fossero applicate le opportune limitazioni sull'utilizzo dei contenuti, i proprietari dei contenuti possono richiedere a Microsoft di revocare la funzione del dispositivo di riprodurre contenuti protetti da PlayReady. La revoca non inficerà i contenuti non protetti o i contenuti protetti da altre tecnologie di accesso ai contenuti.

I proprietari dei contenuti possono richiedere all'utente di eseguire l'aggiornamento a PlayReady per poter accedere ai loro contenuti.

Nel caso in cui l'utente rifiuti di eseguire l'aggiornamento, non potrà accedere ai contenuti che richiedono tale aggiornamento.

Nel prodotto è incorporato il seguente software:

(1) software sviluppato in maniera indipendente da o per conto di Panasonic Corporation,

(2) software di proprietà di terze parti e concesso in licenza a Panasonic Corporation,

(3) software concesso in licenza in base alla licenza GNU LESSER GENERAL PUBLIC LICENSE versione 2.1 (LGPL V2.1) e/o

(4) software open source diverso dal software concesso in base alla licenza LGPL V2.1.

Il software classificato al punto (3) e (4) viene distribuito con l'auspicio che possa essere utile ma SENZA GARANZIA ALCUNA, ivi compresa la garanzia implicita di COMMERCIABILITÀ o IDONEITÀ PER SCOPI SPECIFICI. Fare riferimento a termini e condizioni dettagliati riportati nel menu "Licenza del software" del presente prodotto.

Per almeno tre (3) anni dalla data di consegna del presente prodotto, Panasonic fornirà a qualsiasi terza parte che ci contatterà ai contatti riportati di seguito, a un prezzo non superiore al costo di distribuzione del codice sorgente, una copia completa leggibile su PC del corrispondente codice sorgente coperto dalla licenza LGPL V2.1 o altre licenze con obbligo di farlo, nonché l'avviso del corrispondente copyright.

Contatti: cdrequest@unipf.jp

Il codice sorgente e l'avviso sui diritti di copyright sono disponibili gratuitamente nel nostro sito Web riportato di seguito.

http://www.unipf.jp/dl/EUIDTV16/

 $v.3.100 - 2$